## Министерство науки и высшего образования РФ Федеральное государственное автономное образовательное учреждение высшего образования «СИБИРСКИЙ ФЕДЕРАЛЬНЫЙ УНИВЕРСИТЕТ»

Хакасский технический институт – филиал ФГАОУ ВО «Сибирский федеральный университет»

Кафедра прикладной информатики, математики и естественно-научных дисциплин

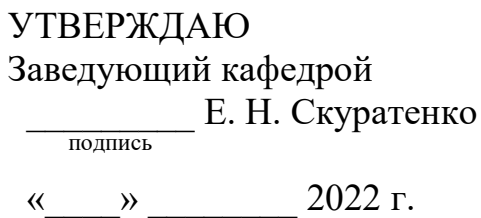

## **ȻȺɄȺɅȺȼɊɋɄȺə ɊȺȻɈɌȺ**

09.03.03 Прикладная информатика

Создание 3D-анимационного ролика «Хакасская юрта»

для ГАУ РХ «ЦИНТ Хакасии»

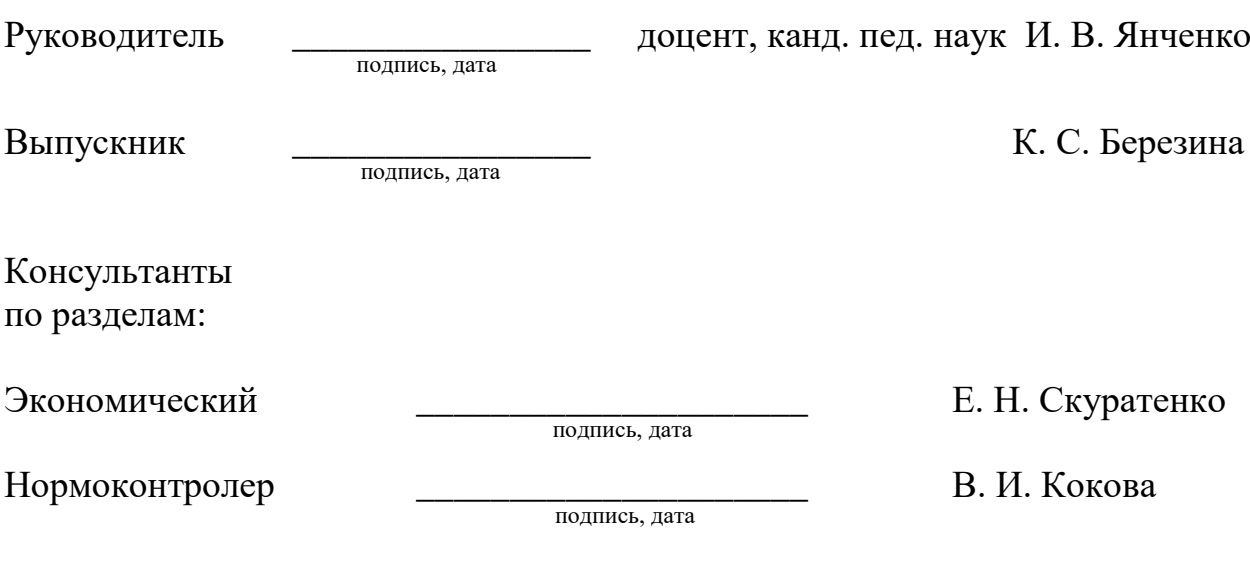

Абакан 2022

## Министерство науки и высшего образования РФ Федеральное государственное автономное образовательное учреждение высшего образования «СИБИРСКИЙ ФЕЛЕРАЛЬНЫЙ УНИВЕРСИТЕТ»

Хакасский технический институт – филиал ФГАОУ ВО «Сибирский федеральный университет»

Кафедра прикладной информатики, математики и естественно-научных дисциплин

> УТВЕРЖДАЮ Заведующий кафедрой \_\_\_\_\_\_\_\_\_ ȿ. ɇ. ɋɤɭɪɚɬɟɧɤɨ подпись  $\frac{1}{2022 \text{ T}}$ .

# ЗАДАНИЕ НА ВЫПУСКНУЮ КВАЛИФИКАЦИОННУЮ РАБОТУ **в форме бакалаврской работы**

Абакан 2022

Студентке Березиной Кристине Сергеевне

 $\Gamma$ руппа 58-1 (XБ 18-03)

Направление (специальность) 09.03.03 Прикладная информатика

Тема выпускной квалификационной работы «Создание 3D-анимационного ролика «Хакасская юрта» для ГАУ РХ «ЦИНТ Хакасии»

Утверждена приказом по институту № 208 от 14.04.2022 г.

Руководитель ВКР И. В. Янченко, доцент, канд. пед. наук, ХТИ – филиал СФУ

Исходные данные для ВКР: материалы, полученные в ходе преддипломной практики о деятельности ГАУ РХ «ЦИНТ Хакасии»; данные о предметах, 3Dмодели которых будут использованы в ролике и как самостоятельные объекты. Перечень разделов ВКР:

1. Анализ предметной области.

2. Описание разработки 3D-анимационного ролика «Хакасская юрта».

3. Оценка экономической эффективности разработки 3D-анимационного ролика «Хакасская юрта».

Перечень графического материала: фотографии юрты и предметов быта хакасов, сделанные в Хакасском национальном краеведческом музее имени Л. Р. Кызласова

Ɋɭɤɨɜɨɞɢɬɟɥɶ ȼɄɊ \_\_\_\_\_\_\_\_\_\_\_\_\_\_\_\_ ɂ. ȼ. əɧɱɟɧɤɨ

 $\overline{I}$   $\overline{I}$   $\overline{$ 

 $\Pi$  $\Omega$  $\Pi$  $\Pi$  $\Pi$  $\Pi$  $\Pi$  $\Pi$  $\Pi$ 

ȼɵɩɭɫɤɧɢɤ \_\_\_\_\_\_\_\_\_\_\_\_\_\_\_\_ Ʉ. ɋ. Ȼɟɪɟɡɢɧɚ

«14 « апреля 2022 г.

#### **PEФEPAT**

Выпускная квалификационная работа на тему «Создание 3Dанимационного ролика «Хакасская юрта»» содержит 96 страниц текстового документа, 62 иллюстрации, 8 формул, 20 использованных источников, 1 приложение.

АНИМАЦИОННЫЙ РОЛИК, BLENDER 3D, RENDER, ДИЗАЙН, ГРАФИКА, ТЕКСТУРА, ANIMATION, МОДЕЛИРОВАНИЕ, ЮРТА, ЭКОНОМИЧЕСКАЯ ЭФФЕКТИВНОСТЬ, КУЛЬТУРНОЕ НАСЛЕДИЕ.

Объект выпускной квалификационной работы: методы 3D моделирования.

Цель ВКР: разработка познавательного 3D-анимационного ролика с использованием предметов жизни и быта коренного населения Республики Хакасия для просвещения жителей республики.

В результате работы была изучена и охарактеризована основная деятельность ГАУ РХ «ЦИНТ Хакасии».

В первом разделе проведен анализ предметной области, а также изучены аналогичные анимационные ролики, написан сценарий создаваемого ролика на тему «Хакасская юрта». Обоснованы и выбраны средства разработки.

Во втором разделе определены функции программного продукта и построены диаграмма вариантов использования и функциональная модель. Представлено описание создания 3D-моделей предметов быта хакасов, а также выполнена их анимация. Создано более тридцати 3D-моделей.

В третьем разделе проведена оценка экономической эффективности проекта. В результате были посчитаны капитальные и эксплуатационные затраты, а также совокупная стоимость владения. Для оценки вероятности успешности проекта, проведен анализ рисков и определены способы их минимизации. Данный проект не является коммерческим. Главная функция проекта – социальная значимость. Цель была достигнута, поставленные задачи выполнены.

### **SUMMARY**

Graduation qualification work (GQW) on the topic "Creating a 3D-animated video "Khakass Yurt"" contains 96 pages of a text document, 62 illustrations, 8 formulas, 20 sources used, 1 application.

ANIMATION, BLENDER 3D, RENDER, DESIGN, GRAPHICS, TEXTURE, ANIMATION, MODELING, YURT, ECONOMIC EFFICIENCY, CULTURAL **HERITAGE** 

Object of work: 3D modeling methods

The purpose of the GQW: the development of an educational 3D-animated video using objects of life of the indigenous population of the Republic of Khakassia to educate the inhabitants of the republic.

In the first section, the analysis of the subject area is carried out, as well as similar animated videos are studied, the script for the video being created on the topic "Khakass yurt" is written. Development tools were also substantiated and selected.

The second section defines the functions of the software product and builds a use case diagram and a functional model. A description of the creation of 3D models of household items of the Khakass is presented, as well as their animation. Created more than thirty 3D models.

The third section assesses the economic efficiency of the project. As a result, capital and operating costs, as well as the total cost of ownership, were calculated. To assess the likelihood of project success, a risk analysis was carried out and ways to minimize them were identified.

This project is not commercial. The main function of the project is social significance. The goal was achieved, the tasks set were completed.

English language supervisor and the supervisor N.V. Chezybaeva

# СОДЕРЖАНИЕ

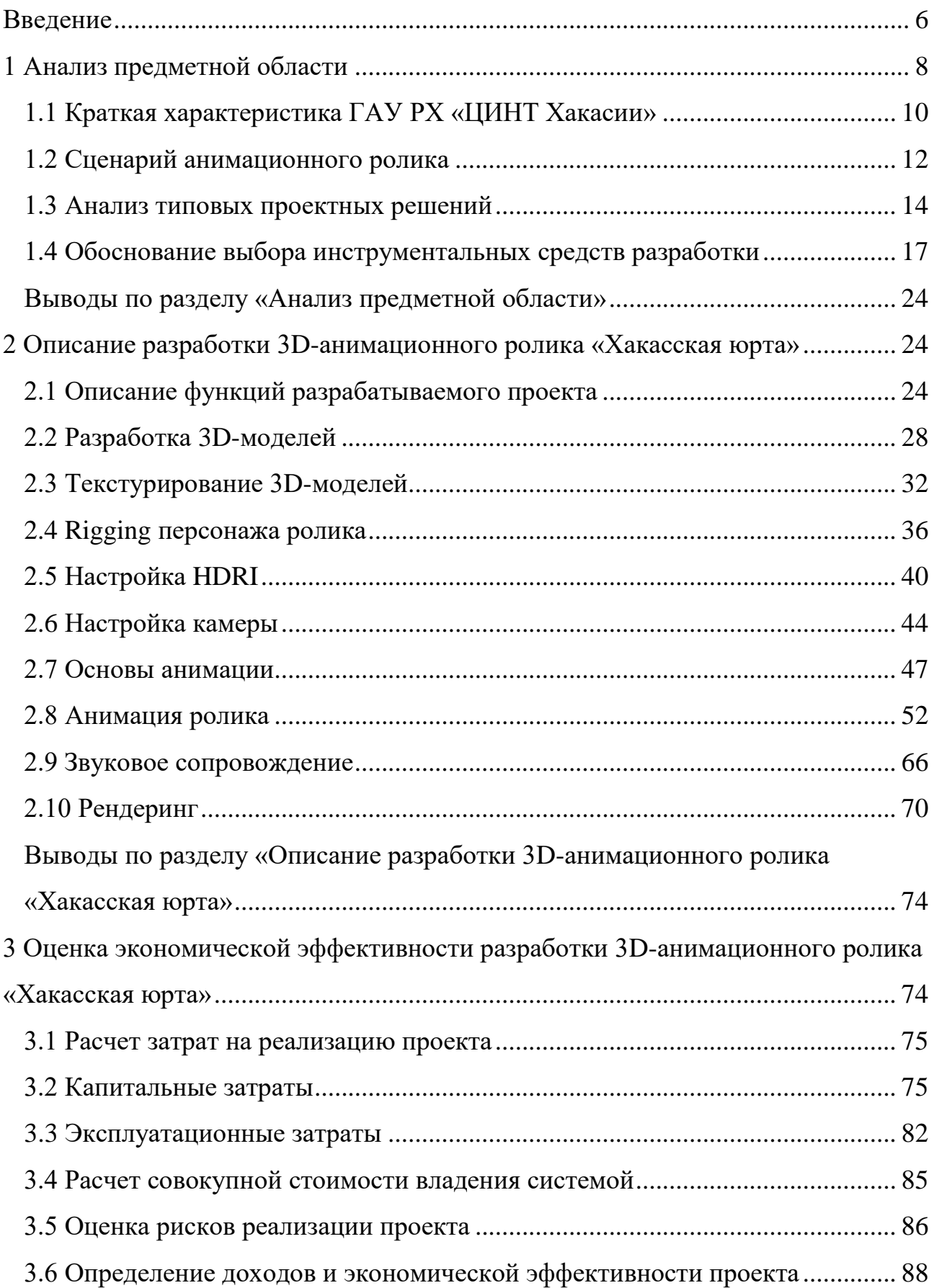

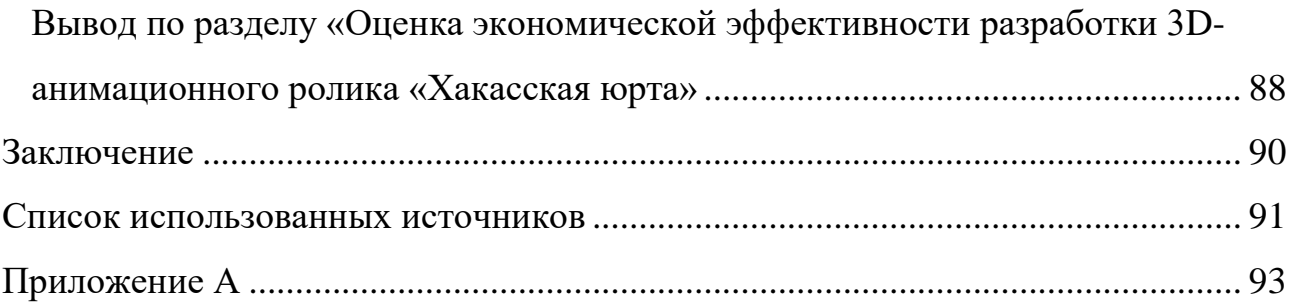

#### **ВВЕДЕНИЕ**

<span id="page-7-0"></span>В настоящие дни 3D визуализация востребована практически во всех сферах деятельности людей. Моделирование с помощью 3D технологий отличное решение для многих промышленных, строительных, ювелирных предприятий, а в особенности дизайнерских студий и развлекательной индустрии.

Данная работа посвящена разработке и анимации 3D-моделей предметов быта древней хакасской культуры. Актуальность данной темы заключается в растущей популяризации хакасской культуры. 3D визуализация исторических артефактов является эффективным способом привлечения внимания, а также повышения уровня патриотизма в регионе. В ГАУ РХ «ЦИНТ Хакасии» реализуется проект разработки компьютерной игры с сюжетом, предполагающим использование 3D-моделей исторических предметов, таких как: юрта, нож, чекан и др. В связи с чем возникла необходимость в разработке их 3D-моделей и создания анимационного ролика, демонстрирующего использование данных предметов быта.

Объект выпускной квалификационной работы: методы 3D моделирования.

Цель выпускной квалификационной работы: разработка познавательного 3D-анимационного ролика с использованием предметов жизни и быта коренного населения Республики Хакасия для просвещения жителей республики. Для достижения цели необходимо решить следующие задачи:

1. провести анализ предметной области;

2. обосновать выбор инструментальных средств разработки;

3. разработать 3D-модели предметов культуры хакасов;

4. написать сценарий анимационного ролика;

5. анимировать готовые 3D-модели, наложить звук в соответствии со сценарием;

6. оценить экономическую эффективность проекта.

#### <span id="page-8-0"></span>1 Анализ предметной области

Вопрос воспитания любви к Хакасии у подрастающего поколения всегда актуален. В настоящее время детям информация предоставлена в различном виде, в том числе в виде анимации, поэтому целесообразно создание анимированных проектов, воспитывающих у детей любовь к родной земле, уважение к предкам и чувство патриотизма.

3D анимация является перспективным направлением в обучении, так как она яркая и ассоциативная. Одним из основных достоинств использования анимации является наглядность и динамичность анимированного материала.

Исходя из вышесказанного целесообразно разработать именно анимационный ролик, так как он легче для восприятия, а значит зритель запомнит больше информации из ролика.

Место действия анимационного ролика, над которым велась работа, – живописный луг. Согласно исследованию, проведенному Всероссийским центром изучения общественного мнения (ВЦОМ), большинство жителей России предпочитают летнее время года, именно поэтому действия ролика будут происходить летом. Статистика приведена на рисунке 1.

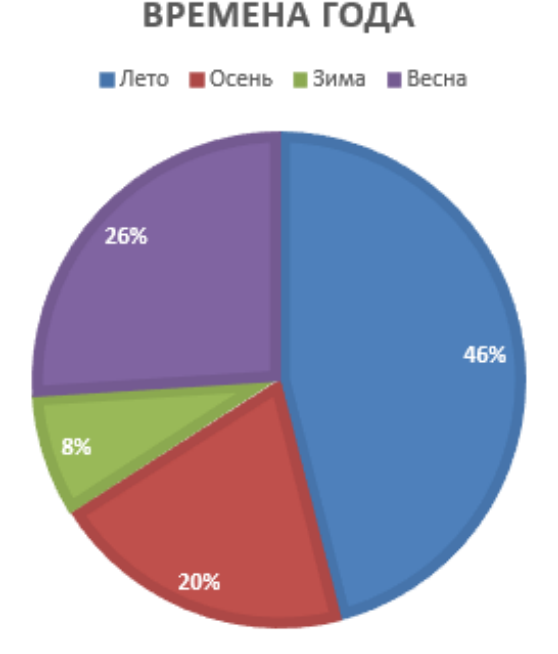

Рисунок 1 – Статистика популярности времен года согласно ВЦОМ

8

Кроме того, летняя тема ролика будет положительно воздействовать на восприятие зрителя, вызывая ассоциации тепла, добра, радости.

При просмотре длинных познавательных роликах интерес и внимание зрителя рассеивается, он хуже воспринимает и запоминает информацию. Для того, чтобы удержать интерес зрителя ролик будет короткометражный.

Ролик должен передать атмосферу спокойной жизни и умиротворения, соответственно, внешний вид персонажа должен отвечать тем же целям. Важно также создать модель персонажа, внешний вид которой будет плавно вписываться в окружающую среду и гармонировать с остальными предметами, которые зритель увидит на экране.

Это необходимо для простоты и четкости восприятия ролика как цельной визуальной картины, что особенно важно именно для короткого метра. Именно поэтому в роли повествователя будет выступать девушка в национальном костюме Республики Хакассия.

В центре внимания будет хакасская юрта, так как она отлично передает суть культуры хакасского народа, кроме того, будут присутствовать элементы быта жителей юрты. Рассказчиком будет выступать рассмотренный ранее персонаж.

Ролик начнется с вводной информации о юрте и культуре хакасов. Далее рассказчик переместится внутрь юрты и расскажет зрителю особенности устройства юрты. Так как ролик будет короткометражный, времени для подробного изучения всей юрты недостаточно, поэтому будет рассмотрена только женская половина.

Далее внимание зрителя будет направлено на подробное рассмотрение таких предметов быта как: самовар, деревянная чаша, шара-миска, чашка для питья чая, деревянная кадка. Данные предметы в процессе рассмотрения будут приближены и повернуты вокруг своей оси. После изучения предметов быта рассказчик перейдет к заключительной части повествования и ролик подойдет к концу.

## <span id="page-10-0"></span>1.1 Краткая характеристика ГАУ РХ «ЦИНТ Хакасии»

Выпускная квалификационная работа выполняется по заказу ГАУ РХ «ЦИНТ Хакасии».

Полное наименование Государственное автономное учреждение Республики Хакасия "Центр информатизации и новых технологий республики Хакасия". Сокращенное наименование ГАУ РХ «ЦИНТ Хакасии».

Аппарат Правительства Республики Хакасия является государственным органом, образованным для обеспечения деятельности правительства и председателя правительства, а также организации контроля за выполнением органами исполнительной власти принятых ими решений. Подведомственной организацией аппарата Правительства Республики Хакасия, в компетенциях которой находятся локальные вычислительные сети, является государственное автономное учреждение Республики Хакасия «Центр информатизации и новых технологий Республики Хакасия».

Адрес: 655001, Республика Хакасия, г. Абакан, ул. Щетинкина, 18. Телефон: +7 (3902) 299-948, 299-160 (техническая поддержка). Контактный еmail: cint@r-19.ru.

Государственное автономное учреждение Республики Хакасия «Центр информатизации и новых технологий Республики Хакасия» создано в 2014 г. Учредителем является Правительство Республики Хакасия, частично функции и полномочия учредителя осуществляют Аппарат Правительства Республики Хакасия, частично Министерство имущественных и земельных отношений Республики Хакасия.

ГАУ РХ «ЦИНТ Хакасии» основано с целью создания современной, высокотехнологичной, работоспособной и надежной системы в Республике, которая обеспечит максимально эффективное информационное взаимодействие между органами государственной власти Республики, органами местного самоуправления, а также общественными институтами и гражданами.

На рисунке 2 представлена структурная схема ГАУ РХ «ЦИНТ Хакасии».

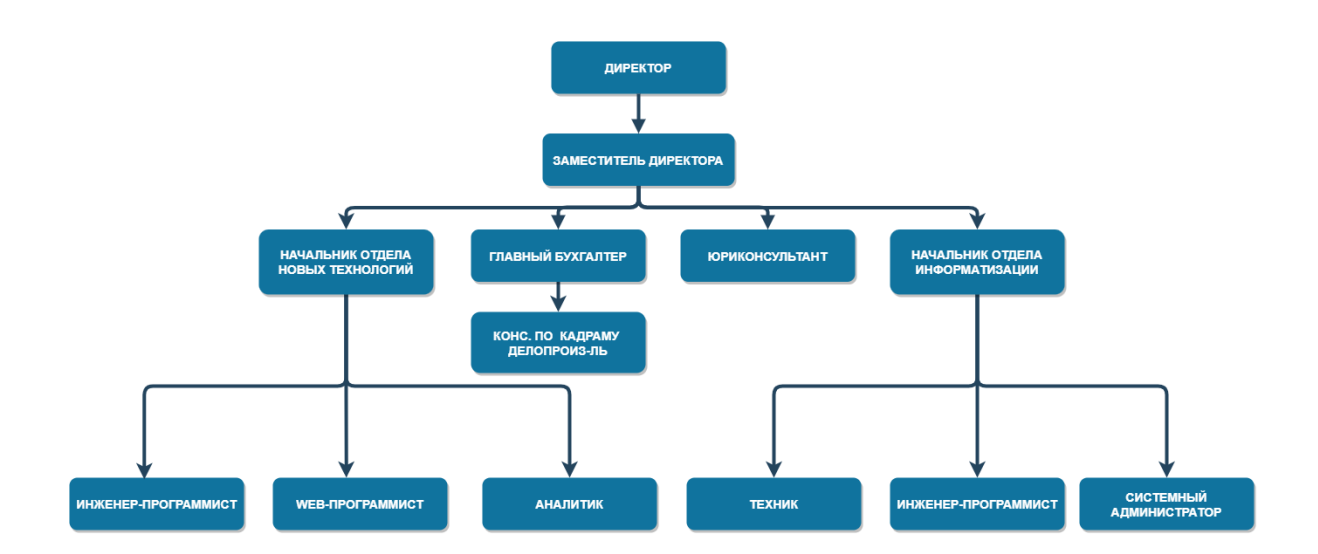

Рисунок 2 – Структурная схема ГАУ РХ «ЦИНТ Хакасии»

Высшим должностным лицом центра информатизации и новых технологий является директор. В его подчинении находится заместитель директора, который курирует деятельность трех отделов: Администрация. Отдел новых технологий. Отдел информатизации.

На данный момент ГАУ РХ «ЦИНТ Хакасии» осуществляет техническую поддержку и сервисное обслуживание Аппарата Правительства Республики Хакасия, некоторых региональных органов исполнительной власти, подведомственных учреждений, а также коммерческих организаций.

В тоже время активно развиваются такие направления, как 3D моделирование, создание мультимедиа печатной продукции для нужд органов исполнительной власти Республики, онлайн-трансляции в интернет значимых событий для Республики.

Вид деятельности государственного учреждения:

− деятельность в области электросвязи;

− разработка программного обеспечения и консультирование в этой области;

деятельность по созданию и использованию баз данных и информационных ресурсов, в том числе ресурсов сети Интернет;

− консультирование по аппаратным средствам вычислительной техники;

− рекламная деятельность в сфере информационных технологий;

− предоставление прочих услуг (работа с документами);

техническое обслуживание и ремонт офисных аппаратов и вычислительной техники;

− предоставление услуг по монтажу, ремонту и техническому обслуживанию прочего электрооборудования, не включенного в другие группировки;

− монтаж инженерного оборудования;

− деятельность в области оказания услуг межсистемной связи;

– аренда офисных машин и оборудования, включая вычислительную технику;

− производство фильмов, клипов, видео-вступлений.

Так как ГАУ РХ «ЦИНТ Хакасии» является предприятием, подведомственным правительства РХ, одним из важных направлений работы является выпуск видеоматериалов, пропагандирующих патриотизм, любовь к родной земле и народу. Таким образом, анимационный ролик будет соответствовать целям предприятия.

#### <span id="page-12-0"></span>1.2 Сценарий анимационного ролика

Разработка анимационного ролика не может обойтись без сценария, так как он основа всей работы. В сценарии четко прописаны все действия ролика, а также используемые 3D- модели. Сценарий представлен ниже.

Персонаж находится на первом плане кадра, на заднем плане степь и *юрта.* 

Персонаж: Привет, Дорогой друг! Я рада, что ты интересуешься нашей историей. Давай вместе окунёмся в мир хакасской культуры, посетим юрту и посмотрим, как она устроена. Пойдем рассмотрим ее поближе. *Персонаж подходит ближе к юрте. Рассказывает общую информацию о ней.* 

Персонаж: Вот мы подошли к юрте. Это традиционное жилище хакасов. Деревянные юрты строились в Хакасии еще 3000 лет назад – это доказали раскопки могильников скифского времени, где сохранились срубы юрт, наскальные рисунки и писаницы, изображающие древние поселения. (Персонаж обходит юрту вокруг во время рассказа). Юрты строили так, чтобы дверь была ориентирована на восток, это связано с почитанием солнца. Как видите, юрта круглая, деревянная, складывалась из отесанных лиственничных бревен в 8-10 венцов. Высота обычной юрты доходила до 3,5 м при диаметре 6-8 м. Летом покрывалась берестой, а зимой – войлоком. *Персонаж заканчивает*  $\overrightarrow{1}$  *obxod юрты и подходит ко входу.* 

Персонаж: Юрта более практична, чем изба: собирается быстро, всего за одну неделю; зимой нагреть пространство без углов можно в считанные минуты. Но самое главное, что, находясь в ней, человек невольно ощущает себя в центре мироздания, поскольку сама юрта – это вселенная в миниатюре. Хакасы верили, что нужно жить в гармонии с миром, найдя свое место в окружающей действительности. И юрта повторяла этот мир вокруг, а каждый человек в ней знал свое место. Давай зайдем в юрту и узнаем какие секреты скрыты внутри. Персонаж заходит в юрту.

Персонаж: У юрты есть небо – купол, выход в космос - круглое отверстие в куполе, которое называли тўнўк (в кадре купол). Юрта разделена на женскую и мужскую половины. Мужская половина юрты находится на ее южной стороне, где размешали мужские орудия труда (камера показывает мужскую *сторону*). Это место юрты называли Горой. Северная половины юрты женская (камера показывает женскую сторону). В этой части юрты располагались стойки с посудой, прялки, ступы, одежда. Называлась эта часть Река. В центре юрты располагался очаг с треножником для казана, на котором готовили пищу, а в холодное время разжигали костер, чтобы согреться (в кадре костер). Давайте рассмотрим некоторые предметы поближе.

Большая часть предметов быта изготавливалась мужчинами из дерева обычным ножом. Деревянным предметам отводилось особое место в семейных

традициях и свадебных обрядах. Например, вот эта деревянная чашка *аях (на первом плане показана чаша*), часто присутствовали в проводимых хакасами обрядах – свадебном и похоронном. Эту чашку использовали для подношения гостям кумыса, айрана и молока. Посмотрите, как она похожа на наши современные чашки, она довольно глубокая и у нее даже есть ручка! Представьте, как сложно было вырезать такие чашечки своими руками.

А для хранения кумыса, айрана и молока использовали деревянную кадку, которую раньше называли Сабан (на первом плане кадка). Его делали из цельного куска дерева и стягивали кольцами из тальника. Сабан имеет форму цилиндра, накрытой крышкой с ручкой и отверстием. Отверстие в крышке использовали для того, чтобы удержать ковш. Емкость сабан иногда была- 20-30 л, высота – 80 см. Давай перейдем в мужскую часть юрты, наверняка там много интересного.

 $\Pi$ ерсонаж переходит в мужскую часть юрты.

Персонаж: Ножи, как и у многих других народов, изготавливались из бронзы (на первом плане нож). Характерной чертой ножей являются необычные рукоятки с арками, рогами, головами птиц и баранов. Ножи использовали как для охоты, так и в домашних целях.

Теперь вы убедились, как интересно устроена юрта? Нам предстоит раскрыть еще много ее тайн и изучить большое количество предметов, но это уже в следующих сериях. Удачи друзья!

Персонаж выходит на улицу. На первом плане оказывается юрта и постепенно отдаляется.

#### <span id="page-14-0"></span>1.3 Анализ типовых проектных решений

Какая бы задача ни стояла в рамках дипломной работы, надо понимать, что с большой вероятностью подобные задачи возникали и ранее, и что наверняка существуют уже кем-то разработанные проекты, выполняющие те же функции, что и данная работа. Поэтому необходимо провести анализ

существующих аналогичных разработок.

В ходе работы были выделены следующие аналогичные проекты:

1. Мультсериал «Приключения Адибу: как устроен человек?». Используя свои сверхъестественные способности, Адибу и его друг по имени Робиток оказываются внутри тела человека. Здесь они выяснят, как работают важнейшие органы и системы человека и как проходят жизненно важные процессы в организме  $[1]$ .

К плюсам данного мультсериала можно отнести следующее:

– Форма повествования. Сложная информация о строении человеческого тела преподносится «простым» языком, понятным детям. В результате просмотра зритель поймет и запомнит то, о чем рассказывает мультфильм.

– Доступность. Мультсериал можно посмотреть в любое время бесплатно. Минусами будут являться:

– Длительность серий. Мультсериал состоит из 35 серий по 5 минут. За такое короткое время невозможно полностью раскрыть тему и рассказать все необходимое о строении тела человека. Кроме того, у мультфильма есть сюжет помимо рассказа конкретной темы, что уменьшает количество преподносимой информации.

– Внешний вид. Персонажи и их окружение выглядят отталкивающими на первый взгляд.

На рисунке 3 показан кадр из мультсериала.

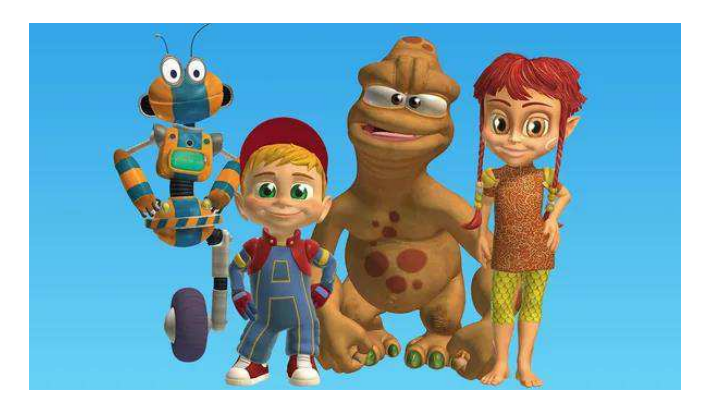

Рисунок 3 – Мультсериал «Приключения Адибу: как устроен человек?»

2. Цикл анимационных роликов «Мульти-Россия». Ролики о регионах, городах и народностях России [2].

Плюсы анимационных роликов:

– Повествование. Каждый фильм посвящён одному российскому региону. Сведения, изложенные в фильме, касаются географии, экономики, истории, культуры регионов. Кроме того, ролики способствуют повышению патриотизма у зрителей.

– Наглядность. Повествователем является Медведь-краевед. Медведь в каждом фильме надевает несколько различных костюмов, представляющих различные народности или профессии, значимые для региона. Это позволяет окунуться в атмосферу кожного региона и прочувствовать его особенности.

К минусам можно отнести следующее:

– Цветовая гамма. Большую часть времени в роликах действия происходят на черном фоне, предметы и места действия также являются темными. В ходе просмотра у зрителя складывается отрицательный ассоциативный ряд из-за темной темы роликов.

Внешний вил. Ролики выполнены в виле пластилиновой мультипликации, которая была актуальна в 1980-х годах. При просмотре возникает ощущение, что ролики сделаны давно и информация может не являться достоверной. На рисунке 4 показан кадр из анимационного ролика.

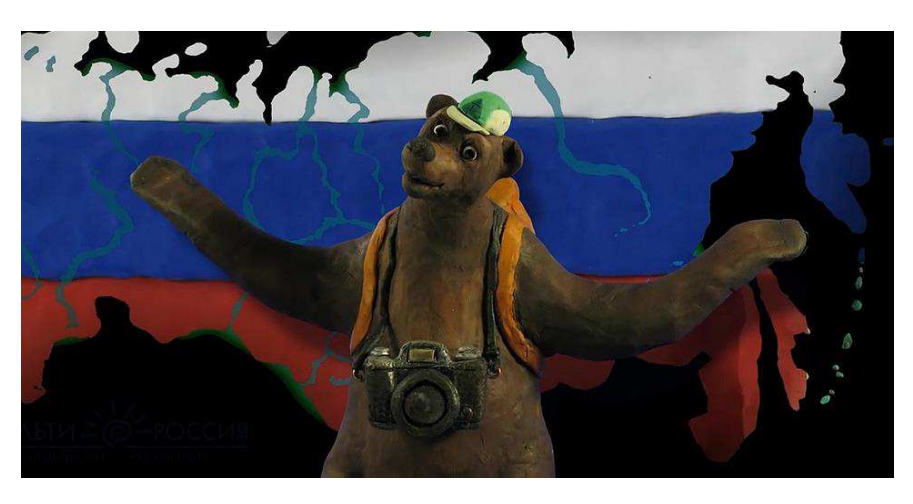

Рисунок 4 – Анимационный ролик «Мульти-Россия»

Анализ аналогичных разрабатываемому ролику позволил рассмотреть преимущества и недостатки подобных проектов. Данный анализ позволит избежать ошибок при разработке анимационного ролика.

#### <span id="page-17-0"></span>1.4 Обоснование выбора инструментальных средств разработки

Работа будет выполнена в технологии – трехмерная графика, она является основой в создании визуальной части ролика. Все объекты, создаваемые в проекте, используют технологию полигонального моделирования.

Трехмерная графика – это один из разделов компьютерной графики, комплекс приемов и инструментов, которые позволяют создать объемные объекты при помощи формы и цвета. От двухмерных изображений она отличается тем, что подразумевает построение геометрической проекции трехмерной модели сцены на плоскость при помощи специализированных программ.

Полученная модель может соответствовать объектам реального мира или быть целиком абстрактной.

Трёхмерная графика активно применяется для создания изображений на плоскости экрана или листа печатной продукции в науке и промышленности, например в системах автоматизации проектных работ, архитектурной визуализации, в современных системах медицинской визуализации [3].

Самое широкое применение – во многих современных компьютерных играх. Также как элемент кинематографа, телевидения, печатной продукции.

Программные пакеты, позволяющие создавать трёхмерную графику, то есть моделировать объекты виртуальной реальности и создавать на основе этих моделей изображения, очень разнообразны [4].

Последние годы устойчивыми лидерами в этой области являются:

– Autodesk 3ds Max.

– Maya.

– Cinema 4D.

– Blender.

Охарактеризуем каждое из названных программных средств для 3Dмоделирования, анимации, визуализации и рендеринга.

*3ds Max* – одна из старейших и самых распространенных программ для 3D-моделирования. Для нее выпущено больше всего видеоуроков, курсов и дополнительных расширений.

Разработчики программы предоставляют для учащихся бесплатную версию на три года — чтобы ее оформить, достаточно зарегистрироваться в качестве студента. Профессионалы выбирают 3Ds Max по нескольким причинам, одна из которых – поддержка всех существующих скриптов и плагинов. Для мастера своего дела важнее всего неограниченный потенциал и возможности, а простота и удобство на втором месте.

Программное обеспечение имеет несколько контроллеров анимации, которые используются для хранения значений ключей и процедурных настроек, обрабатывая все, что пользователи анимируют с его помощью.

Кроме того, 3Ds Max позволяет связывать объекты вместе. В результате чего можно формировать иерархии или цепочки, с помощью которых можно одновременно анимировать наборы объектов, упрощая процесс.

Минусами данной программы будет:

– Сложность. Поскольку программа профессиональная, она требует навыков и знаний.

– Высокие требования. Компьютер должен быть мощным

– Высокая цена. Для того, чтобы пользоваться программой, нужно купить лицензию, стоимость которой достаточно высока [5].

Интерфейс программы представлен на рисунке 5.

Autodesk Maya - программа, которая предназначена для создания 3D графики. Она занимает лидирующие позиции среди других специализированных программ уже двадцать лет. Благодаря ей создаются современные мультики, игры, фильмы. Стоит добавить, что у программы высокие системные требования, и для работы понадобится мощный компьютер

#### или ноутбук.

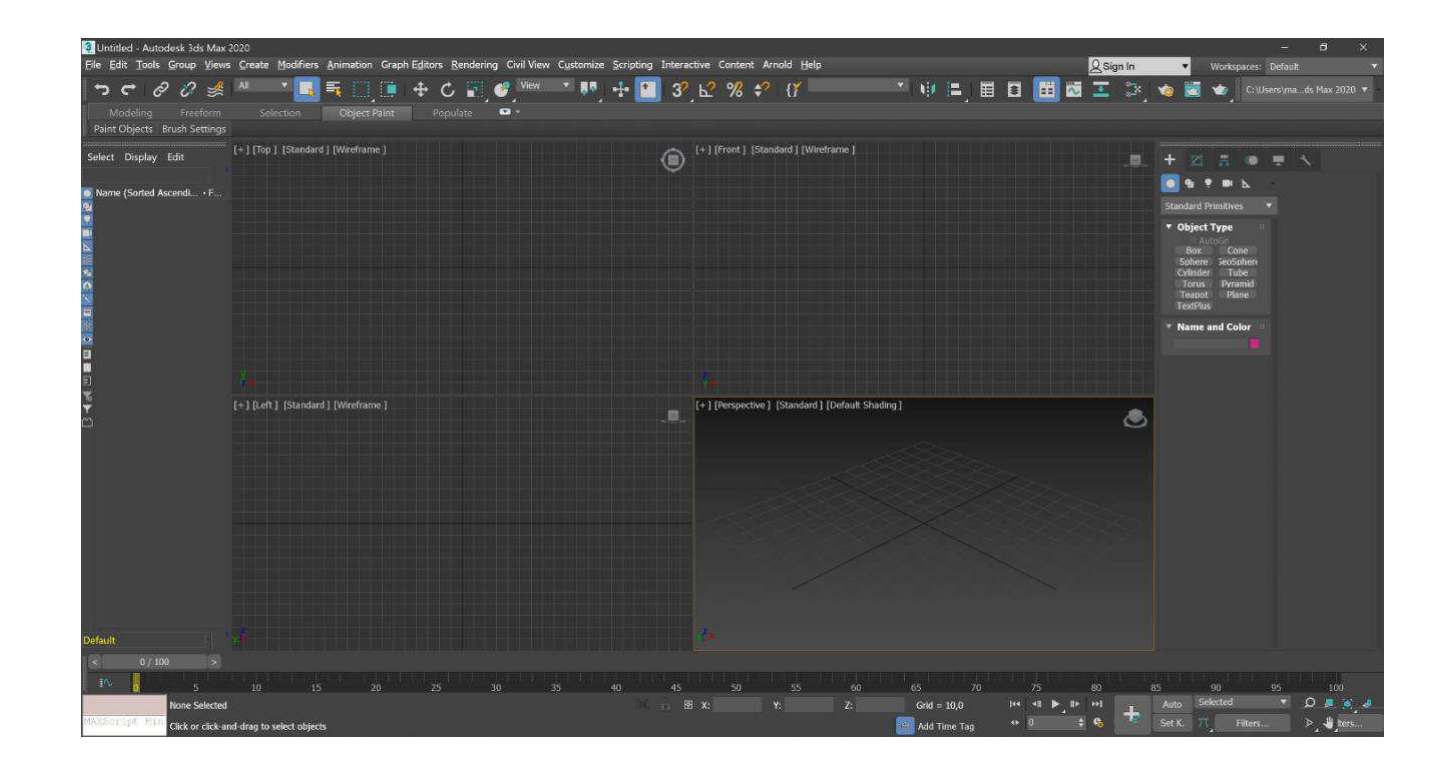

Рисунок 5 – Интерфейс программы Autodesk 3ds Max

Минусы программы:

– Интерфейс. Отсутствует русскоязычная версия, программа полностью на английском языке.

– Высокие требования. Системные требования программы очень велики.

– Совместимость. Не поддерживает работу с 32-разрядными системами.

Autodesk Мауа является самой распространенной программой для создания спецэффектов, анимации.

В Autodesk Maya создаются реалистичные картинки, интерфейс настраивается под любого пользователя, однако программа очень требовательна к устройству, с которого будет происходить работа [6], то есть необходим мощный компьютер.

На рисунке 6 представлен интерфейс программы.

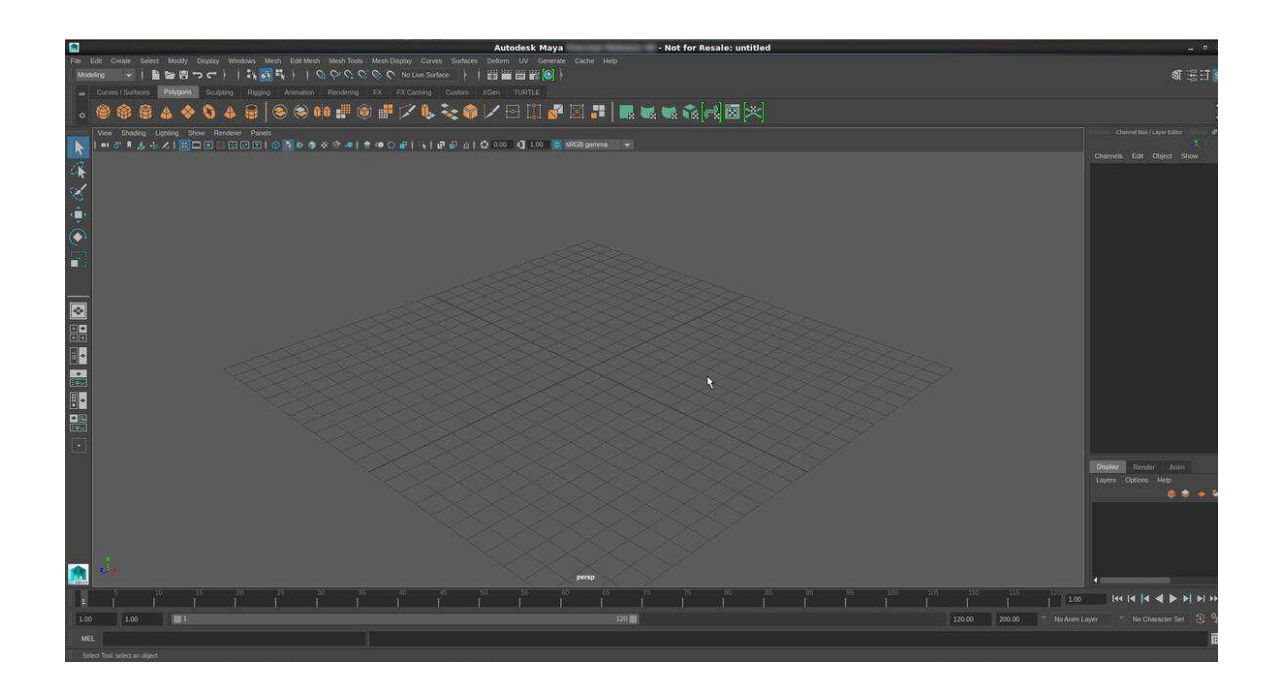

Рисунок 6 – Интерфейс программы Autodesk Maya

*Cinema 4D* – универсальная программа для 3D моделирования, редактирования объектов и создания эффектов. Также выполняет рендеринг объектов по методу Гуро (метод закраски, который основан на интерполяции интенсивности и известен как метод Гуро (по имени его разработчика), позволяет устранить дискретность изменения интенсивности).

Рендеры могут быть как стандартные, так и встраиваемые непосредственно в саму программу с помощью плагинов и коннекторов.

Основные возможности и функции программы:

Совмещение различных типов моделирования (полигональное, сплайны, модификаторы).

– Быстрое переключение между вершинами, ребрами, поверхностями и объектами. Это облегчает работу со всеми типами редактирования.

– Большой выбор сложных шейдеров и файлов изображений, анимации уже созданных как шаблоны.

– Глубокое освещение помогает создавать правдоподобный свет, блики и тому подобное для придания объектам реалистичности.

Минусы: программа полностью коммерческая [7]. Отсутствие бесплатных

версий и высокая цена программы будет являться несомненным минусом.

На рисунке 7 показан интерфейс программы.

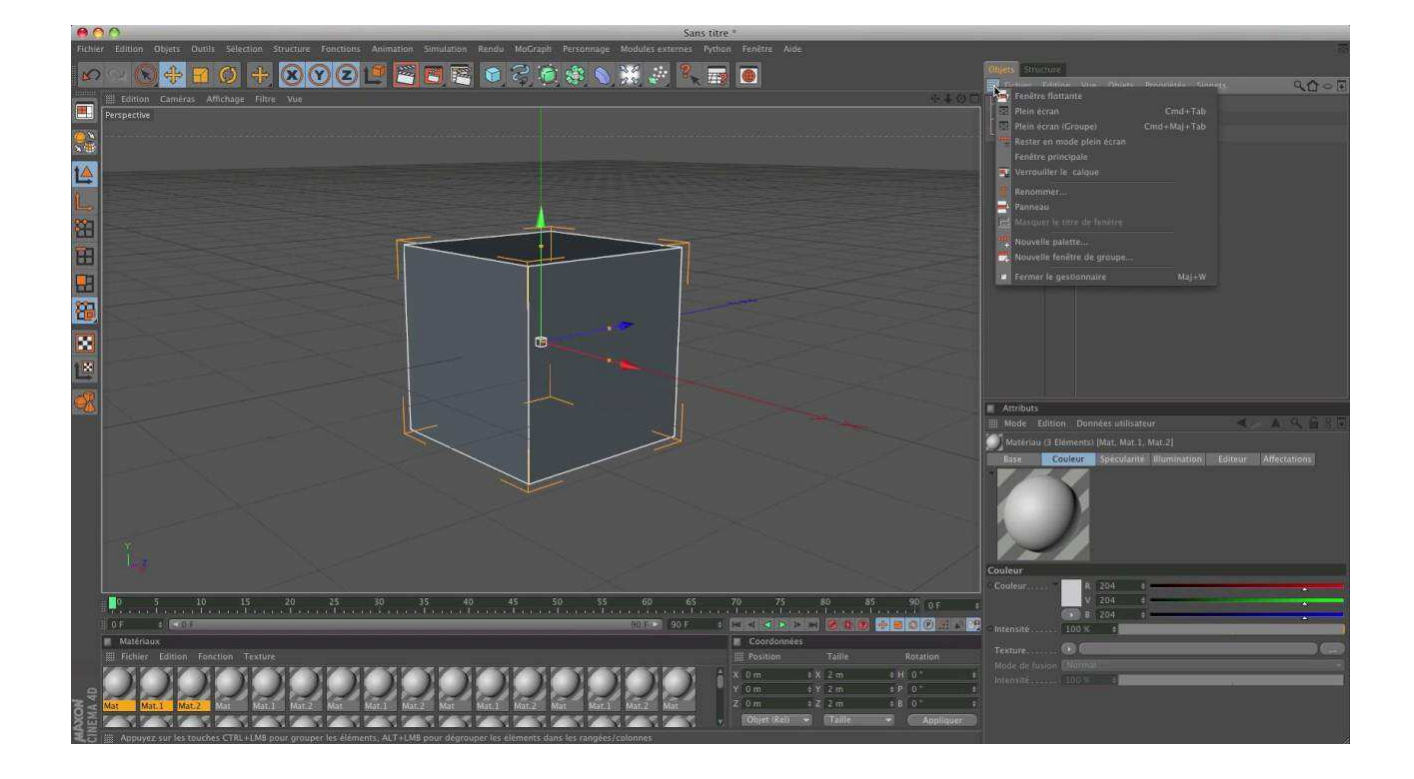

Рисунок 7 – Интерфейс программы *Cinema 4D* 

*Blender 3D* – бесплатный программный продукт, предназначенный для создания и редактирования трехмерной графики.

Программа распространена на всех популярных платформах, имеет открытый исходный код и доступна совершенно бесплатно всем желающим, а также есть версия на русском языке.

Эти особенности сделали ее крайне популярной как среди начинающих пользователей, так и среди настоящих профессионалов моделирования.

*Blender 3D* нередко выбирается в качестве основного рабочего инструмента для больших и серьезных проектов.

На рисунке 8 представлен интерфейс программы.

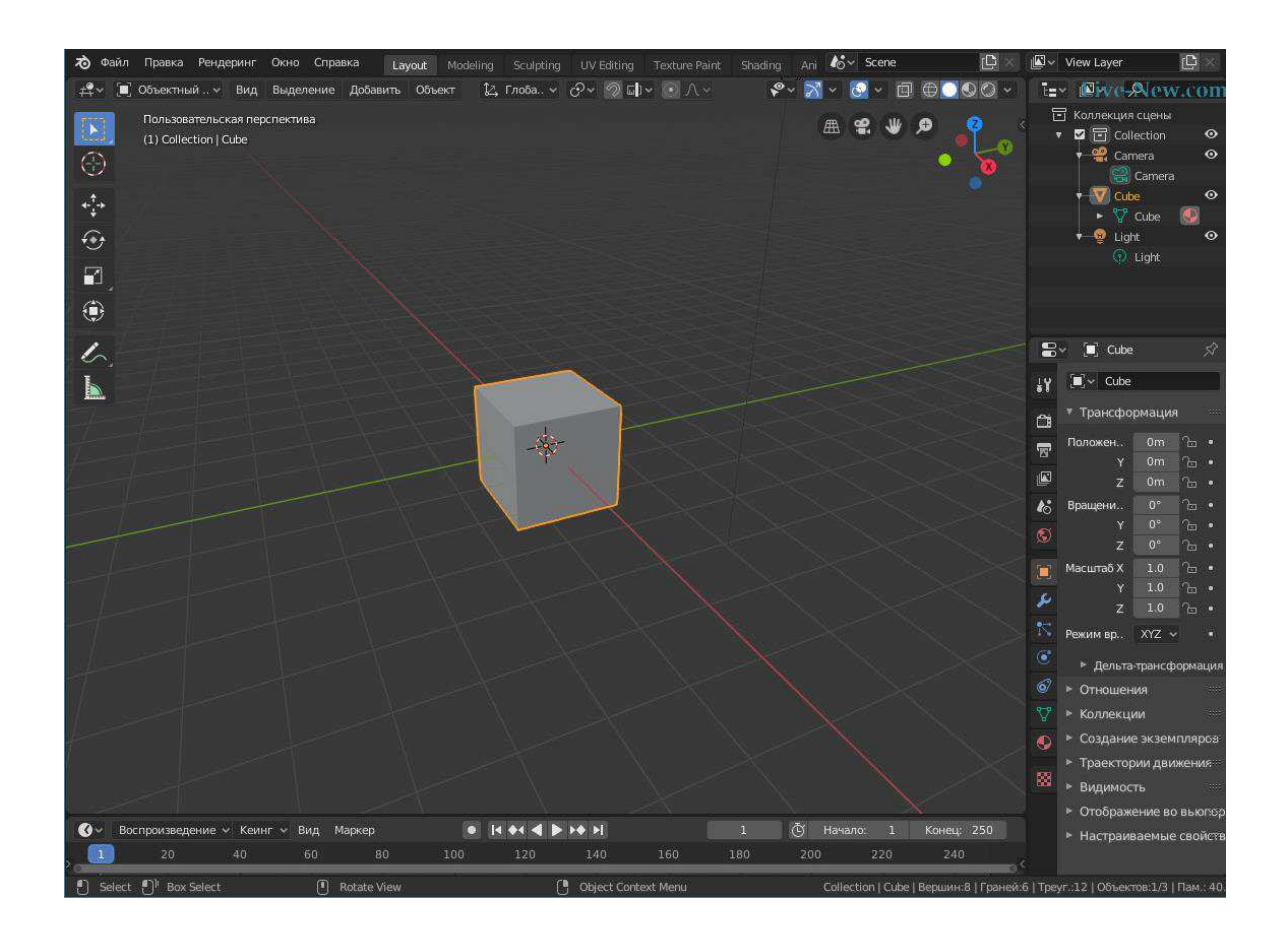

Рисунок 8 – Интерфейс программы Blender 3D

Приложение Blender – многофункциональный инструмент для работы с трехмерной графикой, анимацией или даже создания компьютерных игр. Рассматривая подобный функционал, пользователь явно ожидает серьезных требований к компьютерным ресурсах, однако дистрибутив весит всего 70 Мбайт. Профессиональная команда разработчиков регулярно дорабатывают систему, делая ее еще более универсальной, стабильной и быстрой. Программу отличает современный программируемый интерфейс и удобная файловая система, интегрированная непосредственно в софт.

Функции приложения:

– 3D моделирование. Пользователю доступно огромное количество инструментов для создания и редактирования 3D моделей самых разных уровней сложности. Моделировать объекты можно при помощи доступных примитивов, полигонов, NURBS-кривых и кривых Безье. Дополнительно

предусмотрен функционал для формирования метасфер и управления формой при помощи булевых операций.

Не стоит забывать и о технологиях Subdivision Surface и наиболее понятных инструментов создания скульптур. По аналоги с профессиональными сборками, тут предусмотрены модификаторы для изменения формы моделей.

– Создание анимации. Можно использовать традиционную скелетную анимацию или риггинг, инверсную кинематику, различные ограничители. Все коэффициенты и параметры настраиваются при помощи встроенных инструментов. Дополнительно представлена динамика тел разной твердости и формирование анимации мелких частиц.

– Текстуры. Можно накладывать сразу несколько текстур на один и тот же объект. Есть масса инструментов для текстурирования, в том числе UVмаппинг и функция частичного настраивания. Значительно облегчает работу настройка шейдеров.

– Рисование. Есть много встроенных средств для создания набросок кистями прямо в окне программы. Сейчас эту функцию используют для более удобного формирования двухмерной анимации.

– Инструменты визуализации. Есть сразу несколько предустановленных средств для показа результата работы, а также предусмотрена совместимость со сторонними рендерами от разных разработчиков.

– Видеоредактор. О наличии этой функции могут не догадываться даже очень опытные пользователи. Однако в программе действительно предусмотрен редактор видеороликов с неплохим инструментарием.

Игровой движок. Последние версии программы оснащаются собственным игровым движком, с помощью которого можно создавать приложения с интерактивными функциями [8].

Исходя из вышесказанного, целесообразно выбрать в качестве программы для разработки ролика именно Blender 3D.

#### <span id="page-24-0"></span>Выводы по разделу «Анализ предметной области»

В процессе анализа предметной области была дана характеристика ГАУ РХ «ЦИНТ Хакассии», а также написан сценарий создаваемого ролика на тему «Хакасская юрта».

Кроме того, выполнен анализ аналогичных роликов, в ходе которого выделены такие анимационные проекты, как: «Приключения Адибу: Как устроен человек?» и «Мульти-Россия».

Обоснованы и выбраны средства разработки – программа для 3Dмоделирования Blender.

#### <span id="page-24-1"></span>**2 Ɉɩɢɫɚɧɢɟ ɪɚɡɪɚɛɨɬɤɢ 3D-ɚɧɢɦɚɰɢɨɧɧɨɝɨ ɪɨɥɢɤɚ «ɏɚɤɚɫɫɤɚɹ ɸɪɬɚ»**

#### <span id="page-24-2"></span>2.1 Описание функций разрабатываемого проекта

В начале работы необходимо определить, какие функции будет выполнять анимационный ролик. Диаграмма вариантов использования (англ. use-case diagram) – диаграмма, описывающая, какой функционал разрабатываемой программной системы доступен каждой группе пользователей.

На рисунке 9 показана диаграмма вариантов использования.

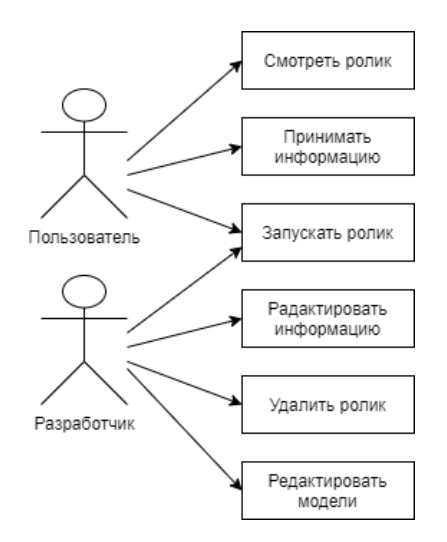

Рисунок 9 – Диаграмма вариантов использования (use-case)

В этой системе можно выделить следующие группы пользователей:

– Пользователь;

*– Ɋɚɡɪɚɛɨɬɱɢɤ*.

Каждая из групп пользователей может использовать систему по-своему.

Пользователь может смотреть ролик, принимать информацию из ролика в виде текста либо звука.

Разработчик вправе редактировать информацию ролика, удалить его и отредактировать в случае необходимости.

Кроме того, у системы есть функционал, который доступен всем группам пользователей – запустить ролик могут все.

Прежде чем пытаться выбрать существующую или создать собственную информационную систему, а затем внедрить ее, необходимо проанализировать, как работает система в настоящее время. Для этого строится функциональная модель AS-IS. Анализ этой функциональной модели позволяет понять, где находятся наиболее слабые места, в чем будут состоять преимущества новых бизнес-процессов. Детализация бизнес-процессов позволяет выявить недостатки.

Построение функциональной модели AS-IS позволяет четко зафиксировать какие информационные объекты используются при выполнении функций различного уровня детализации.

На основе анализа текущих процессов информационной обучающей системы была создана следующая AS-IS модель, которая позволяет выделить и систематизировать процессы, протекающие в данной системе при её функционировании.

Главная контекстная диаграмма данной модели приводится на рисунке 10.

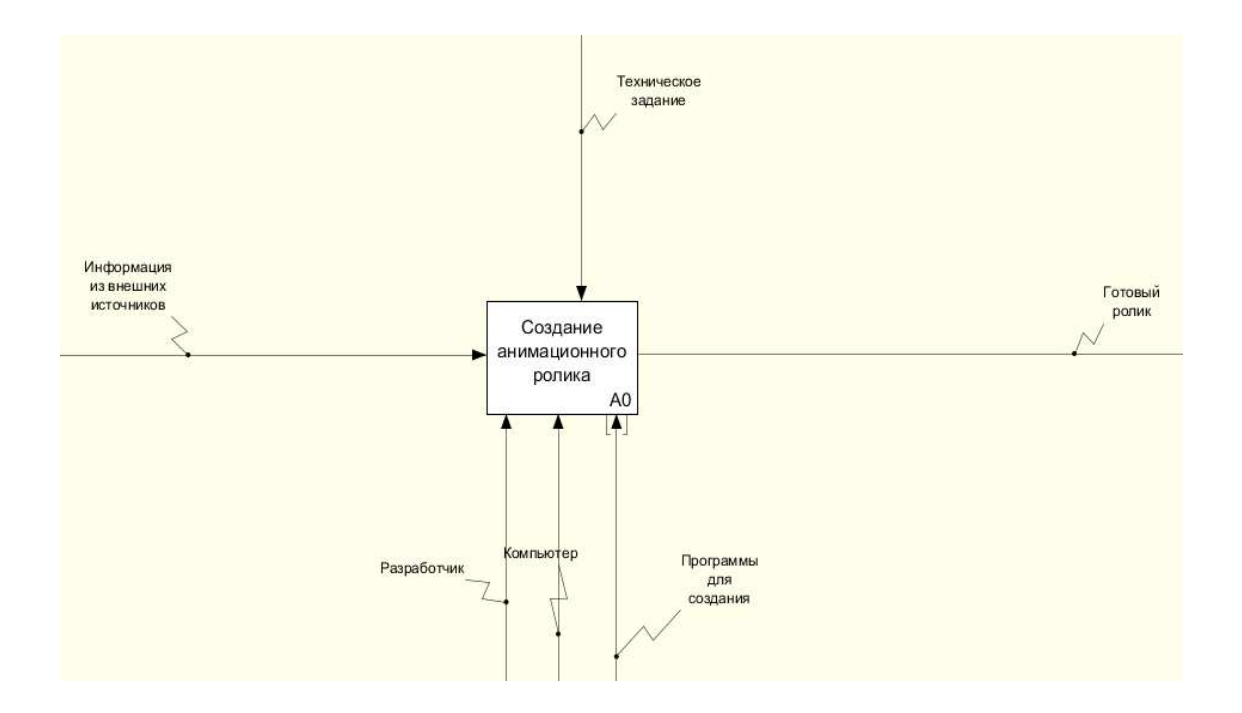

Рисунок 10 – Главная контекстная диаграмма

Вход – материал или информация, которая используется или преобразуется работой для получения результата (выхода). В данном случае входом будет *Информация из внешних источников*, то есть информация, необходимая для разработки ролика и моделей.

Управление – правила, стратегии, процедуры или стандарты, которыми руководствуется работа. Техническое задание служит управлением.

Выход – материал или информация, которые получаются в результате проделанной работы. На выходе будет Готовый ролик.

Механизм – ресурсы, которые выполняют работу, например персонал предприятия, станки, устройства и т. д. В данном случае, механизмами будут Разработчик, так как непосредственно он занимается созданием ролика, *Компьютер* – это механизм, без которого невозможно обойтись при разработке анимационного ролика, а также Программа для создания ролика.

Далее необходимо провести декомпозицию главной контекстной диаграммы. Декомпозиция показана на рисунке 11.

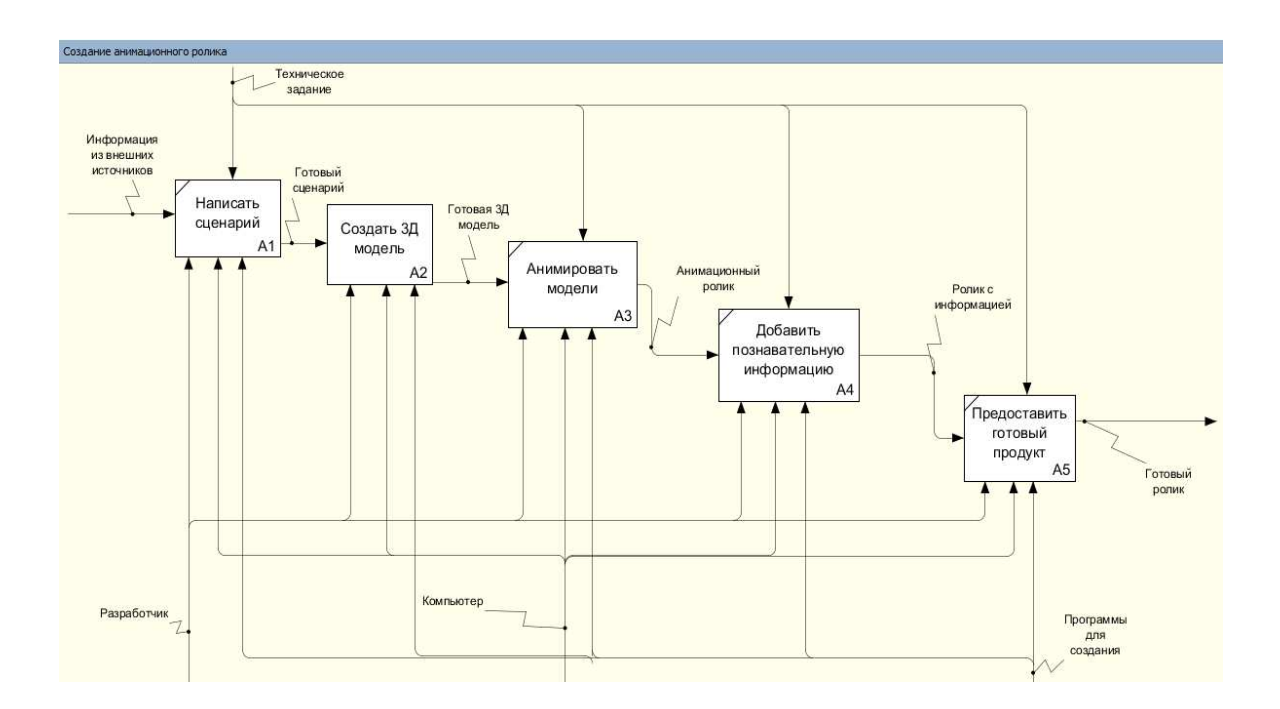

Рисунок 11 – Декомпозиция главной контекстной диаграммы

Для более детального понимания логики бизнес-процессов, контекстная диаграмма была разбита на следующие процессы: Написать сценарий; Создать 3D модели; Анимировать модели; Добавить познавательную информацию; *Предоставить готовый продукт*. Для того, чтобы на выходе получить *Готовый ролик*, необходимо выполнить каждый из этих процессов.

Помимо этого, была выполнена декомпозиция процесса Создать 3D *модель*, как показано на рисунке 12.

Принцип декомпозиции применяется при разбиении сложного процесса на составляющие его функции. При этом уровень детализации процесса определяется непосредственно разработчиком модели.

Декомпозиция позволяет постепенно и структурированно представлять модель системы в виде иерархической структуры отдельных диаграмм, что делает ее менее перегруженной и легкой для понимания [9].

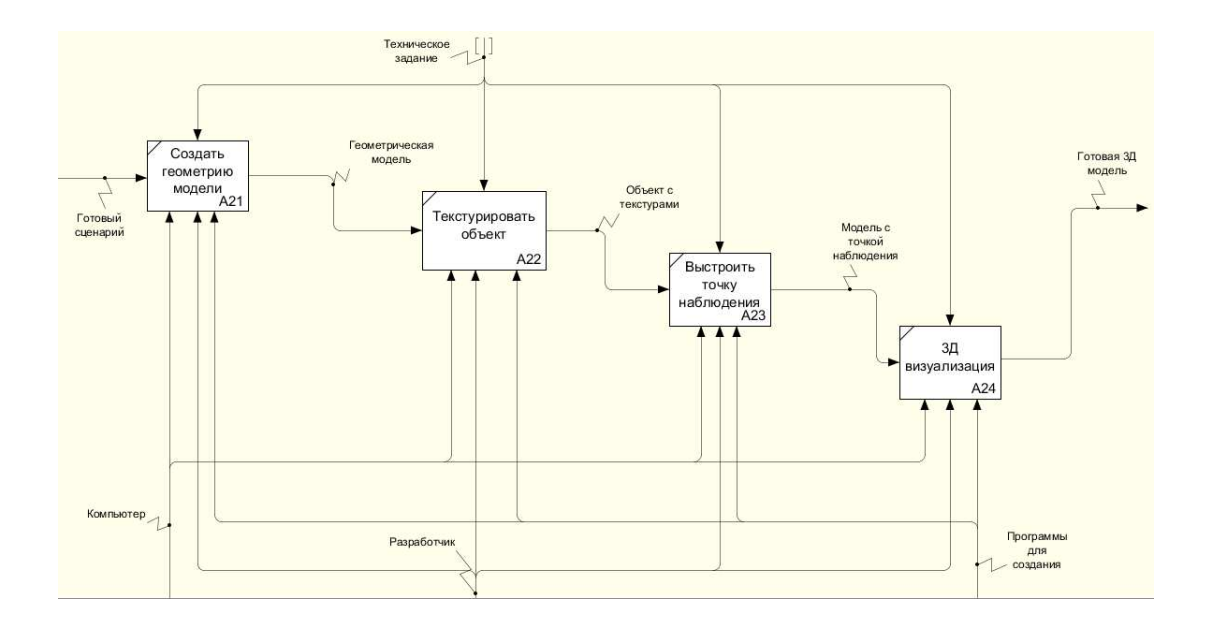

Рисунок 12 – Декомпозиция процесса «Создать 3D модель»

В данном случае на входе будет Готовый сценарий. Сценарий регулирует последовательность действий в ролике, и после его создания разработчик будет знать, какие 3D модели должны быть в ролике и взаимодействовать друг с другом.

Для создания 3D модели выделены следующие процессы: *Создать* геометрию модели; Текстурировать объект; Выстроить точку наблюдения; *3D визуализация*. После выполнения всех этих процессов на выходе получится *Готовая* 3*D модель*.

Таким образом, с помощью построения диаграммы вариантов использования и функциональной модели, были определены функции проектируемой системы.

#### <span id="page-28-0"></span>2.2 Разработка 3D-моделей

В центре внимания 3D-анимационного ролика «Хакасская юрта» находится юрта, поэтому целесообразно начать разработку именно с нее.

Первым шагом при создании юрты будет моделирование крыши. Для этого в объектном режиме Object mode добавляется объект «Цилиндр» с

помощью клавиш  $Shift+A > Mesh > Cylinder$ , затем в открывшемся окне настройки фигуры цилиндру задается определенное количество вершин Vertices – 8. Далее необходимо сжать цилиндр с помощью инструмента Scale (S).

После этого нужно перейти в режим редактирования *Edit mode*, выделить все верхние грани цилиндра и использовать инструмент *Extrude (Е)*. Данный инструмент необходим для вытягивания выделенных граней цилиндра вверх, чтобы крыша не была плоской, аналогичные действия нужно проделать с нижними гранями, чтобы крыша не была плоской снизу.

Следующим шагом будет добавление граней на крыше с помощью инструмента *Bevel Vertices (Ctrl + Shift + B)*, это нужно сделать для того, чтобы вдавить образовавшуюся фигуру для получения дымохода. Далее с помощью инструмента *Extrude (E)* нужно вдавить середину крыши, таким образом получается дымоход.

Следующим шагом будет создание стен юрты. Стены состоят из бревен, соответственно наиболее подходящей фигурой будет цилиндр. Количество вершин настраивать нет необходимости, так как при большем их количестве бревно будет выглядеть более натурально, т.е. Vertices – 32.

Далее необходимо сделать бревно подходящего размера, использовав инструмент *Scale* (S). После того, как бревно будет готово нужно передвинуть его правильным углом инструментом *Rotate*  $(R + Y, R + X, R + Z)$  и поставить на подходящее место инструментом *Move*  $(G + X, G + Y, G + Z)$ .

Одного бревна недостаточно для стены, поэтому нужно применить к нему модификатор *Array*, который создает массив копий заданного объекта, в данном случае достаточно 7 копий.

Аналогично данной части стены создаются остальные ее части.

На рисунке 13 показана готовая крыша и часть стены.

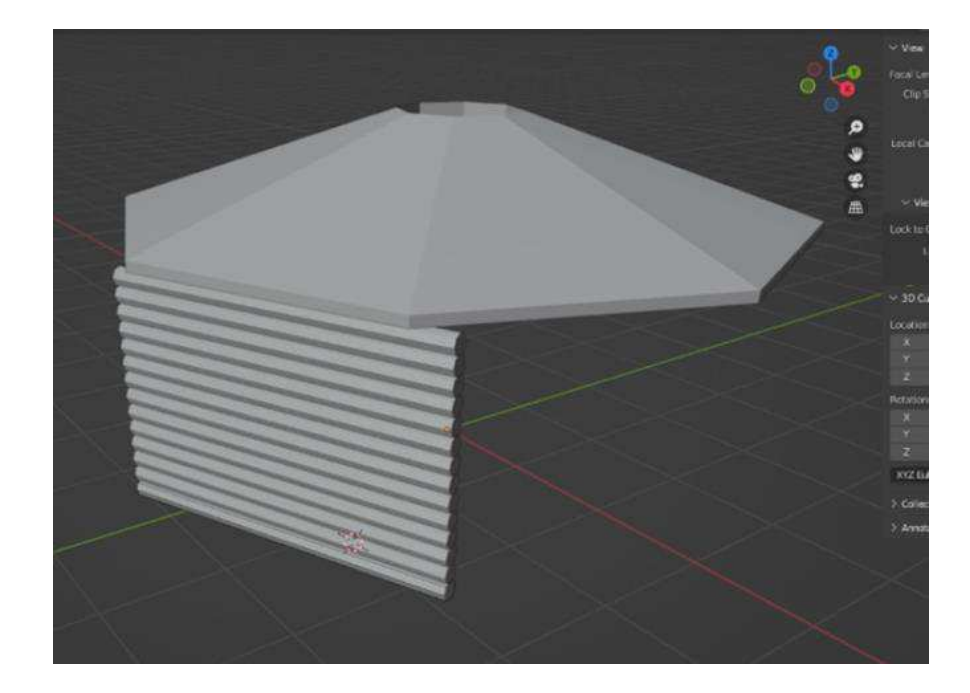

Рисунок 13 – Крыша и стена юрты

Следующим шагом будет создание двери. Для этого аналогично с цилиндром нужно добавить плоскость Plane, привести ее к размеру доски инструментом *Scale* (S) и переместить на подходящее место. Затем применить к доске модификатор Array и добавить 5 ее копий. Аналогичным образом к двери добавляется фурнитура и ручка. Дверь изображена на рисунке 14.

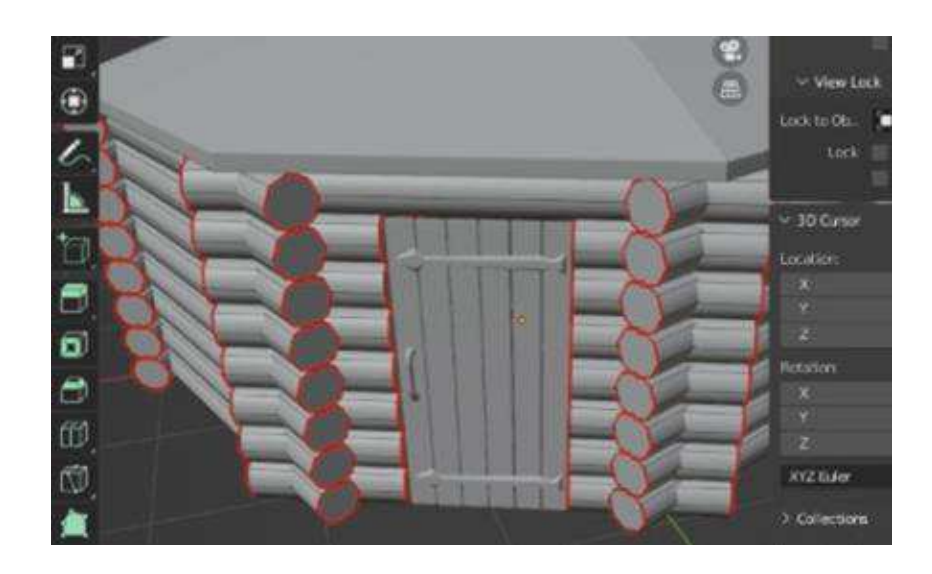

Рисунок 14 – Дверь юрты

Последним элементом юрты является пол. Чтобы сделать пол, необходимо добавить цилиндр, задать ему 8 граней, уменьшить ширину и подобрать размер, все эти шаги проделывались ранее. Готовый пол показан на рисунке 15.

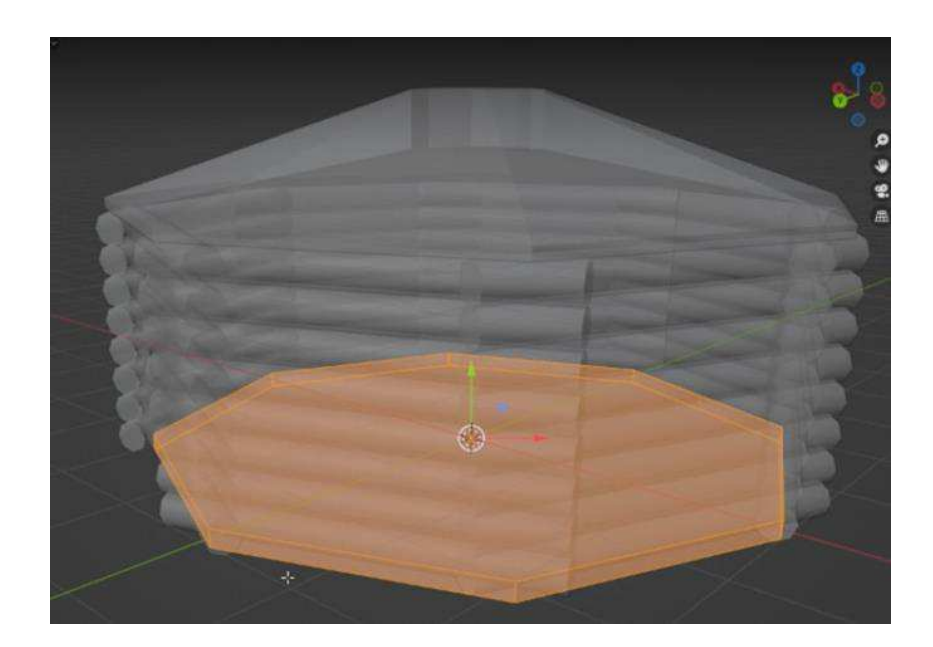

Рисунок  $15 -$ Пол юрты

Следующим шагом будет развертка объектов модели. Наиболее гибкий способ отображения 2D-текстур на трёхмерном объекте является UV-развёртка. Данный процесс располагает трёхмерную модель на плоскости, которая называется UV-развёрткой. Использование UV-развёртки обеспечивает реализм моделям и высокую детализацию, которых невозможно достичь с помощью процедурных текстур [10].

Развертка выполняется в режиме UV-Editing посредством выделения определенных граней. В данном режиме экран разделен на две части: вид модели и вид развертки, что позволяет наглядно видеть результат. Текстуры должны быть наложены на все объекты юрты: крышу, пол, стены, дверь, фурнитура и ручка двери. На рисунке 16 показана UV-развёртка стены.

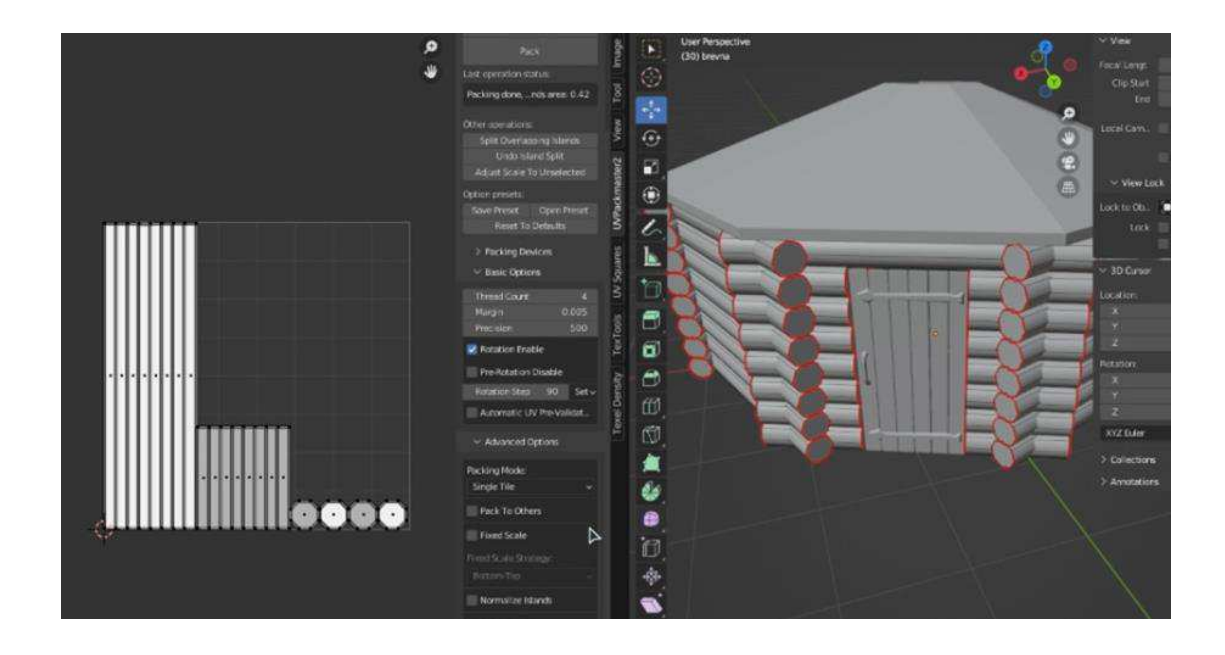

Рисунок  $16 - UV$ -развёртка стены юрты

После выполнения развертки можно приступать к текстурированию.

#### <span id="page-32-0"></span>2.3 Текстурирование 3D-моделей

Текстурирование является неотъемлемой частью 3D моделирования и визуализации трехмерного объекта. Создание текстуры и ее наложение на модель определяют ее качество, реалистичность и точность. Для наложения текстур в данном проекте используется Substance Painter.

Substance Painter – инструмент для текстурирования объектов или персонажей, рабочий процесс в нем базируется на слоях. По умолчанию, Substance Painter предлагает стандартный набор материалов, однако в программе есть возможность создать пользовательский материал.

Таким образом, библиотека материалов становится шире с каждым новым проектом  $[11]$ .

Для начала необходимо экспортировать модель юрты в формате obj (*File* > *Export* > Wavefront). Это нужно сделать для дальнейшего импорта в Substance Painter. Чтобы импортировать модель в программу необходимо открыть

Substance Painter, затем *File > Import recourses > Add*. После того, как модель открылась, можно приступать к наложению текстуры. Каждый объект модели текстурируется по отдельности. Чтобы наложить текстуру на стены необходимо выбрать бревно, создать слой во вкладке *Layers* и перенести зажатой клавишей мыши подходящую текстуру в созданный слой. Вкладка с материалами текстур находится на нижней панели по центру. Далее во вкладке *Properties* производится визуальная настройка текстуры. На рисунке 17 представлено наложение текстур на бревна.

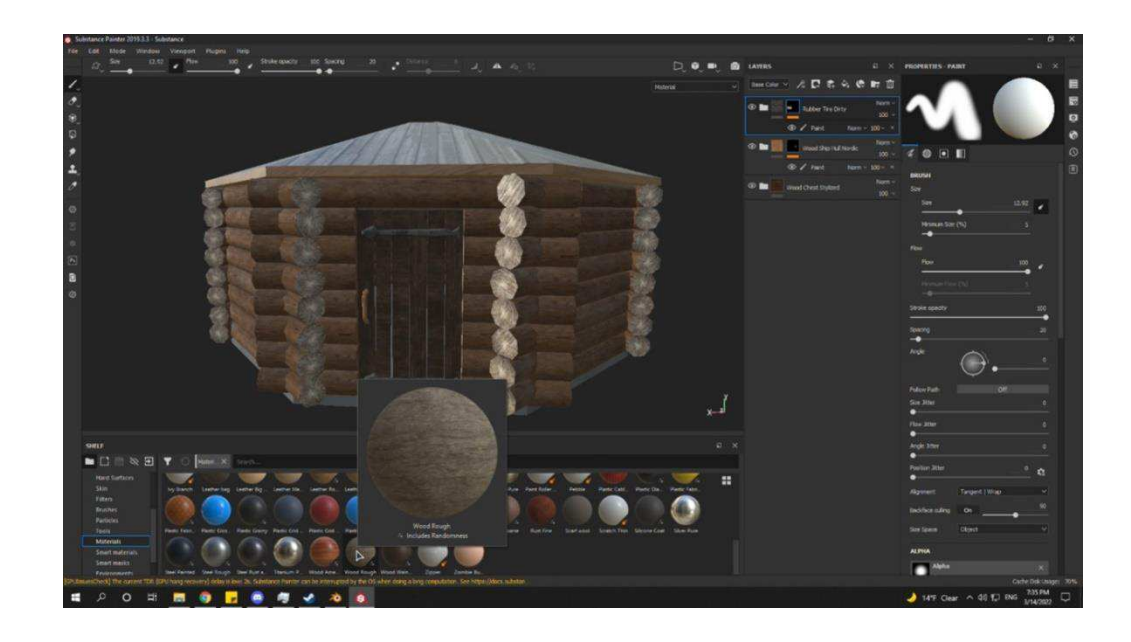

Pисунок 17 – Текстурирование в Substance Painter

Аналогичным образом происходит наложение текстур на все объекты юрты. После завершения текстурирования необходимо произвести экспорт модели (*File > Export mesh*) и импорт в программу для 3D-моделирования, в <u>которой разрабатывалась модель юрты, Blender (*File > Import > Wavefront*).</u> После импорта на главном экране появляется модель юрты. Для реалистичности модели бревна нужно покрутить, используя инструмент Rotate, а также сделать их разной длины с помощью инструмента Scale. Готовая модель юрты показана на рисунке 18.

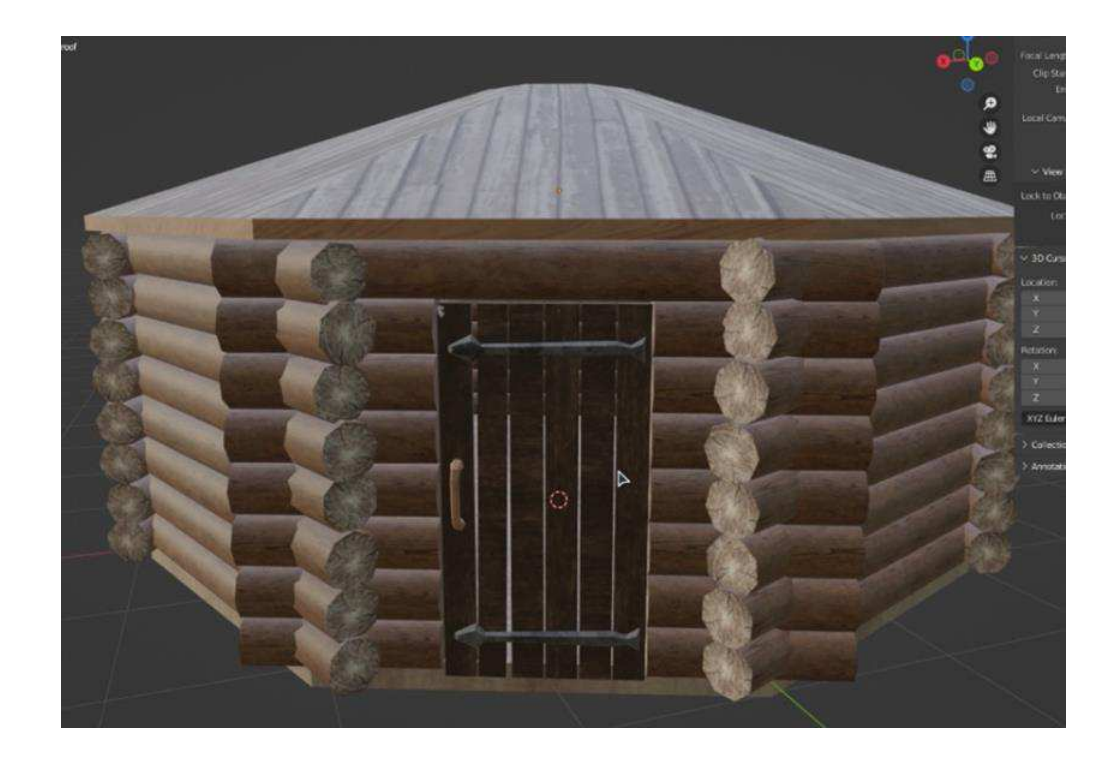

Рисунок 18 – Хакасская юрта

Далее аналогичным образом создаются все предметы быта внутри юрты. Для того, чтобы разместить объект в определенном месте, используется клавиша *G*, которая отвечает за перемещение, а также повернуть модель в нужный угол поможет клавиша R. Результат наполнения юрты различными предметами представлен на рисунке 19.

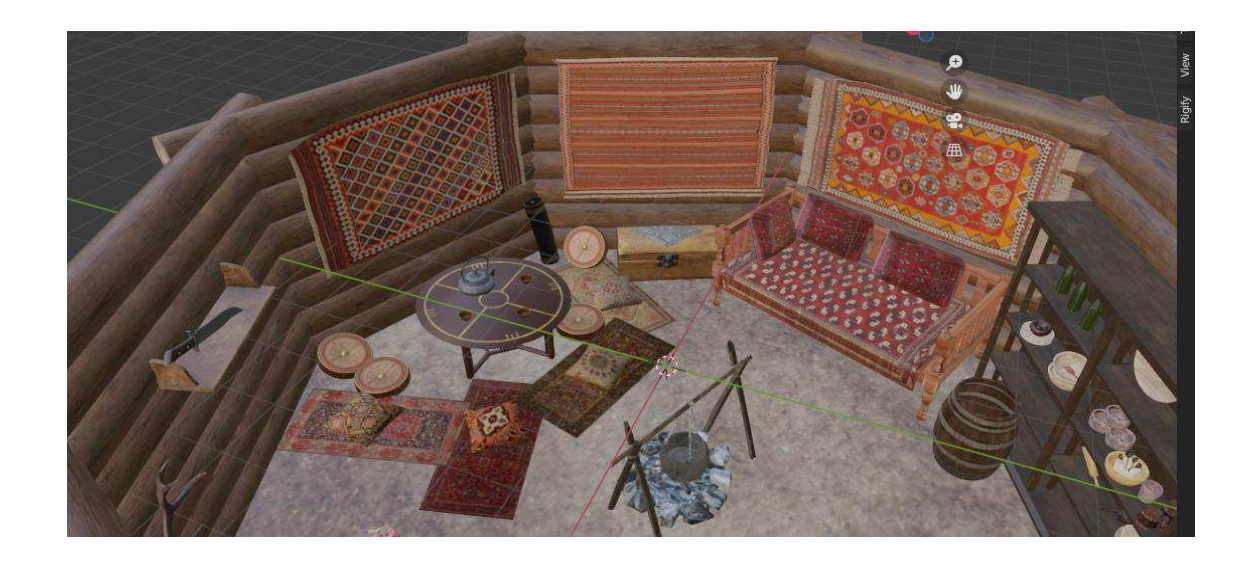

34 Рисунок 19 – Модель юрты внутри, лист 1

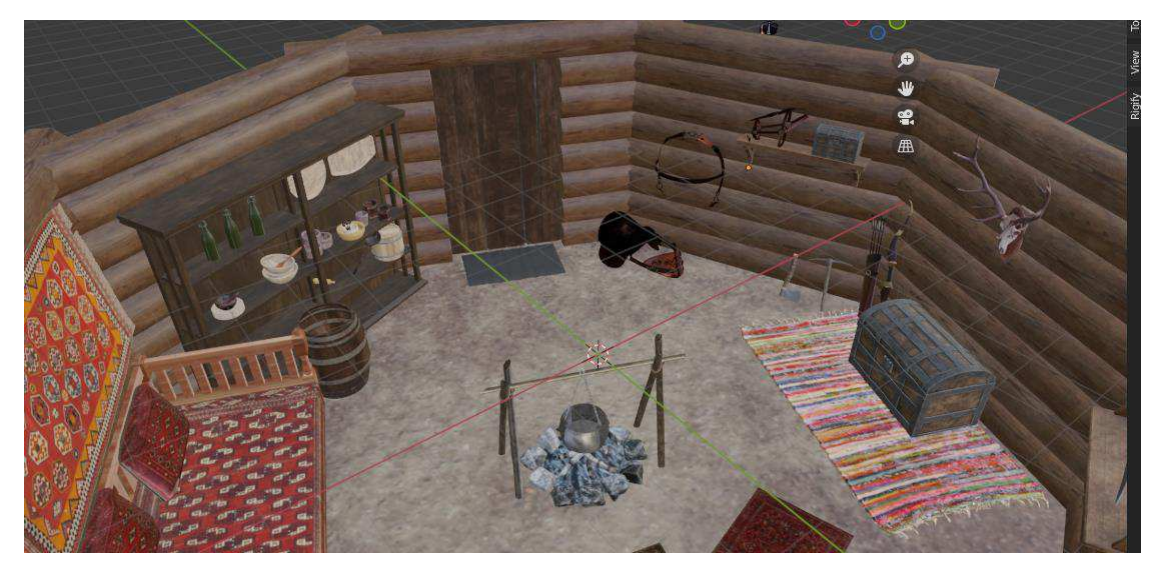

Рисунок 19, лист 2

Помимо юрты был спроектирован персонаж-повествователь, который представлен на рисунке 20.

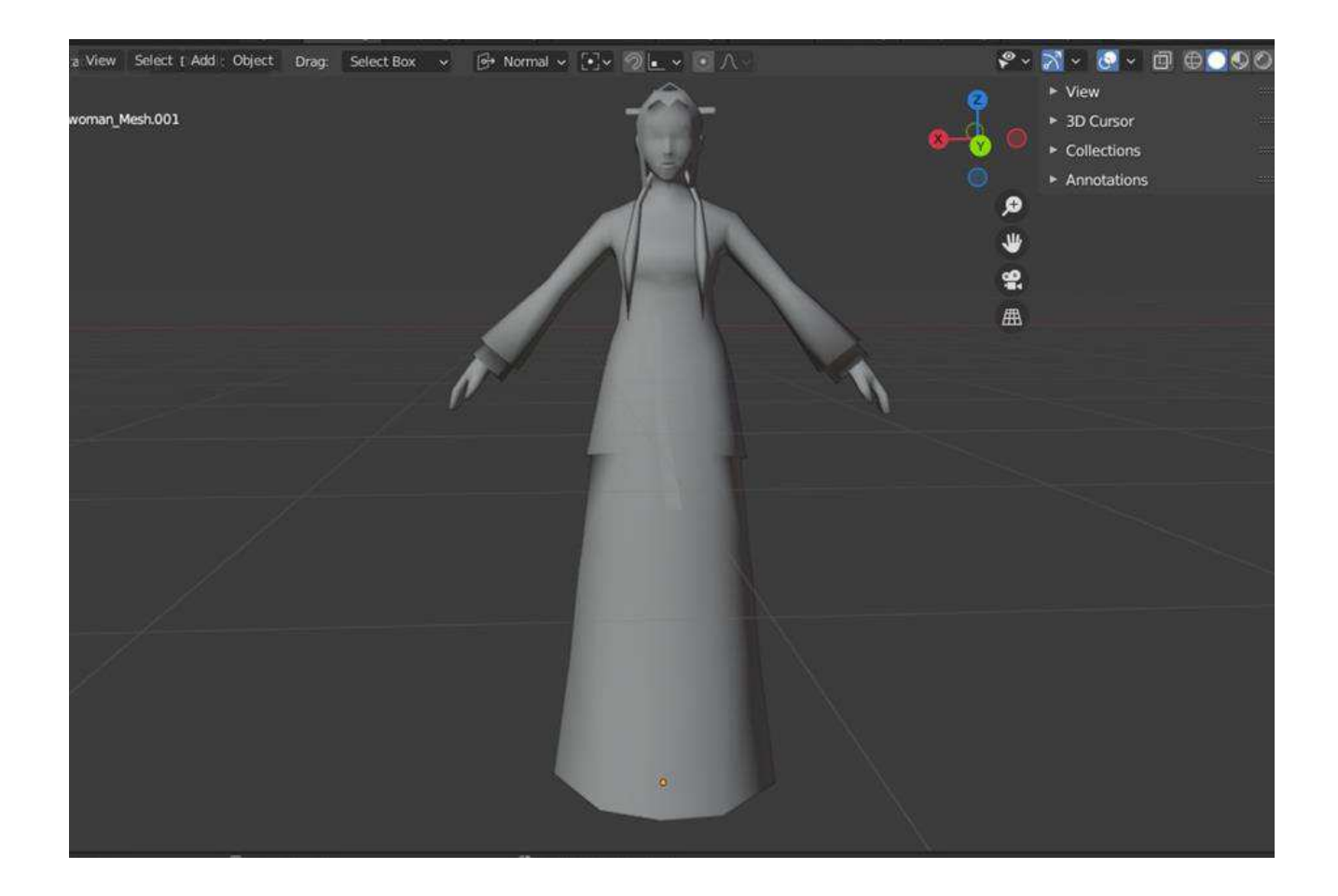

Рисунок 20 – Персонаж- повествователь, лист 1
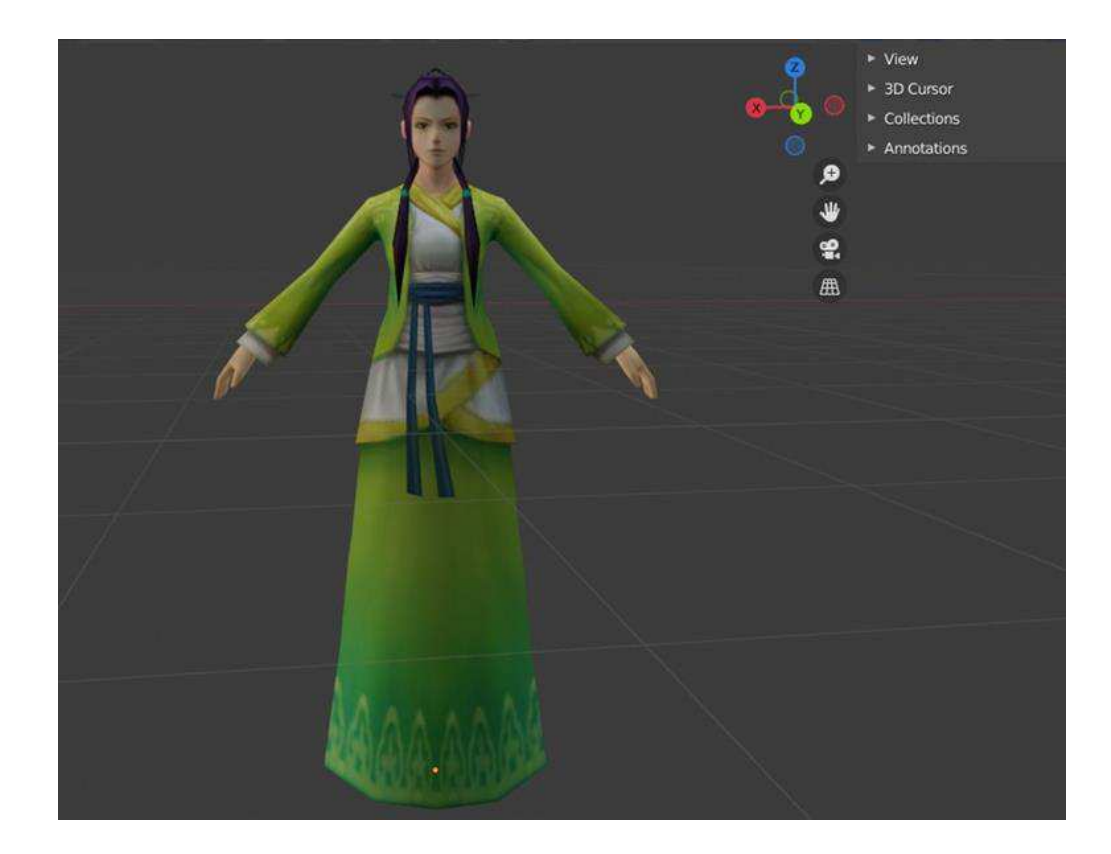

Рисунок 20, лист 2

После создания персонажа целесообразно приступить к созданию костей для последующей анимации.

## **2.4 Rigging персонажа ролика**

Rigging (риггинг, риг) – это подготовка 3D-модели персонажа к анимации, при которой внутри заранее отрисованной заготовки размешается риг – набор виртуальных суставов и костей, устанавливаются закономерности его функционирования и возможные трансформации.

Для создания правдоподобного рига человеческого тела следует заранее позиционировать отрисованную модель на рабочем поле так, чтобы ось ее симметрии приходилась по центру координат. Создание скелета начинается с инструментов Armature: они позволяют создавать и перемещать кости – высокие пирамиды, которые можно вращать, увеличивать или уменьшать,

перемещать по телу модели [12].

Для создания арматуры (рига) модели персонажа, необходимо разместить его в центре осей координат  $(x; y; z)$ , далее комбинация клавиш Shift + A позволит добавить в проект стандартный риг, как показано на рисунке 21.

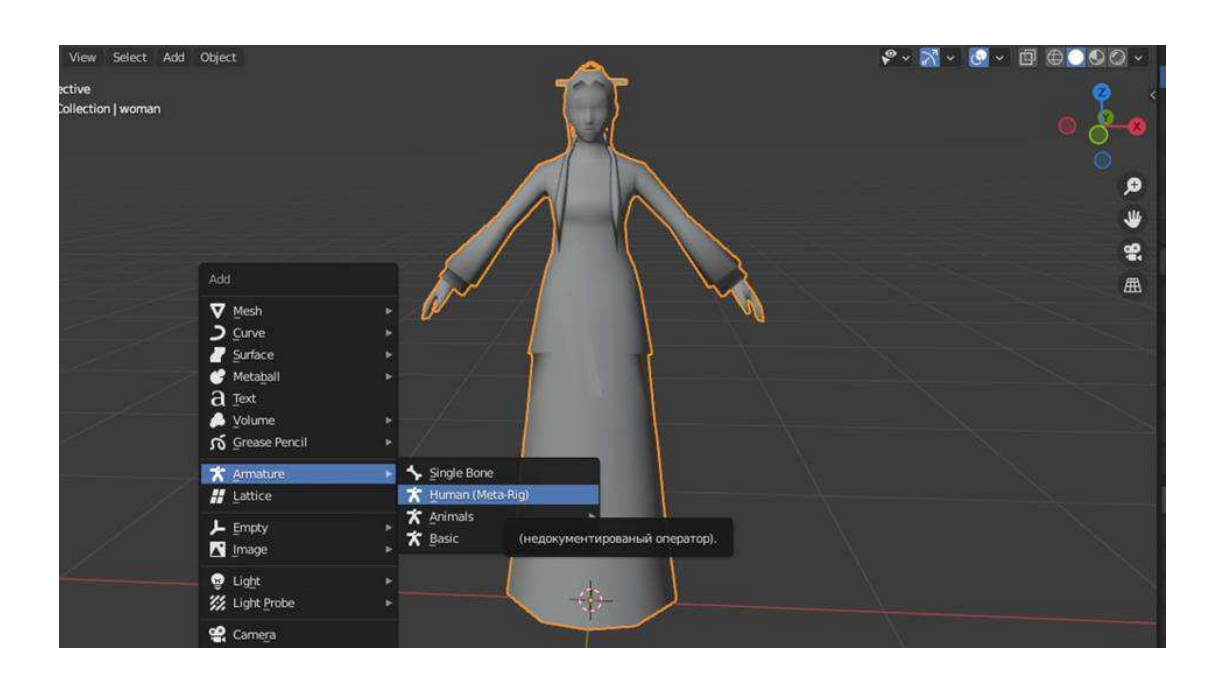

Рисунок 21 – Добавление рига в проект, лист 1

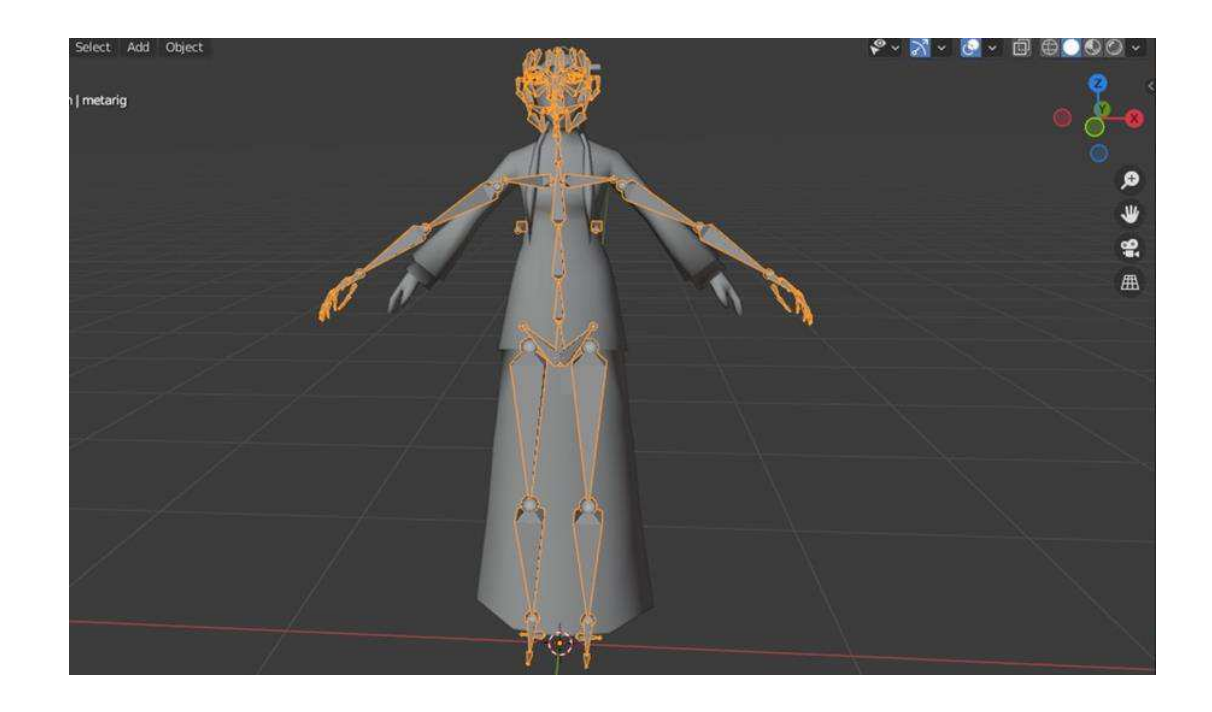

Рисунок 21, лист 2

Далее необходимо соотнести размер модели и арматуры при помощи клавиши S. Редактировать арматуру нужно в режиме редактирования *Edit Mode*, для этого после выделения арматуры, переключение режима происходит нажатием клавиши *Tab*.

Кости должны располагаться симметрично с двух сторон модели, поэтому необходимо нажать на X в верхнем правом углу экрана. Благодаря этому, к примеру, при перемещении левой кости предплечья, правая кость будет перемещаться таким же образом и в то же место с правой стороны.

После этого можно приступать к расстановке костей соответственно частям тела модели. На рисунке 22 показана схема правильного расположения арматуры.

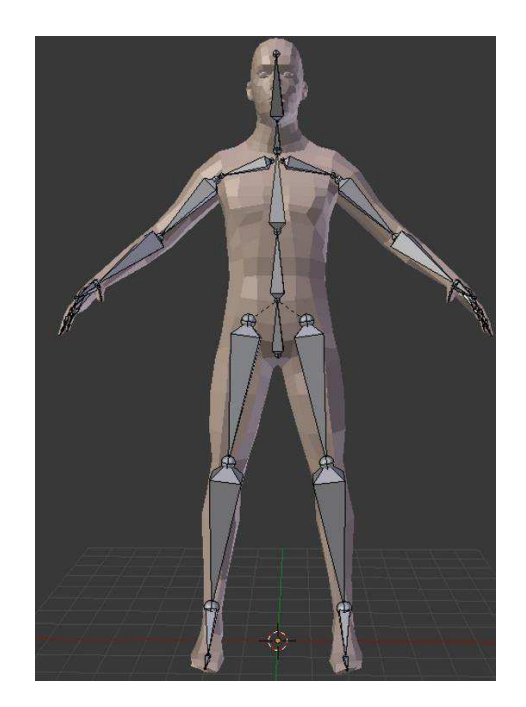

Рисунок 22 – Схема позиционирования арматуры

Для удобства можно настроить отображение арматуры, так как в процессе размещения костей, они окажутся внутри модели и потеряют видимость. Для этого в правом окне необходимо нажать левой кнопкой мыши по вкладке *Armature > Viewport Display > In Front.* После этого кости не будут пропадать

из поля зрения и взаимодействовать с ними будет удобно. Соотношение модели и рига показано на рисунке 23.

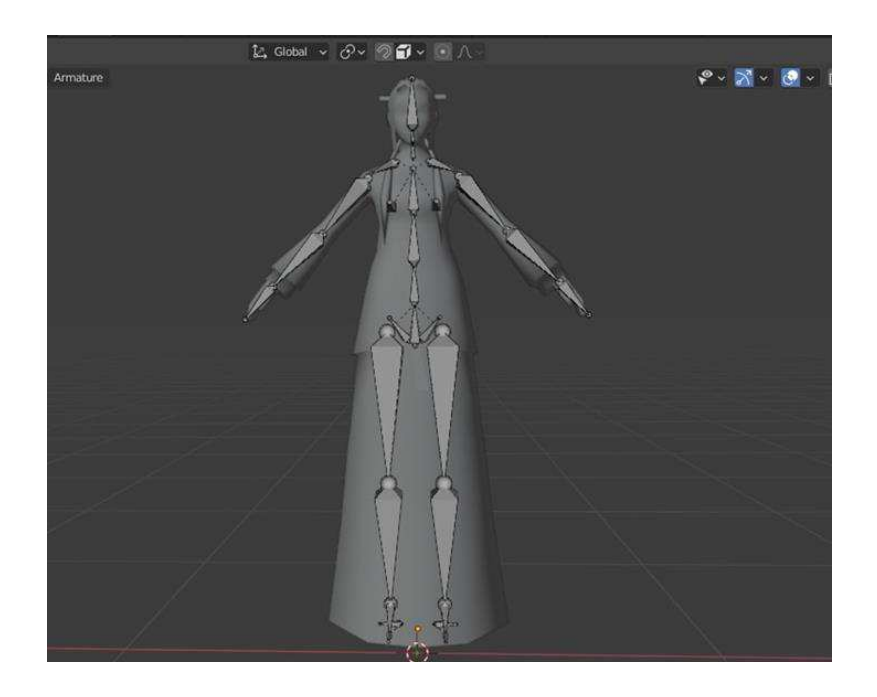

Рисунок 23 – Персонаж с ригом, лист 1

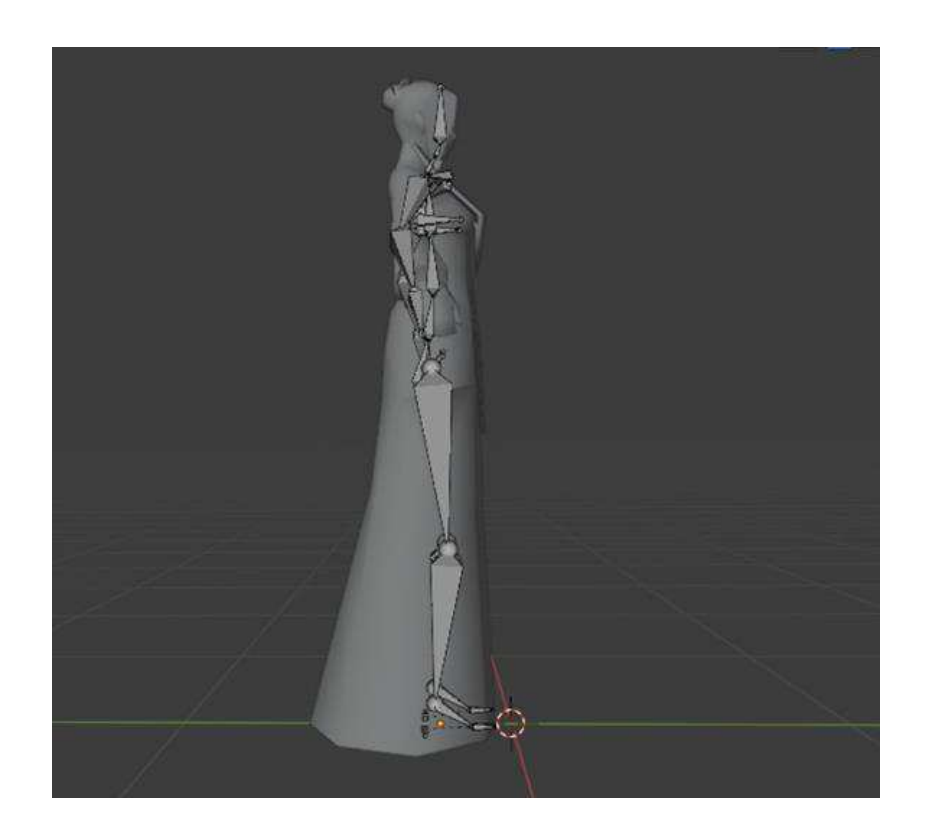

39 Рисунок 23, лист 2

После завершения расстановки арматуры необходимо перейти в объектный режим Object Mode и объединить арматуру и модель. Необходимо выделить арматуру и модель с зажатой клавишей Shift. Далее горячей клавишей *Ctrl + P* объединяем модели с автоматическим назначением родителя (Set *Parent To > With Automatic Weight*).

На этом настройка арматуры завершена. Для проверки корректности работы рига переходим в режим позирования Pose Mode с помощью клавиши *Tab*. На рисунке 24 представлена модель персонажа с готовым и проверенным ригом.

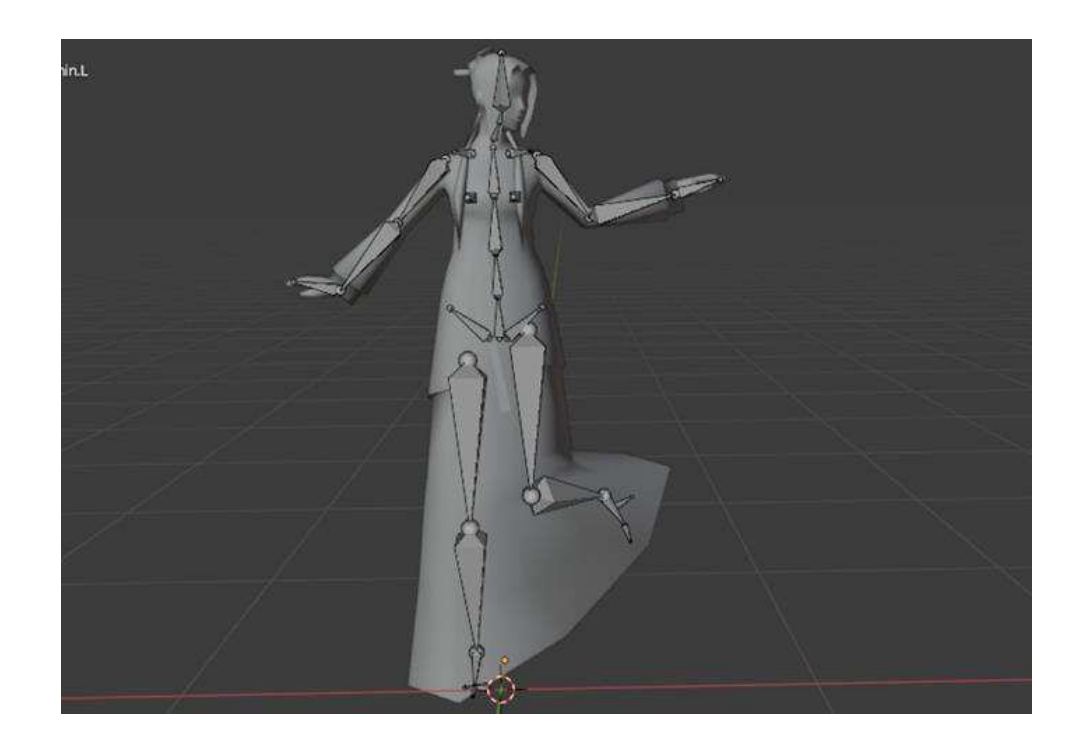

Pисунок 24 – Завершенный Rigging

## **2.5 Настройка HDRI**

HDRI (High Dynamic Range Imaging) – это панорамная фотография, которая охватывает все углы зрения с одной точки и содержит большое количество данных, которые могут быть использованы для освещения сцены [13]. В данном проекте HDRI изображение будет использоваться не только в качестве освещения, но и в роли фонового изображения. В ролике юрту необходимо показывать со всех сторон, а значит статичное фоновое изображение не подходит, так как оно находится только с одной стороны юрты. HDRI изображение находится вокруг юрты, поэтому изменение угла обзора не повлияет на качество фона.

Первым шагом будет скачивание HDRI изображения из сети Интернет. Изображение должно быть в формате exr – формат графических файлов для хранения изображений с широким динамическим диапазоном яркости. На рисунке 25 показано изображение, используемое в ролике.

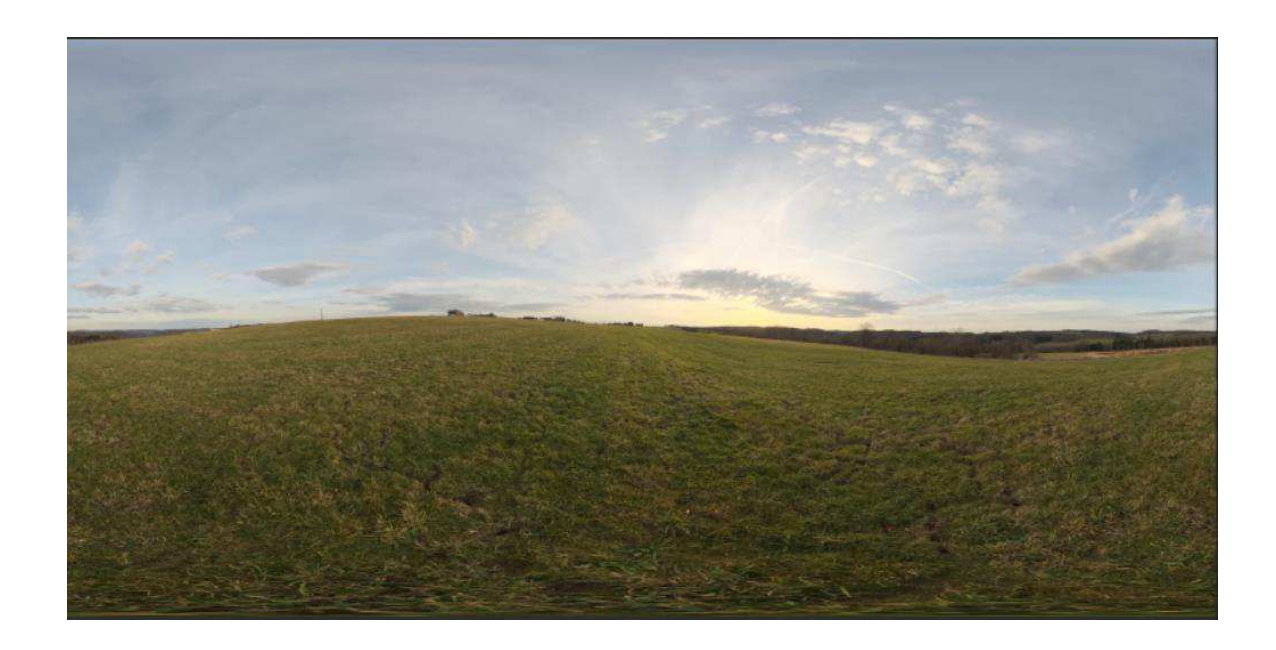

Рисунок 25 – HDRI изображение в анимационном ролике

Работа с изображением HDRI происходит в окне Shading. Для того, чтобы добавить изображение в программу, необходимо в правом окне нажать на иконку World Properties, далее в окне Color нужно выбрать *Environment Texture*, после этого в открывшемся окне выбрать соответствующее изображение. Процесс добавления HDRI изображения показан на рисунке 26.

|                                                         |                                                                                                    |                                                                                                    | $\mathcal{P}$<br>₩<br>黑<br>画                                                                                                    | 200<br>PillowsCarpets<br>v,<br><b>Barrel</b><br>200<br>F.<br>V.<br>ø<br>$\circ$ <b>0</b><br><b>窗</b> Chests<br>ч.<br>ø<br>$\circ$ <b>0</b><br><b>E</b> dishes<br>٠<br>⊽.<br>shelfs<br>200<br>н<br>V.<br>200<br>Saddle<br>×.<br>200<br>animation<br>- <b>K</b> metarig.001<br>$\circ$ <b><math>\circ</math></b><br>V axe<br>17<br>$\circ$ 0<br>ы |
|---------------------------------------------------------|----------------------------------------------------------------------------------------------------|----------------------------------------------------------------------------------------------------|----------------------------------------------------------------------------------------------------|----------------------------------------------------------------------------------------------------|
|                                                         | C.<br>freut<br>Ambient Occlusion<br>Attribute<br>Object Info<br>RGB<br>Vertex Color<br>Volume Info | в<br>Texture<br><b>Brick Texture</b><br><b>Checker Texture</b><br>Environment Texture<br>Gradient Texture<br>Image Texture<br>Magic Texture<br>Noise Texture<br>Point Density | Color<br>Bright/Contrast<br>Gamma<br><b>Hue Saturation Value</b><br><b>Fort career</b><br>Добавить ноду на ввод.<br><b>RGB Curves</b> | $\circ$ $\circ$<br>F.<br>Convertor<br>OQ<br>Blackbody<br>$\frac{1}{2}$<br>$\circ$ <b>0</b><br>ColorRamp<br>$\circ$ 0<br>Combine HSV<br>$-$<br>Combine RGB<br>×<br>Shader to RGB<br>World.001<br>- 52<br>Wavelength<br><b>DB</b> x                                                                                                    |
| Node<br>$\mathbb{C}$ -<br>Add.<br>V Use Nodes<br>elect. |                                                                                                    | Sky Texture<br>Voronol Texture<br>Wave Texture<br>White Noise Texture<br>(a javin<br><b>Take</b><br><b>CONFIDENT</b>                                                          | <b>TRIALIAN</b><br>÷<br><b>Lifes</b><br>Nikita                                                                                        | Nodes<br>Background<br>Color<br><b>O</b><br>冒<br>1.000<br>Strength<br>۰<br>o<br>$\blacksquare$<br>F Volume                                                                                                    |

Рисунок 26 – Добавление HDRI изображения в программу Blender

После добавления рисунка, нужно заняться редактированием его местоположения. Для этого существует нижняя панель редактирования, в которой расположен стандартный набор из трех нодов:

- добавленное изображение (оранжевое окно);

 $-$ Background (окно зеленого цвета);

– Worid Output (красное окно).

В линейке настроек нижней панели:

– выбираем рабочее окно World;

– левой кнопкой мыши кликаем по оранжевому окну;

– сочетанием клавиш Ctrl + T вызываем дополнительные окна с настройкой местоположения рисунка.

После чего необходимо изменять значения координат х, у, z до тех пор, пока изображение не будет находиться в подходящем положении.

На рисунке 27 приведены настроенные значения положения HDRI изображения.

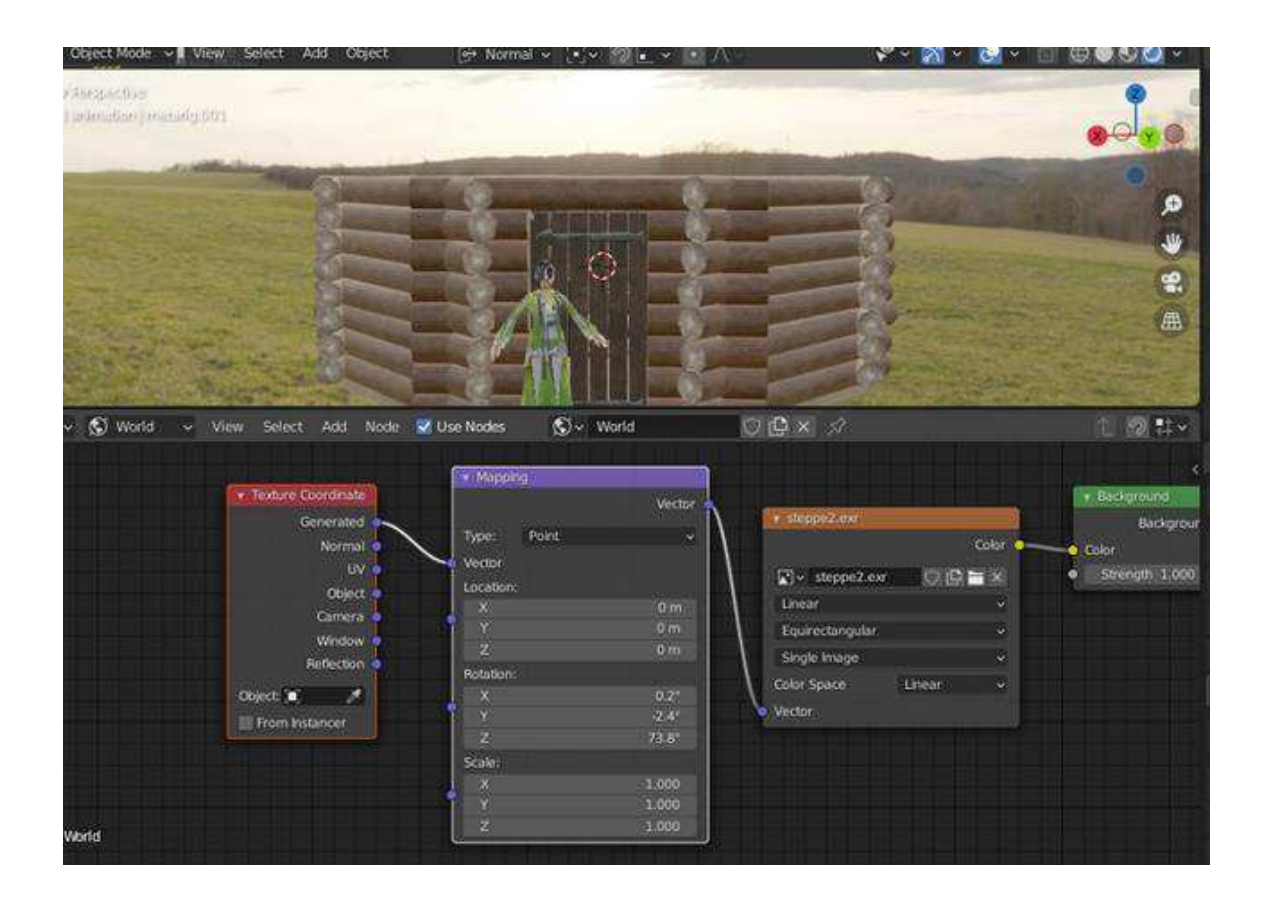

Рисунок 27 – Настройка HDRI изображения

На этом настройка HDRI изображения завершена. При дальнейшей работе данного изображения не будет видно, так как оно появляется только при его редактировании в соответствующем окне.

Включить его отображение можно при переходе в режим рендеринга, а также при выполнении рендера в финале работы оно также будет отображено. Отображение HDRI изображения негативно сказывается на производительности компьютера, поэтому целесообразно не включать его без необходимости.

На рисунке 28 изображена готовая настройка HDRI изображения.

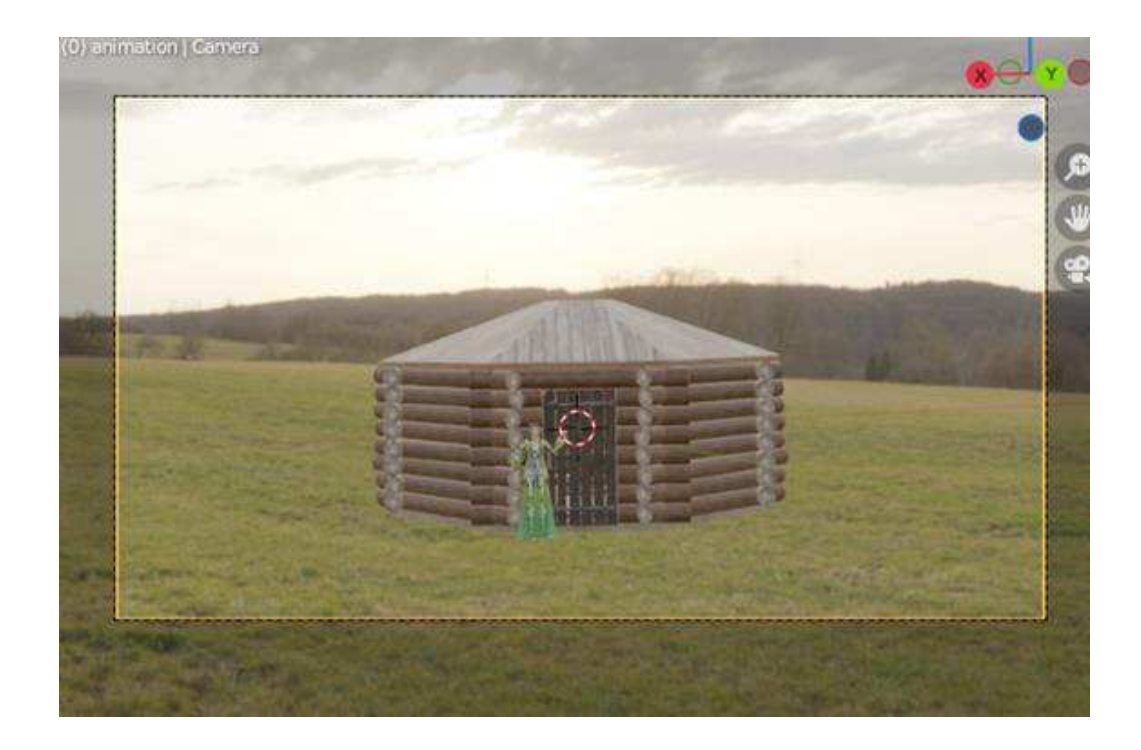

Рисунок 28 – Готовое HDRI изображение

# **2.6 Настройка камеры**

Камера – это объект, через который в Blender'е ведётся визуализация изображений. Она определяет часть сцены, которая будет видна на отрисованном изображении. По умолчанию сцена содержит одну камеру. Тем не менее, сцена может содержать несколько камер, хотя только одна из них может быть активна в один момент времени [14]. В данном проекте будет использована одна камера.

Добавить камеру в проект можно с помощью сочетаний клавиш Shift + A, как показано на рисунке 29.

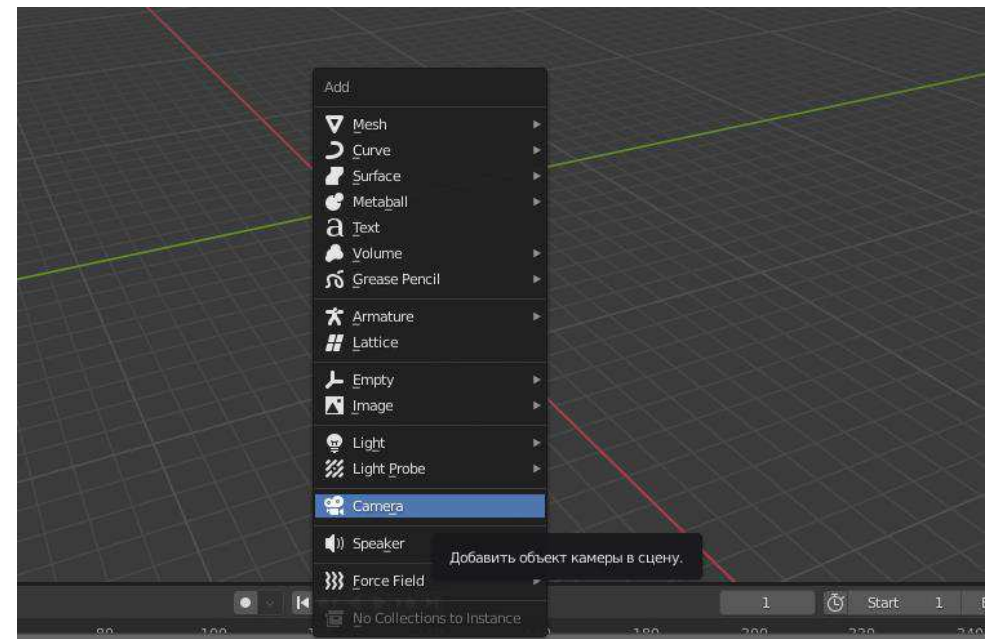

Рисунок 29 – Добавление камеры в проект

После этого необходимо выбрать разрешение камеры. Сделать это можно, выбрав камеру в правой панели настроек, в окне Resolution:  $x = 1920$ , *y* = 1080 – это стандартное разрешение экрана. Кроме того, необходимо настроить количество кадров в секунду во вкладке Frame Rate, для данного проекта достаточно 24 fps, как показано на рисунке 30.

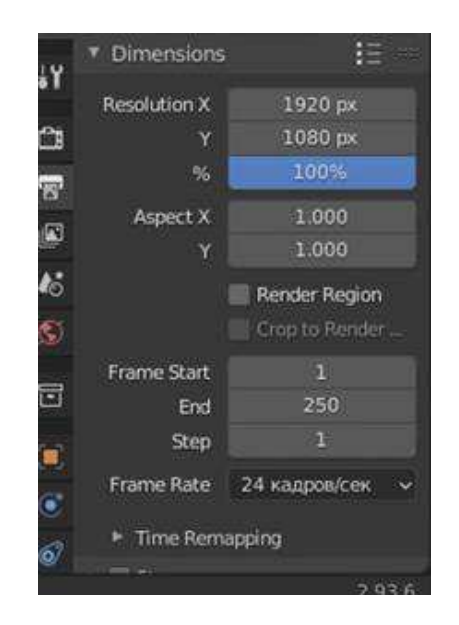

45 Рисунок 30 – Настройка камеры

Следующим шагом будет настройка эквивалентно фокусного расстояния.

Эквивалентное фокусное расстояние (ЭФР) – условная характеристика системы объектива и матрицы, дающая представление об угле обзора этой системы. Она показывает, какое фокусное потребовалось бы полнокадровому объективу на полнокадровой камере, чтобы получить такой же угол обзора [15].

То есть, ЭФР влияет на то, каким образом будет происходить приближение камеры: чем больше число, тем сильнее будет сжиматься перспектива. Для данного проекта необходимо поставить Focal Length 35 мм, так как эта величина является стандартной, как показано на рисунке 31.

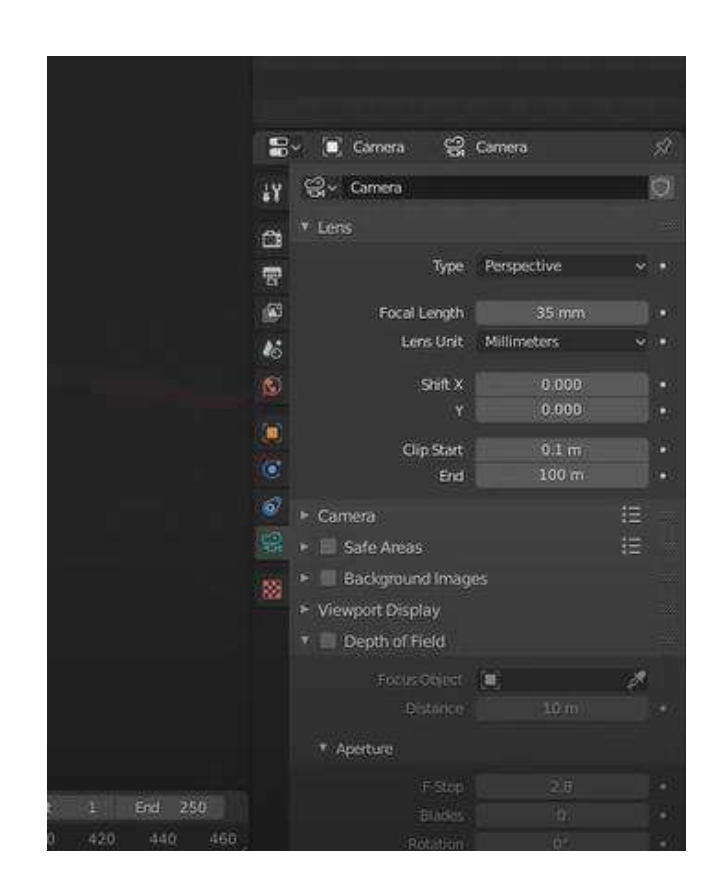

Рисунок 31 – Настройка эквивалентно фокусного расстояния

После выполнения настройки камеры можно перейти к ее размещению. При нажатии 0 на Numpud откроется окно с видом камеры, таким образом с помощью команд перемещение (G) и вращение (R) настраивается расположение камеры. Настроенное положение камеры показано на рисунке 32.

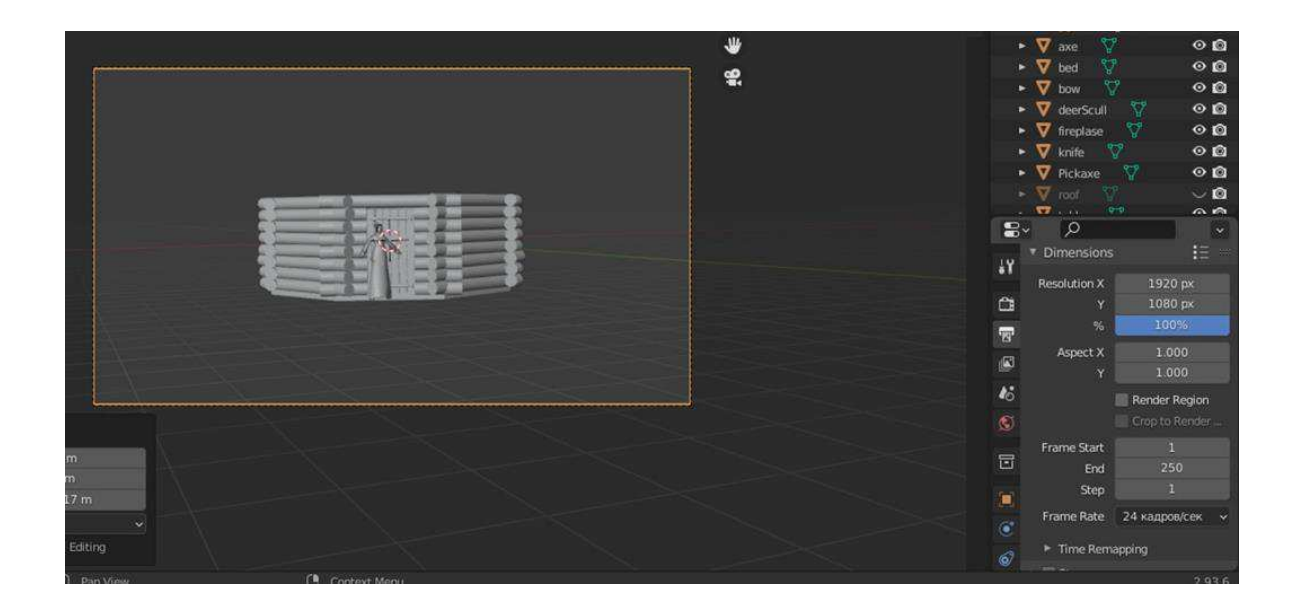

Рисунок 32 – Положение камеры в проекте

## **2.7 Основы анимации**

Blender предназначен не только для создания трехмерной графики. Он включает обширный инструментарий современной компьютерной анимации. В Blender можно анимировать перемещение объектов в пространстве, изменение их формы, а также использовать систему костей, создавать циклическое движение, перемещение по траектории и др.

Главным в компьютерной анимации является понятие ключевого кадра.

Ключевой кадр – кадр в анимированной последовательности, нарисованный или иным образом созданный непосредственно аниматором. В классической анимации, когда все кадры рисовали аниматоры, эти кадры рисовал старший художник, а промежуточные кадры оставлял ученикам. Теперь аниматор создает только первый и последний кадры простой последовательности. Все, что между ними, программа просчитывает сама.

Типы ключевых кадров:

– Кеуframe (белый / желтый бриллиант). Обычный ключевой кадр.

– Breakdown (маленький голубой алмаз). Состояние разбивки. Например, для переходов между ключевыми позами.

– Moving Hold (темно-серый / оранжевый бриллиант). Ключевой кадр, который добавляет небольшое количество движения вокруг удерживающей ПОЗЫ.

– Extreme (большой розовый бриллиант). "Экстремальное" состояние или какая-то другая цель по мере необходимости.

– Jitter (крошечный зеленый бриллиант). Наполнитель или запеченный ключевой кадр.

В Blender есть специальный редактор Timeline, позволяющий перемещаться по кадрам, создавать ключевые кадры и др. Кадр – это момент или короткий отрезок времени. Однако у кадра все же есть длительность. Она зависит от того, сколько "прокручивается" кадров в секунду. Чем больше FPS, то есть чем короче длительность кадров, тем плавнее переходы, качественнее анимация. Однако увеличение FPS увеличивает размер выходного файла и нагружает вычислительные мощности компьютера. В стартовом файле редактор Timeline находится в нижней области, как показано на рисунке 33.

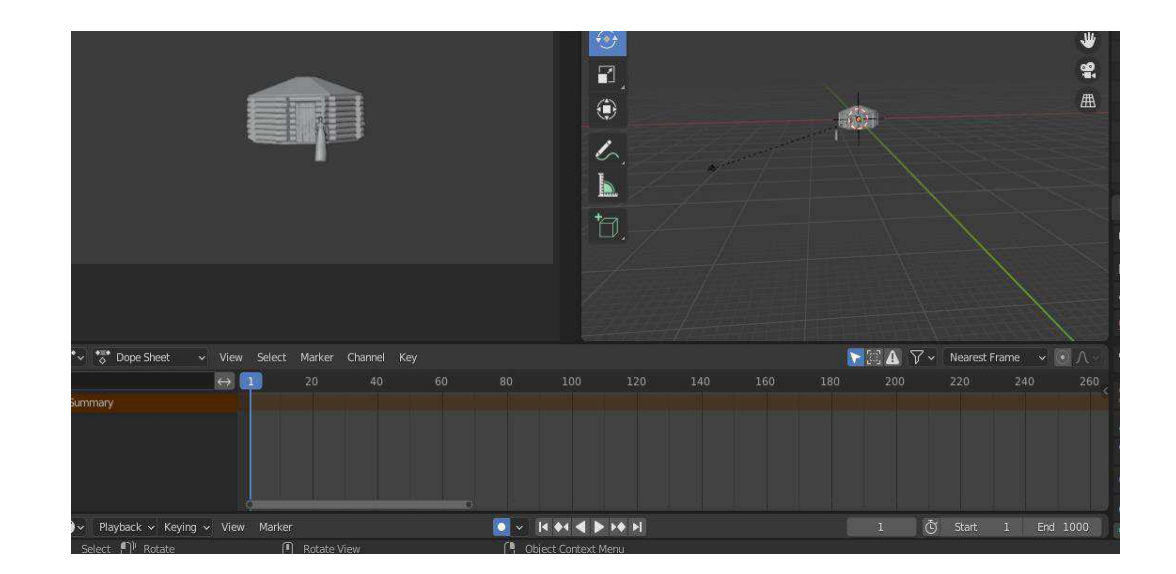

Pисунок 33 – Timeline редактор

Главным объектом редактора Timeline является кадрированная шкала времени. Вверху у нее есть разметка с шагом в 10 кадров.

Если навести мышь на полосу прокрутки внизу, зажать левую кнопку и подвигать, можно увидеть, что шкала уходит как дальше в плюс, так и в минус. Другой способ сдвига шкалы – зажать среднюю кнопку мыши на самой шкале. Прокрутка колеса мыши, клавиши плюс и минус клавиатуры масштабируют ее.

Область с 1-го по 250-й кадр окрашена по-другому. Этот промежуток обозначает те кадры, которые будут составлять анимацию.

В заголовке редактора Timeline в полях Start и End указаны кадры начала и конца анимации. Их можно изменить. В поле слева указан текущий кадр, то есть то место во времени, в котором сейчас находится сцена (Рисунок 34).

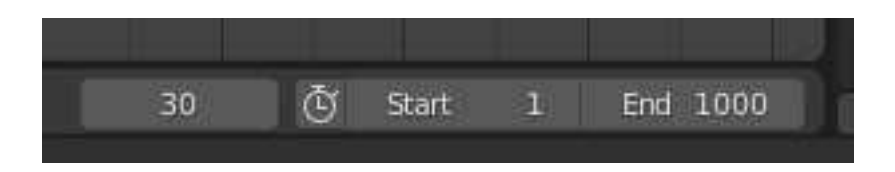

Рисунок 34 – Навигация кадров

Текущий кадр можно менять как через это поле, так и кликом по шкале времени. Там его обозначает яркая вертикальная линия. Текущий кадр также последовательно меняется стрелками влево и вправо клавиатуры.

Чтобы начать проигрывать анимацию, нужно нажать Пробел. Она начнется с текущего кадра и до последнего, того, что указан в End. Затем продолжится со стартового (Start). Остановить циклическое проигрывание анимации можно повторным нажатием пробела, либо нажатием Escape. В первом случае текущим кадром станет место останова анимации. Во втором – текущий кадр вернется к прежнему значению, туда, откуда была запущена анимация.

Кроме того, для управления проигрыванием анимации и переходами предназначена специальная группа кнопок заголовка, показанная на рисунке 35.

49

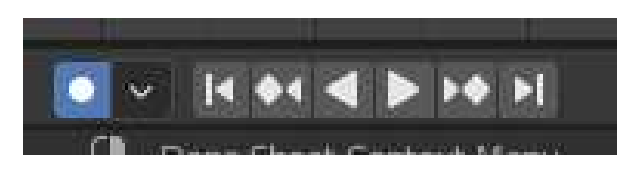

Рисунок 35 – Управление проигрыванием анимации

Большие кнопки в центре проигрывают анимацию вперед и назад. После их нажатия они изменяются на кнопку-паузу, которой можно выключить проигрывание. Левее и правее находятся кнопки перехода к следующему слева или справа ключевому кадру. Крайние кнопки устанавливают текущим кадром начало или конец анимации.

Отдельно стоящая кнопка слева предназначена для автоматического создания ключевых кадров.

Создавать ключевые кадры можно и обычно удобнее непосредственно в главном редакторе 3D Viewport, нажимая клавишу I и выбирая в появляющемся меню тип ключа. Однако в данном проекте использовался специальный блок в заголовке Timeline, так как он дает более полное управление. Данный блок показан на рисунке 36.

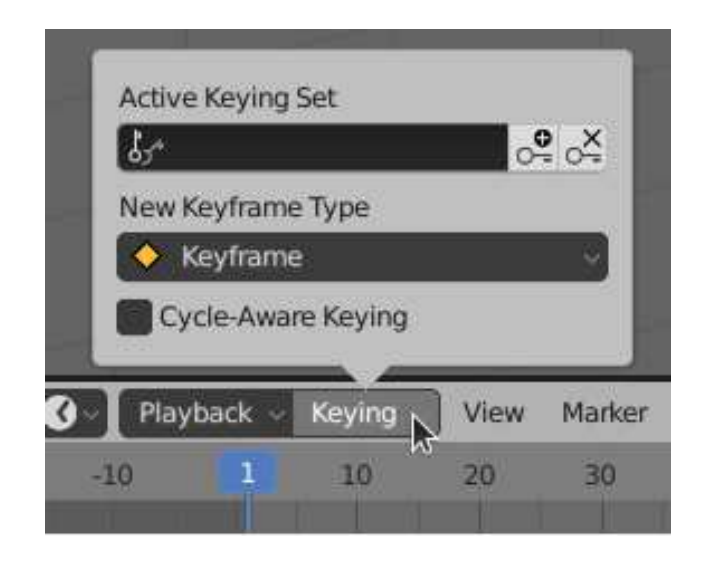

Рисунок 36 – Блок для создания ключевых кадров

При клике по связке ключей слева в поле Active Keying Set раскрывается список возможных типов ключей. В выпадающем списке необходимо найти Location, Rotation, Scale и их комбинации – Location & Rotation, Location & Scale, "Location, Rotation & Scale", Rotation & Scale. Список отображается не полностью, он прокручивается вверх и вниз, как показано на рисунке 37.

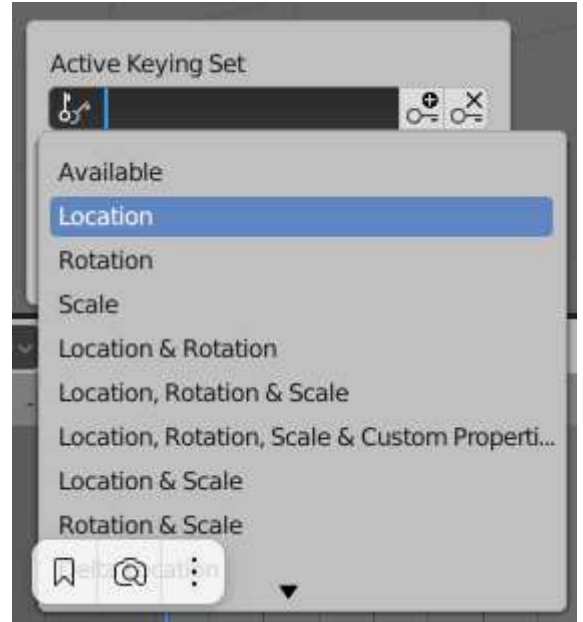

Рисунок 37 – Типы ключей Active Keying Set

Ключ Location фиксирует только местоположение объекта. Если в таком ключевом кадре изменить размер и поворот, то это изменение не будет анимировано. Оно просто изменит объект. Наиболее практично выбирать "Location, Rotation & Scale". Этот тип ключа фиксирует все – положение, поворот, размер. Однако на самом деле он создает целых 9 ключей в одном кадре, так как запоминает координаты X, Y, Z для всех трех трансформаций.

Когда тип ключевого кадра выбран, его название появляется в поле. Однако сам ключ при этом не создается. Для его создания нужно нажать на кнопку справа от поля со знаками ключа и плюса. Ключевой кадр будет создан в месте текущего кадра, что на шкале времени отмечается особым маркером.

Крайняя правая кнопка с ключом и крестиком удаляет из текущего кадра

выбранный тип ключевого кадра, если он там есть.

Например, текущий кадр 20-й. Мы выбираем тип Location и удаляем его. Если в 20-м кадре был именно такой ключ, то он удалится, но если там был назначен Rotation, то ничего не произойдет.

Создание ключевого кадра для объекта означает, что была зафиксирована текущая позиция и форма объекта. Теперь, если как-либо изменить объект, не зафиксировав эти изменения ни в каком ключевом кадре, то при попытке проиграть анимацию, все внесенные изменения будут потеряны.

Если в последующем потребуется удалить какой-либо промежуточный ключевой кадр, то объект будет плавно изменяться из состояния предшествующего ключевого кадра в состояние следующего за удаленным. Например, если куб сначала поворачивался, а потом перемещался, то удаление промежуточного ключа приведет к тому, что куб будет более медленно, но одновременно поворачиваться и перемещаться.

Важно отметить, что у каждого объекта свои ключевые кадры. Если выделить другой объект, который не изменялся во времени, на шкале времени ключей не будет.

Таким образом, перемещаясь по шкале времени, меняя в текущих кадрах объект и фиксируя изменения с помощью ключей, возможно создать относительно сложную анимацию [16].

### 2.8 Анимация ролика

После того, как все настройки были сделаны, можно приступать к анимации. Для этого нужно перейти в специальный режим Animation в верхней панели программы Blender.

Данный рабочий режим показан на рисунке 38.

52

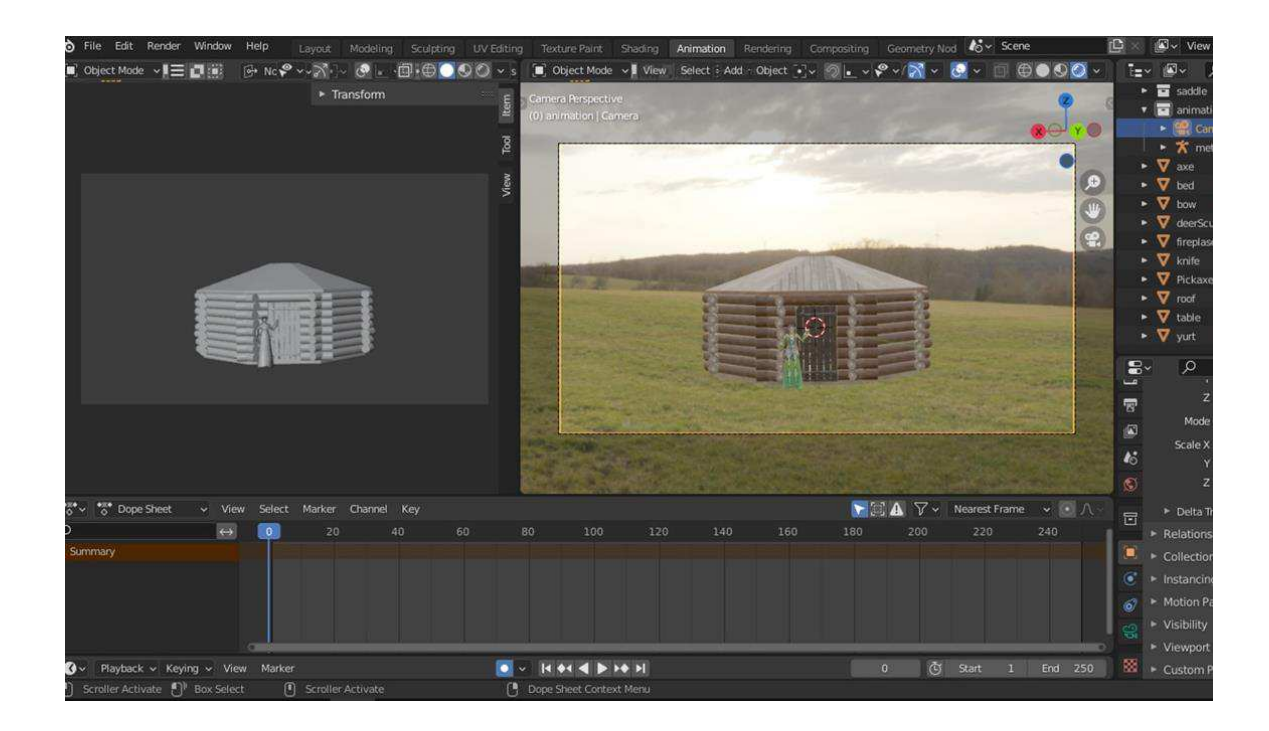

Рисунок 38 – Рабочая область режима Animation

В данном режиме экран разделен на две части. В левой части будут отображаться все изменения – это окно с видом из камеры. Правая часть экрана – рабочая область. В данном окне производятся непосредственно все изменения и передвижения объектов, согласно сценарию ролика.

Перед началом анимации необходимо разместить персонажа на правильной позиции – перед юртой на первом плане.

Далее камера должна приблизиться к персонажу. Для этого задаем начальные координаты камере: щелчком левой кнопкой мыши выделяем камеру, горячей клавишей *I* задаем координаты. Далее переходим в следующий кадр и записываем изменения, перемещая камеру ближе к персонажу и юрте клавишами  $G + Y$ , после чего снова нажимаем клавишу *I*. Проверить работу анимации можно, нажав на кнопку проигрывания, рассмотренную ранее, и посмотрев в левое окно с видом из камеры.

Таким образом, в таймлайне зафиксировано два ключевых кадра камеры  $(0 \times 60)$ , показанных на рисунке 39.

53

| View |   | Select Marker Channel Key |    |    |    |  |
|------|---|---------------------------|----|----|----|--|
|      | o | 20                        | 40 | 60 | 80 |  |
|      |   |                           |    |    |    |  |
|      |   |                           |    |    |    |  |
|      |   |                           |    |    |    |  |
|      |   |                           |    |    |    |  |
|      |   |                           |    |    |    |  |
|      |   |                           |    |    |    |  |

Рисунок 39 – Начальные ключевые кадры камеры

Пока камера приближается, персонаж не должен стоять статично. Девушка встает в приветственную позу и машет рукой, затем начинает говорить текст.

Для того, чтобы произвести данные движения, необходимо кликнуть правой кнопкой мыши по скелету персонажа, затем клавишами  $Ctrl + Tab$ переключиться в режим Pose Mode для работы с ригом. Персонаж должен махать рукой, для этого выбираем локтевую кость левой руки, фиксируем ключевой кадр, перемещаемся на следующий кадр и поднимаем руку вверх с помощью клавиши R, затем снова перемещаем кадр, опускаем руку вниз и фиксируем ключевой кадр. Данное действие выполняем еще раз, таким образом получается, что персонаж машет рукой зрителю. Ключевые кадры показаны на рисунке 40.

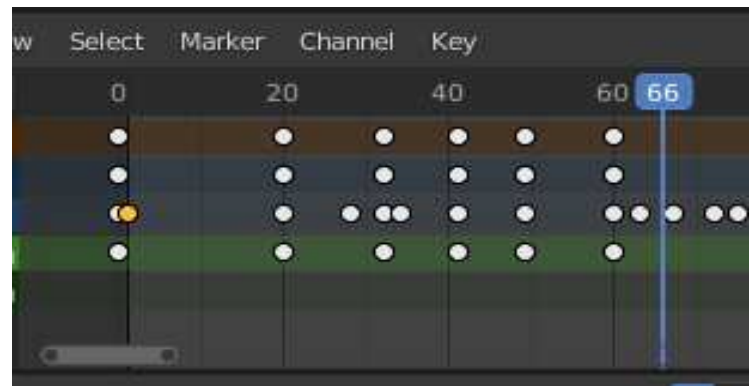

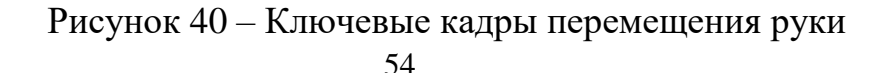

После того, как персонаж появился на первом плане, он должен сказать вступительные слова, согласно сценарию. Для того, чтобы сымитировать проговаривание слов, необходимо перемещать кости нижней и верхней губы. Кликнув на риг верхней губы фиксируем ключевой кадр, перемещаемся в следующий, поднимаем риг выше клавишей G, фиксируем ключевой кадр, перемещаемся в следующий кадр, опускаем риг ниже и фиксируем ключевой кадр. Аналогичные действия необходимо выполнить и для рига нижней губы, а также повторить их достаточное количество раз, чтобы текст был проговорен. Помимо этого, персонаж во время рассказа двигает руками, телом и головой для большей реалистичности. Подобные движения настраиваются аналогичным образом. На рисунке 41 показаны ключевые кадры (с 60 до 180) движения персонажа.

| - 60 |  | 80 |  | 100 | 120 |  | 140 |  | 160 |             |
|------|--|----|--|-----|-----|--|-----|--|-----|-------------|
|      |  |    |  |     |     |  |     |  |     |             |
|      |  |    |  |     |     |  |     |  |     |             |
|      |  |    |  |     |     |  |     |  |     |             |
|      |  |    |  |     | .   |  |     |  |     | <b>COLO</b> |
|      |  |    |  |     |     |  |     |  |     |             |
|      |  |    |  |     |     |  |     |  |     |             |

Рисунок 41 – Ключевые кадры приветствия персонажа, лист 1

| 60 | 80 | 100 | 120 | 140 | 160 | 180 |
|----|----|-----|-----|-----|-----|-----|
|    |    |     |     |     |     |     |
|    |    | n   |     |     |     |     |
|    |    |     |     |     |     |     |
|    |    |     |     |     |     |     |
|    |    |     |     |     |     |     |
|    |    |     |     |     |     |     |
|    |    |     |     |     |     |     |

Рисунок 41, лист 2

После того, как вступительные слова были проговорены, персонажу необходимо развернуться и пойти в сторону юрты, затем остановиться и снова развернуться лицом к камере. После этого камера приближается к юрте.

Для того, чтобы сделать движение персонажа, необходимо перейти в объектный режим Object Mode, кликнуть по телу персонажа, задать ключевой кадр, перейти в следующий кадр в таймлайне, развернуть персонажа клавишами  $R + Z$ , затем переместить персонажа к юрте с помощью клавиш  $G +$ *Y* и зафиксировать ключевой кадр.

Далее повернуть персонажа в сторону камеры клавишами  $R + Z$  и снова зафиксировать ключевой кадр. Данные действия выполняются со 180 по 280 кадр в таймлайне.

Чтобы придать реалистичности передвижения необходимо сделать шаги, иначе персонаж будет плавно лететь к юрте. Для этого снова перемещаемся в 180 кадр, кликаем по ригу персонажа и переходим в Pose Mode. Далее необходимо кликнуть левой кнопкой мыши по бедренной кости, зафиксировать ключевой кадр, переместиться в следующий кадр, согнуть ногу клавишей  $R$ , зафиксировать ключевой кадр.

Далее выбрать большеберцовую кость, зафиксировать ключевой кадр, переместить ее в подходящий угол клавишей R, зафиксировать ключевой кадр, затем опускать риг так, чтобы сделать шаг и снова зафиксировать ключевой кадр.

Данные действия поочередно производятся с левой и правой ногой, в итоге персонаж будет шагать к юрте. Также для реалистичности целесообразно наклонять корпус персонажа, а также двигать руками. Приближение камеры выполняется аналогичным образом и рассматривалось ранее.

На рисунке 42 представлены ключевые кадры разворотов персонажа, а также передвижения к юрте.

56

| 180 |   | 200                 |   | 220 |                  | 240 | 260 | 280                      |
|-----|---|---------------------|---|-----|------------------|-----|-----|--------------------------|
| О   | o | $\bullet\bullet$    |   | .   |                  |     |     | $\bullet$ 44(0 $\bullet$ |
| о   | О | $\bullet$ $\bullet$ |   | .   |                  |     |     | $\bullet$ 44(0 $\bullet$ |
|     |   |                     |   |     |                  |     |     | $\bullet$ as $\bullet$   |
|     |   |                     | о |     | $\bullet\bullet$ |     |     | $\bullet$ $\bullet$      |
|     | n |                     |   |     |                  |     |     | $\bullet\bullet\bullet$  |

Рисунок 42 – Ключевые кадры перемещения персонажа к юрте, лист 1

| 180 | 200 |   | 220 |   | 240                 |      | 260 | 280                           |
|-----|-----|---|-----|---|---------------------|------|-----|-------------------------------|
|     | o   | О |     |   | $\bullet\bullet$    |      |     | $\bullet\bullet\bullet$       |
| o   | n   | n |     | O | $\bullet$ $\bullet$ |      |     | $\bullet\bullet\bullet$       |
|     |     |   |     |   |                     |      |     | $\bullet$ $\bullet$ $\bullet$ |
|     |     |   |     |   | œ                   |      |     | $\bullet\bullet\bullet$       |
|     |     |   |     |   |                     | - 67 |     |                               |
|     |     |   |     |   |                     |      |     |                               |

Рисунок 42, лист 2

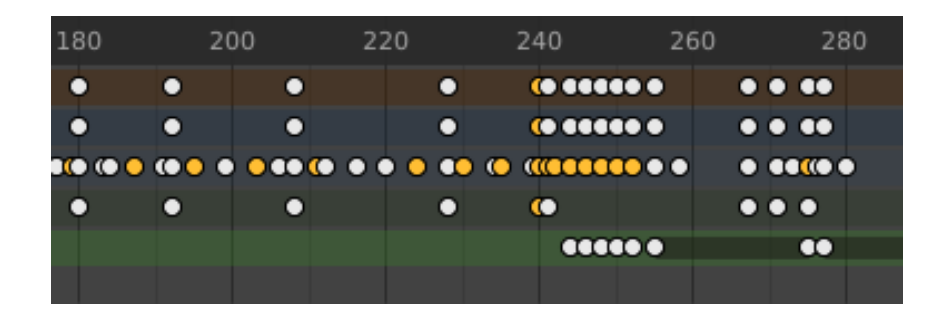

Рисунок 42, лист 3

| 180 |   | 200              | 220 |                                                       | 240                 | 260 | 280                      |
|-----|---|------------------|-----|-------------------------------------------------------|---------------------|-----|--------------------------|
| ۰   | n | $\bullet\bullet$ |     | $\bullet\quad \bullet\quad \bullet\quad \bullet\quad$ |                     |     | $\bullet$ 44(0 $\bullet$ |
| О   | n | $\bullet$        | n   | $\bullet$ $\bullet$ $\bullet$                         |                     |     | $\bullet$ 44(0 $\bullet$ |
|     |   |                  |     |                                                       |                     |     | $\bullet$ as $\bullet$   |
|     |   | o                | ο   |                                                       | $\bullet$ $\bullet$ |     | $\bullet$ $\bullet$      |
|     |   | n                |     |                                                       | О                   |     | $\bullet\bullet\bullet$  |
|     |   |                  |     |                                                       |                     |     |                          |

Рисунок 42, лист 4

Как только персонаж занял позицию, начинается повествование согласно сценарию. Рассказ о юрте производится с 280 по 450 кадры. Персонаж активно жестикулирует руками, шевелит головой, а также двигает корпусом. Данные действия рассматривались ранее. Таймлайн повествования с ключевыми кадрами представлен на рисунке 43.

| 280       |          | 300                          | 320                                               | 340       | 360 |                     | 380 |   | 400 | 420 |                            | 440              | 450 |
|-----------|----------|------------------------------|---------------------------------------------------|-----------|-----|---------------------|-----|---|-----|-----|----------------------------|------------------|-----|
| $\bullet$ | ٠        | .                            |                                                   | ۰         | о   | $\cdots$            |     |   |     |     |                            | $\bullet\bullet$ |     |
| ΣО        | О<br>- - | - 0                          |                                                   | $\bullet$ | о   | $\bullet$ $\bullet$ | .   |   |     |     |                            | o o              |     |
| 50        |          |                              | $\bullet\quad\bullet\bullet\bullet\bullet\bullet$ | 10.0000   | .   |                     |     |   |     |     | <b>O O O O CERCO (EO</b> ) |                  |     |
| ю         | ۰        | $\bullet$<br>$\sim$ 0 $\sim$ |                                                   | о         | о   | о                   | о   | о |     |     |                            | ۰                |     |
|           |          |                              |                                                   |           |     | ۰                   |     |   |     |     |                            |                  |     |
|           |          |                              |                                                   |           |     |                     |     |   |     |     |                            |                  |     |

Рисунок 43 – Ключевые кадры персонажа во время рассказа, лист 1

| 280 |   | 300                                   | 320 | 340                           |  | 360 | 380 | 400 | 420 | 440         | 450 |
|-----|---|---------------------------------------|-----|-------------------------------|--|-----|-----|-----|-----|-------------|-----|
|     |   |                                       |     |                               |  |     |     |     |     |             |     |
|     |   |                                       |     |                               |  |     |     |     |     |             |     |
| r   | о | $\bullet\bullet\bullet\bullet\bullet$ |     | $\bullet$ $\bullet$ $\bullet$ |  |     |     |     |     | <b>COMO</b> | œ   |
|     |   |                                       |     |                               |  |     |     |     |     |             |     |
|     |   |                                       |     |                               |  |     |     |     |     |             |     |
|     |   |                                       |     |                               |  |     |     |     |     |             |     |

Рисунок 43, лист 2

| 280 |   | 300                                   |           | 320 |                | 340 | 360                                      |                         |     | 380                         | 400        | 420         |                            | 440                     | 450  |
|-----|---|---------------------------------------|-----------|-----|----------------|-----|------------------------------------------|-------------------------|-----|-----------------------------|------------|-------------|----------------------------|-------------------------|------|
|     |   | ۰                                     | ٠         | ٠   | . .            |     | $\bullet\hspace{1mm}\bullet\hspace{1mm}$ | .                       |     |                             | ۰          |             | ۰                          | $\bullet\bullet\bullet$ | -000 |
|     |   | $\bullet$                             | $\bullet$ | о   | . .            |     | $\bullet\quad\bullet$                    | $\bullet$               | - - |                             | о          |             | О                          |                         |      |
| DО  | о | $\bullet\bullet\bullet\bullet\bullet$ |           |     | <b>CO 0000</b> |     | $\bullet \bullet \bullet$                | $\bullet\bullet\bullet$ |     | $\bullet\bullet\quadbullet$ | <b>COO</b> | $\bullet$ . | $\bullet$ $\bullet\bullet$ | $\bullet$               | KO ( |
|     |   | ۰                                     | $\bullet$ | ۰   | $\bullet$      |     | $\bullet$ $\bullet$                      | $\bullet$               |     |                             |            |             | О                          | $\bullet$<br>$\bullet$  | Ю    |
|     |   |                                       |           |     |                |     |                                          |                         |     |                             | п          |             |                            | n                       |      |
|     |   |                                       |           |     |                |     |                                          |                         |     |                             |            |             |                            |                         |      |

Рисунок 43, лист 3

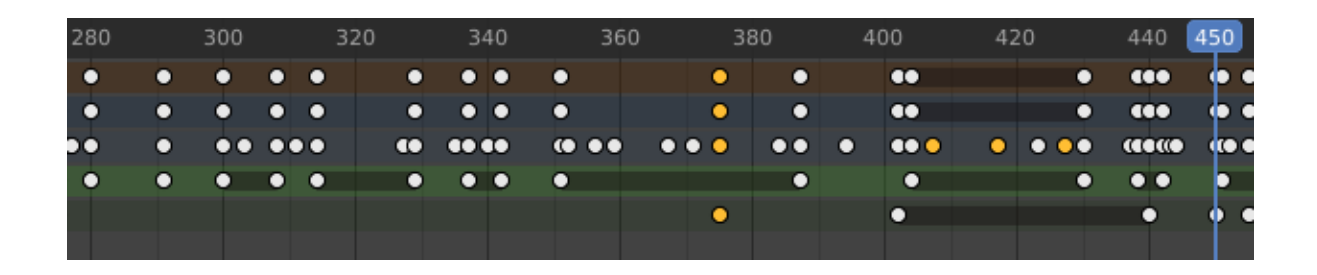

Рисунок 43, лист 4

Далее согласно сценарию персонажу необходимо рассказать о юрте и обойти ее вокруг. Камера в это время также должна двигаться вокруг юрты. Для этого в проект добавляем «Пустышку» простой оси. «Пустышка», или *Empty* – это одна координатная точка без дополнительной геометрии. Поскольку пустое пространство не имеет объема и поверхности, оно не может быть визуализировано, тем не менее спектр применения довольно богат.

Простая ось отображается в виде шести осей, указывающих в разные направления  $(x, y, z, -x, -y, -z)$ . Добавляется она следующим образом: *Shift* + A > *Empty* > *Plain Axes*. Добавление простой оси показано на рисунке 44.

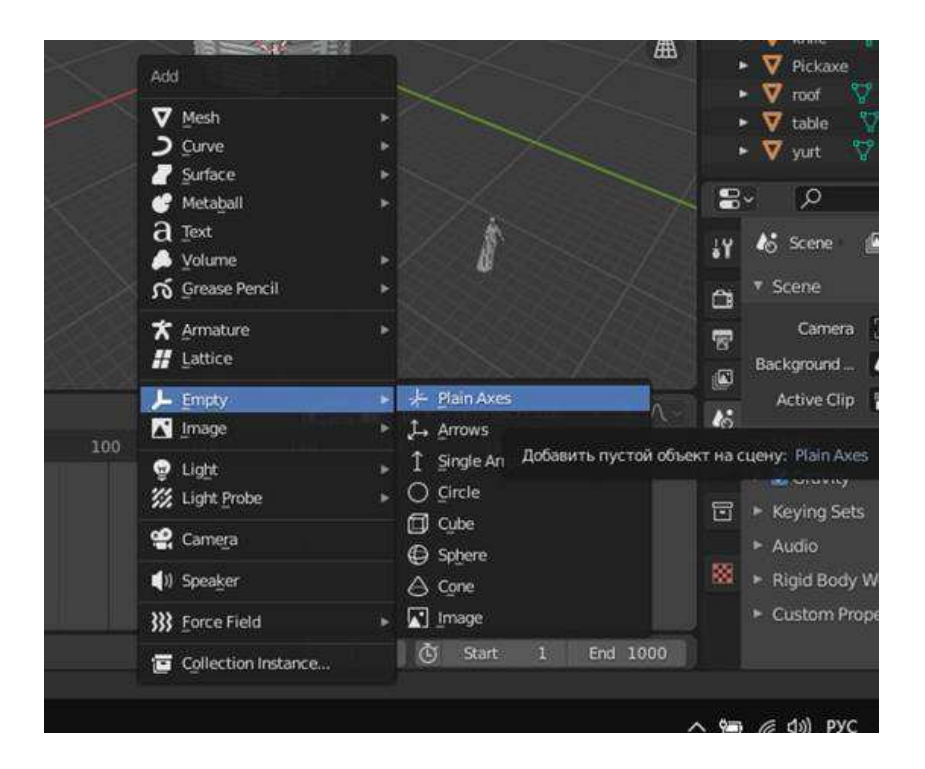

Рисунок 44 – Empty простой оси Plain Axes, лист 1

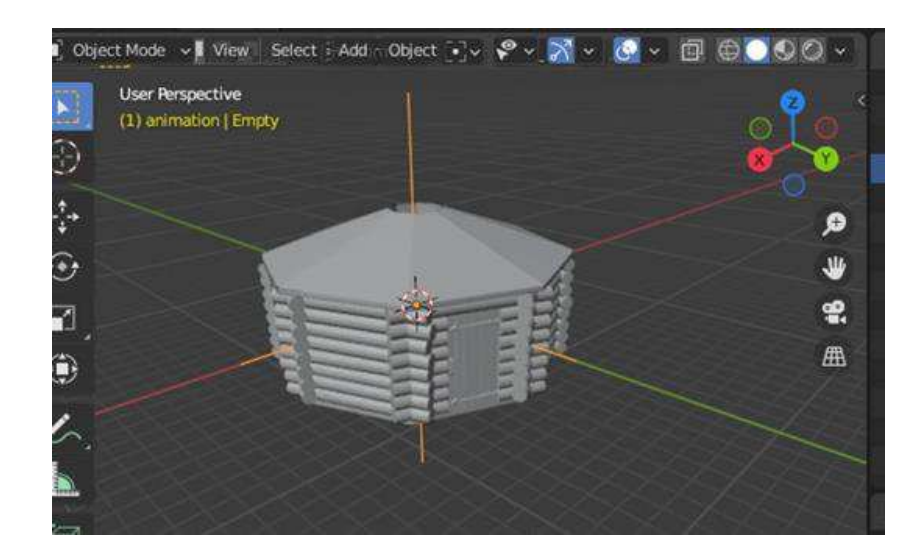

Рисунок 44, лист 2

После этого необходимо привязать камеру к простой оси. Для этого левой кнопкой мыши выделяем камеру, затем выделяем простую ось с зажатой клавишей Shift, после чего комбинацию клавиш  $Ctrl + P > Object$ . Теперь камера привязана к простой оси и это позволит вращать ее вокруг юрты.

Для того, чтобы сделать анимацию вращения, необходимо крайнем левом окне выбрать инструмент Rotate (Вращение), как показано на рисунке 45.

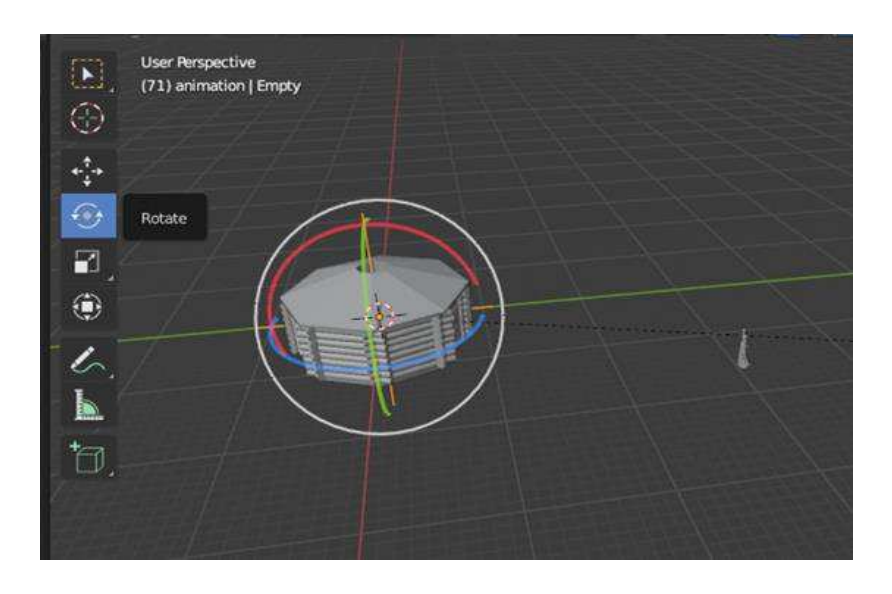

Pисунок 45 – Инструмент Rotate

Rotate позволяет вращать объект в направлении трех осей (*x, y, z*). Далее необходимо нажать левой кнопкой мыши по простой оси, затем зафиксировать ключевой кадр. После этого произвести вращение по оси *z*, посредством поворота линии синего цвета. Когда камера пройдет полный круг вокруг юрты нужно зафиксировать ключевой кадр. Таким образом, вращение камеры вокруг юрты производится с 460 по 600 кадр на таймлайне (Рисунок 46).

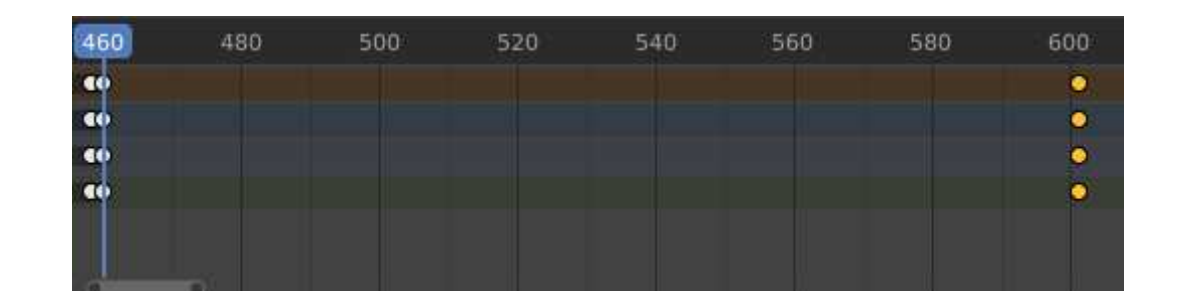

Рисунок 46 – Ключевые кадры вращения юрты

Передвижение персонажа вокруг юрты соответствует вращению камеры. Походка, движения руками и телом, а также повороты головы описываются выше. На рисунке 47 представлены ключевые кадры действий персонажа во время обхода юрты.

|                         | 480     |   |                  | 500 | 520 | 540 | 560 |                                                                                              | 580 | 600                                                          |
|-------------------------|---------|---|------------------|-----|-----|-----|-----|----------------------------------------------------------------------------------------------|-----|--------------------------------------------------------------|
|                         |         |   |                  |     |     |     |     |                                                                                              |     | ass ans and according memory and as a consistency            |
| <b>1000</b>             |         |   |                  |     |     |     |     |                                                                                              |     | assamed and according the main state of the second according |
|                         |         |   |                  |     |     |     |     |                                                                                              |     |                                                              |
| о                       |         | O | m                | О   |     |     |     | <b>INTERNATIONAL CONSTRUCTION OF GOOD COOLS AND ARRAIGNMENT COOLS AND ARRAIGNMENT COOLS.</b> |     | o ao                                                         |
| $\bullet\bullet\bullet$ | <b></b> |   | $\bullet\bullet$ |     |     |     |     |                                                                                              |     |                                                              |
|                         |         |   |                  |     |     |     |     |                                                                                              |     |                                                              |

Рисунок 47 – Ключевые кадры движения персонажа вокруг юрты

После того, как полный круг вокруг юрты был пройден, персонаж останавливается возле входа и рассказывает информацию о юрте. Во время рассказа активно жестикулирует руками, поворачивает тело и голову, а также

шевелит ногами. Данные действия производятся с 600 по 672 кадр в таймлайне. Ключевые кадры представлены на рисунке 48.

| 600           | 620 | 640     | 660                 | 673 |
|---------------|-----|---------|---------------------|-----|
| COOP          | о   |         | $\bullet$ $\bullet$ |     |
| <b>COOO</b>   | О   |         | $\bullet\bullet$    |     |
| <b>DECKER</b> |     | <b></b> |                     |     |
| œ             | о   |         | $\bullet\bullet$    |     |
| <b>COO</b>    |     |         |                     |     |
|               |     |         |                     |     |

Рисунок 48 – Ключевые кадры движения персонажа возле юрты, лист 1

| 600                     | 620 | 640 | 660 | 673 |
|-------------------------|-----|-----|-----|-----|
| $\overline{\mathbf{G}}$ |     |     | 00  |     |
| C(1)                    |     |     | 00  |     |
| <b>RACCO</b>            |     |     |     |     |
| co                      |     |     |     |     |
|                         |     |     |     |     |
|                         |     |     |     |     |

Рисунок 48, лист 1

После того, как персонаж рассказал некоторую информацию о юрте, согласно сценарию, он предлагает войти внутрь. Чтобы попасть внутрь необходимо в первую очередь открыть дверь.

Для того, чтобы открытие двери стало возможным, необходимо произвести следующие действия: *Shift* +  $A >$  *Empty* > *Cube*. Это позволит добавить в проект «Пустышку» куба, как показано на рисунке 49.

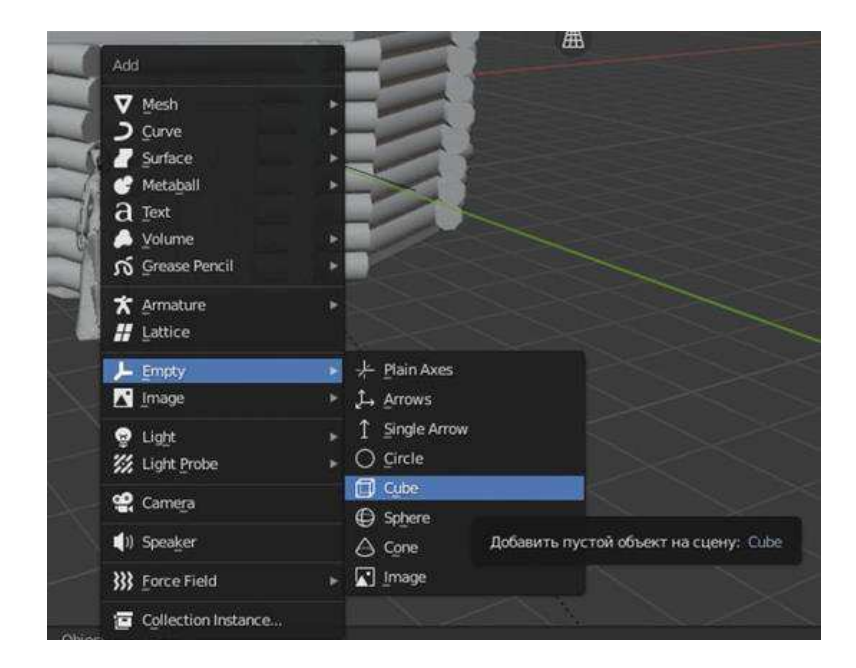

Рисунок 49 – Empty куба

Далее необходимо сделать «Пустышку» куба и дверь одного размера. Для этого лучше всего подойдет инструмент *Transform*, который находится в левой части экрана. После того, как размер подобран, к «Пустышке» куба важно применить ограничитель объекта *Limit Rotation*, который отвечает за ограничение передвижения объекта. Для этого, правой части экрана в разделе настроек, нужно выбрать настройки ограничителей объекта, затем нажать на кнопку Add Object Constraint и выбрать Limit Rotation, затем ограничить передвижение по *х* и у во вкладке *Limit*, как показано на рисунке 50.

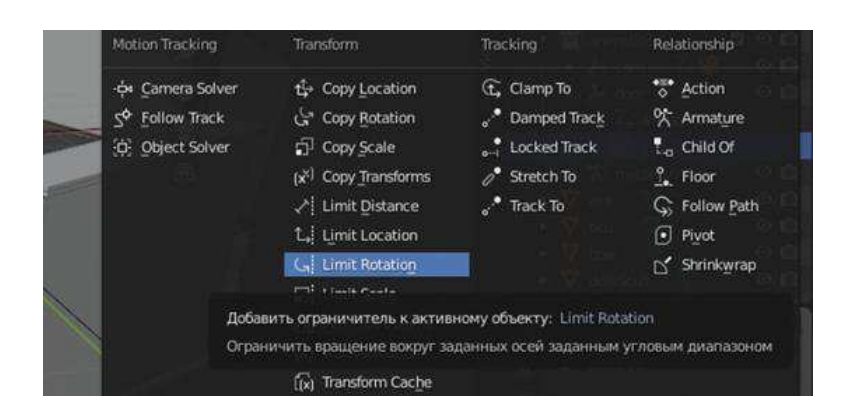

Рисунок 50 – Ограничитель Location, лист 1

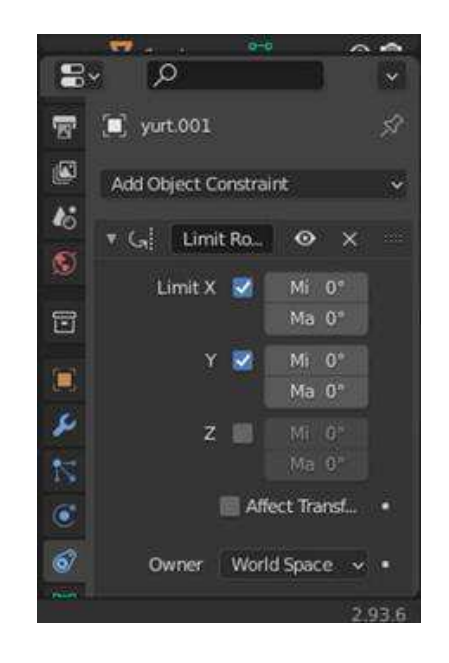

Рисунок 50, лист 2

Далее необходимо привязать дверь к кубу. Для этого левой кнопкой мыши выделяем дверь, затем выделяем куб, после чего комбинацию клавиш  $Ctrl + P > Object.$ 

После этого дверь будет корректно открываться и закрываться. Для того, чтобы открыть дверь, необходимо воспользоваться инструментом Rotate. Левой кнопкой мыши выбираем «Пустышку» двери, затем фиксируем ключевой кадр, передвигаемся к следующему кадру, поворачиваем дверь по *z* и снова фиксируем ключевой кадр.

Дверь открывается относительно центра пересечения координат, поэтому в процессе открытия появляется щель между дверью и дверным проемом. Чтобы устранить этот недостаток, требуется в каждом кадре смещать дверь с помощью клавиши G. Дверь открывается с 688 по 710 кадр в таймлайне.

На рисунке 51 показаны ключевые точки открытия двери.

| 660 | 680 | 700 710 720                                     | 740 | 760 |
|-----|-----|-------------------------------------------------|-----|-----|
|     |     | <b>CO</b> <i><i><b>CONTINUOS</b></i></i>        |     |     |
|     |     | <b>CO</b> <i>CONCORDINAL</i>                    |     |     |
|     |     | <b>COMMUNICATE</b>                              |     |     |
|     |     | <b>CO</b> <i><b><i><u>COMMUNICO</u></i></b></i> |     |     |
|     |     |                                                 |     |     |

Рисунок 51 – Ключевые точки открытия двери

Далее необходимо перенести камеру внутрь юрты. Во время открытия двери камера перемещается вперёд с помощью комбинации клавиш  $G + Y$ . Внутри юрты необходимо перемещать камеру согласно сценарию. Все внутренние перемещения выполняются инструментами Move и Rotate, которые позволяют двигать и поворачивать объект. Демонстрация устройства юрты начинается на 673 кадре таймлайна и заканчивается на 2928 кадре. Фрагмент ключевых точек представлен на рисунке 52.

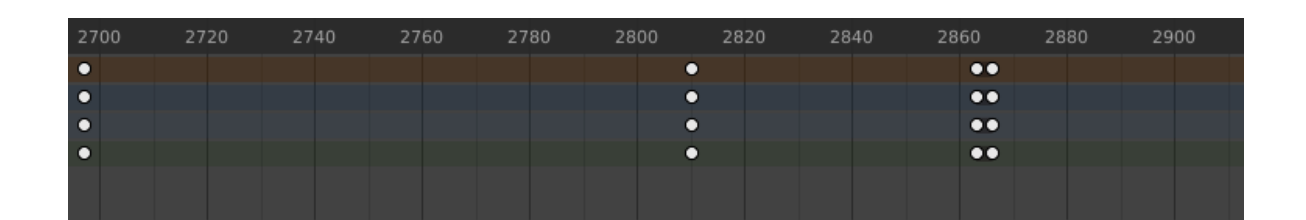

Рисунок 52 – Ключевые точки камеры внутри юрты

После того, как внутри юрты были выполнены все необходимые действия, камера выходит из юрты с помощью клавиш  $G + Y$ . На первом плане появляется персонаж и юрта. Персонаж произносит текст согласно сценарию и машет рукой, прощаясь со зрителем. Все действия были рассмотрены ранее. Обращение персонажа начинается на 2934 кадре таймлайна и заканчивается на 3130 кадре. На рисунке 53 показаны ключевые точки последней реплики персонажа.

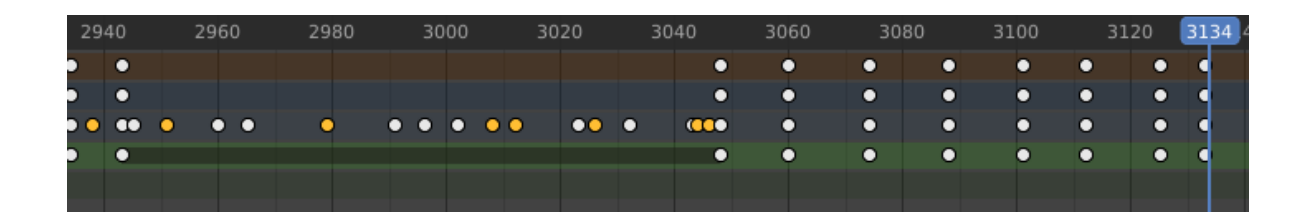

Рисунок 53 – Ключевые точки завершающей реплики персонажа, лист 1

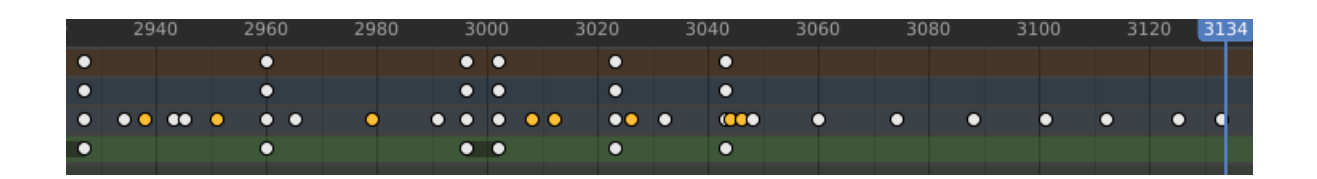

Рисунок 53, лист 2

В тот момент, когда персонаж начинает махать рукой, камера постепенно отдаляется. Это происходит с 3049 по 3134 кадр – это последний кадр анимации. На данном этапе, проектирование ролика завершено.

# **2.9 Звуковое сопровождение**

Наложение звука на анимационный ролик – одна из важнейших частей работы. Именно с помощью звукового сопровождения до зрителя будет доноситься вся информация. Программа Audacity используется для записи звуковой дорожки. На рисунке 54 показан интерфейс программы.

| $\mathbf{H}$<br>$\Psi_n$<br>$-54$<br>MME<br>$\nabla$ 1,0 | $\blacktriangleright$<br>И<br>$\ddot{}$<br>$\checkmark$<br>0,0<br>1,0 | Файл Правка Выделить Вид Транспорт Треки Создать Эффекты Анализ Инструменты Справка<br>口<br>-48 Щёлкните, чтобы начать мониторинг -- 12<br>Microphone (2- High Definition | Q<br>Ж<br>$\bigoplus$ $\frac{\pi}{n}$<br>$-6$<br>۹, | ₩<br><b>-TOLF OFF</b><br>48<br>54                                        | $\sim$ 40<br>$-36$<br>42 | $^{\circ}$<br>$\Theta$<br>Զ<br>$\frac{1}{24}$<br>$-30$<br>$-18$ | Q<br>$-12$   | $\boldsymbol{0}^{\mathsf{I}}$<br>£. |
|----------------------------------------------------------|-----------------------------------------------------------------------|----------------------------------------------------------------------------------------------------|-----------------------------------------------------|--------------------------------------------------------------------------|--------------------------|-----------------------------------------------------------------|--------------|-------------------------------------|
|                                                          |                                                                       |                                                                                                    |                                                     |                                                                          |                          |                                                                 |              |                                     |
|                                                          |                                                                       |                                                                                                    |                                                     |                                                                          |                          |                                                                 |              |                                     |
|                                                          |                                                                       |                                                                                                    |                                                     |                                                                          |                          |                                                                 |              |                                     |
|                                                          |                                                                       |                                                                                                    |                                                     |                                                                          |                          |                                                                 |              |                                     |
|                                                          |                                                                       |                                                                                                    |                                                     |                                                                          |                          |                                                                 |              |                                     |
|                                                          |                                                                       |                                                                                                    |                                                     | $\vee$ 2 канала записи (стерео) $\vee$ () Динамики (2-High Definition Au |                          |                                                                 | $\checkmark$ |                                     |
|                                                          |                                                                       | 2,0                                                                                                    | 3,0<br>4,0                                          | 5,0                                                                      | 6,0                      | 7,0                                                             | 8,0          | 9,0                                 |
| Х Аудиотрек ▼                                            |                                                                       |                                                                                                    |                                                     |                                                                          |                          |                                                                 |              |                                     |
| 1,0<br>Тихо<br>Соло                                      |                                                                       |                                                                                                    |                                                     |                                                                          |                          |                                                                 |              |                                     |
| $0,5 -$                                                  |                                                                       |                                                                                                    |                                                     |                                                                          |                          |                                                                 |              |                                     |
| л.<br>$0,0-$                                             |                                                                       |                                                                                                    |                                                     |                                                                          |                          |                                                                 |              |                                     |
| Стерео, 44100Гц                                          |                                                                       |                                                                                                    |                                                     |                                                                          |                          |                                                                 |              |                                     |
| 32-бит с пл.тчк.<br>$-0.5 -$                             |                                                                       |                                                                                                    |                                                     |                                                                          |                          |                                                                 |              |                                     |
| $-1,0$                                                   |                                                                       |                                                                                                    |                                                     |                                                                          |                          |                                                                 |              |                                     |
| 1,0                                                      |                                                                       |                                                                                                    |                                                     |                                                                          |                          |                                                                 |              |                                     |
| $0,5 -$                                                  |                                                                       |                                                                                                    |                                                     |                                                                          |                          |                                                                 |              |                                     |
|                                                          |                                                                       |                                                                                                    |                                                     |                                                                          |                          |                                                                 |              |                                     |
| $0,0-$                                                   |                                                                       |                                                                                                    |                                                     |                                                                          |                          |                                                                 |              |                                     |
| $-0.5 -$                                                 |                                                                       |                                                                                                    |                                                     |                                                                          |                          |                                                                 |              |                                     |
| Выделить<br>$-1,0$                                       |                                                                       |                                                                                                    |                                                     |                                                                          |                          |                                                                 |              |                                     |

Рисунок 54 – Интерфейс программы Audacity

Содержание записи соответствует сценарию ролика. Для того, чтобы начать записывать звук, необходимо нажать на красный круг в верхнем меню, для завершения записи нужно нажать на серый квадрат. На рисунке 55 показан отрывок звукового сопровождения ролика с приветствием персонажа.

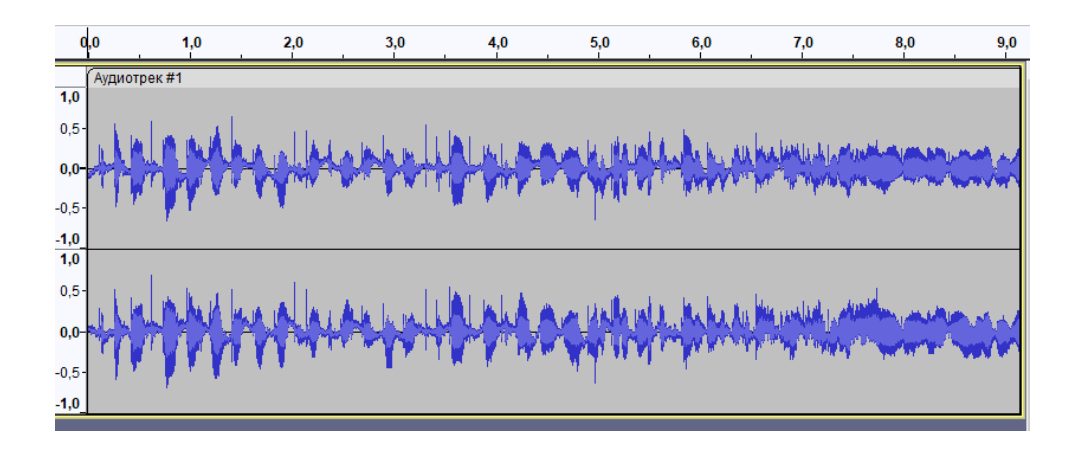

Рисунок 55 – Отрывок звуковой дорожки

В процессе записи могут появляться шумы из-за качества микрофона. Для того, чтобы сделать запись чище, необходимо удалить шумы. Чтобы сделать это, нужно левой кнопкой мыши выделить звуковую дорожку, затем в верхнем меню выбрать Эффекты > Подавление шума. После этого качество звука станет лучше.

После того, как запись будет готова, необходимо произвести экспорт для дальнейшей работы с файлом. Левой кнопкой мыши кликаем по вкладке Файл в верхнем меню, далее выбираем  $\Im$ *кспорт* > *В MP3*. После этого появится дополнительное окно с сохранением файла, как показано на рисунке 56.

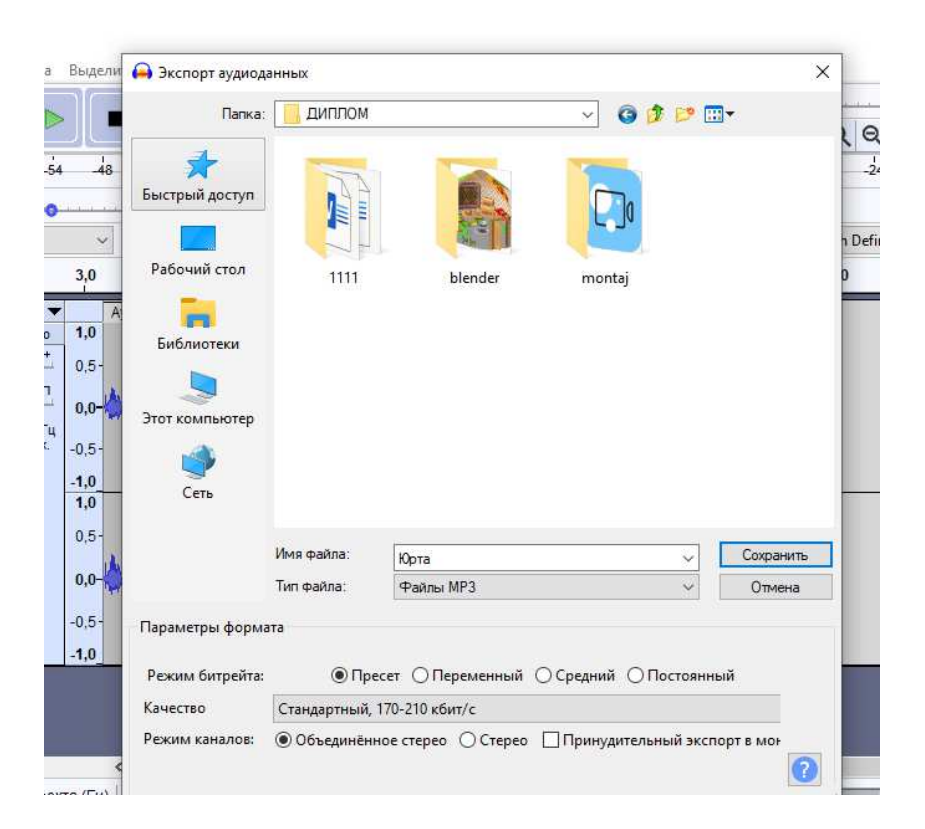

Рисунок 56 – Сохранение звуковой дорожки

После того, как звуковая дорожка будет готова, необходимо добавить ее в разрабатываемый проект. Для этого в проект с готовой анимацией в программе Blender нужно добавить Speaker (Shift + A). Данный объект служит выводом звукового сопровождения в анимации и показан на рисунке 57.

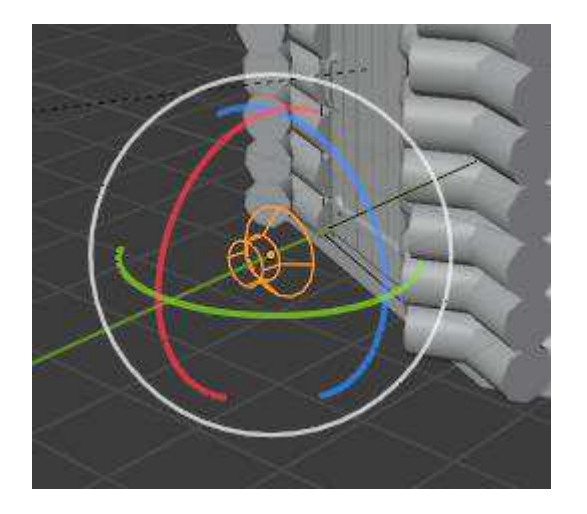

Рисунок 57 – Speaker

После добавления Speaker нужно настроить. В левом меню настроек переходим в Object Data Properties, далее выбираем необходимую запись, как показано на рисунке 58.

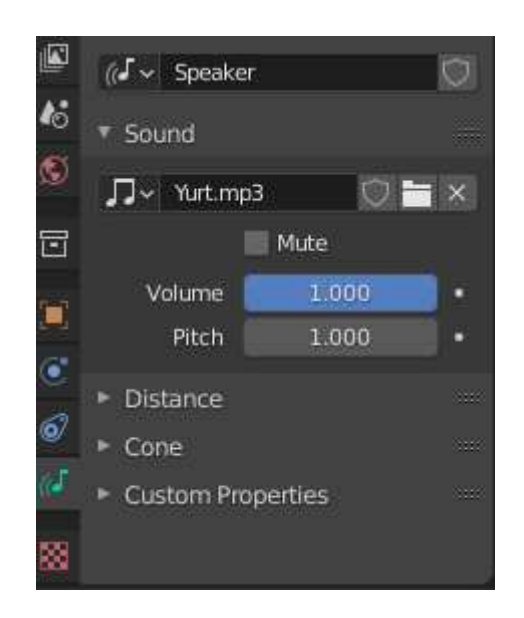

Рисунок 58 – Настройка объекта Speaker

После выполнение вышесказанных действий, звуковая дорожка прикреплена к объекту Speaker и можно приступать к рендерингу.

#### **2.10 Рендеринг**

Рендеринг – это процесс генерации фотореалистичного или нефотореалистичного изображения из 2D или 3D модели с помощью компьютерной программы. Полученное изображение называется рендером.

Файл сцены содержит информацию о геометрии, ракурсе, текстуре, освещении и затенении, описывающую виртуальную сцену. Данные, содержащиеся в файле сцены, затем передаются в программу рендеринга для обработки и вывода в файл цифрового изображения или растровой графики. Термин "рендеринг" также используется для описания процесса расчета эффектов в программе редактирования видео для получения конечного видеовыхода [17].

Перед тем, как приступить к рендерингу, необходимо выполнить его настройку.

Первым шагом переходим во вкладку Render Properties в плавой панели настроек. Далее настраиваем Render Engine (метод, который будет использован для рендеринга), задаем ему значение Cycles. Выбирается именно эта настройка, так как она позволяет сделать рендер более качественным посредством качества теней и сложного света. Далее необходимо выбрать устройство, с помощью которого будет осуществляться рендеринг. Во вкладке *Device* выбираем *GPU Compute*, это означает, что рендеринг будет выполняться видеокартой компьютера.

Следующая настройка Sampling. Эта настройка отвечает за количество и качество эффектов, которые применяются на один пиксель модели, соответственно, чем больше значение, тем качественнее будет рендер. Во вкладке Render оставим стандартное значение 128, для данного проекта этого значения будет достаточно. На рисунке 59 приведена настройка Render Engine и *Sampling.* 

70

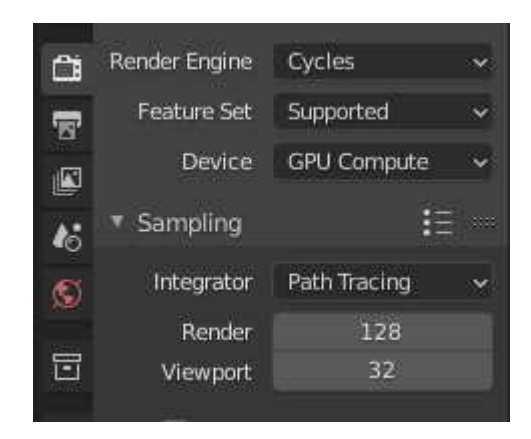

Pисунок 59 – Настройка Render Engine и Sampling

Следующая настройка *Light Paths*. В настройках освещения главной является *Total*, что отвечает за количество отражений луча света (чем больше значение, тем качественнее свет у рендера). В данном случае, достаточно значения 5.

Далее настройка Performance. В данной настройке необходимо задать значение Tiles. Кадр рендерится не полностью, а небольшими «кусочками», размер которых и задает данная настройка. При рендеринге с помощью видеокарты выбирается значение от 256 до 512 – это наиболее производительные настройки.

Последующие изменения будут производиться во вкладке Output *Properties*. Настройка *Dimensions*, отвечает за размеры. Значение Resolution отвечает за качество изображения. Значение Frame Start и End указывает на каком кадре начинается рендеринг и на каком заканчивается.

Также необходимо указать частоту кадров *Frame Rate*, что является стандартной настройкой любого видеофайла. На рисунке 60 показана настройка размеров.

71
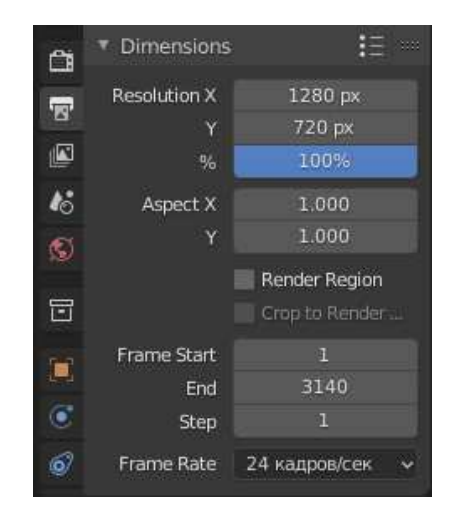

Pисунок 60 – Настройка Dimensions

Далее вкладка *Output* производит настройку форматов и место сохранения анимации. File Format настраивает формат выходного файла, здесь необходимо выбрать *PNG*, так как рендеринг будет производиться путем сохранения каждого кадра как картинки и после завершения все картинки будут преобразованы в видеофайл. Выбран именно этот способ, так как производительность компьютера будет выше и в случае сбоя, можно будет продолжить рендеринг с кадра, на котором сбой произошел, а не начинать рендеринг с начала. *Color Depth* отвечает за глубину цвета текстур. На рисунке 61 приведена настройка вкладки Output.

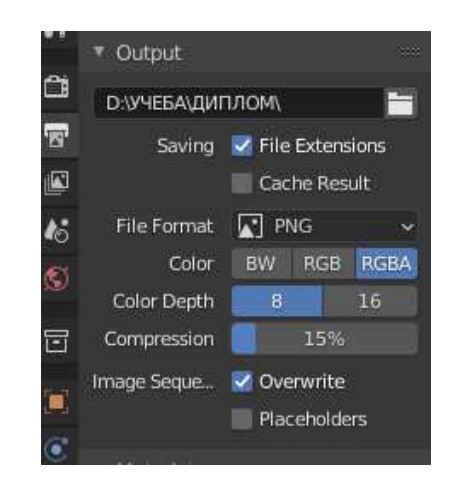

Pисунок 61 – Настройка Output

На этом настройка завершена, и можно приступать к рендерингу. В верхнем меню необходимо нажать левой кнопкой мыши по вкладке Render > Render Animation. После чего процесс рендеринга запустится. На рисунке 62 показан процесс рендеринга анимации.

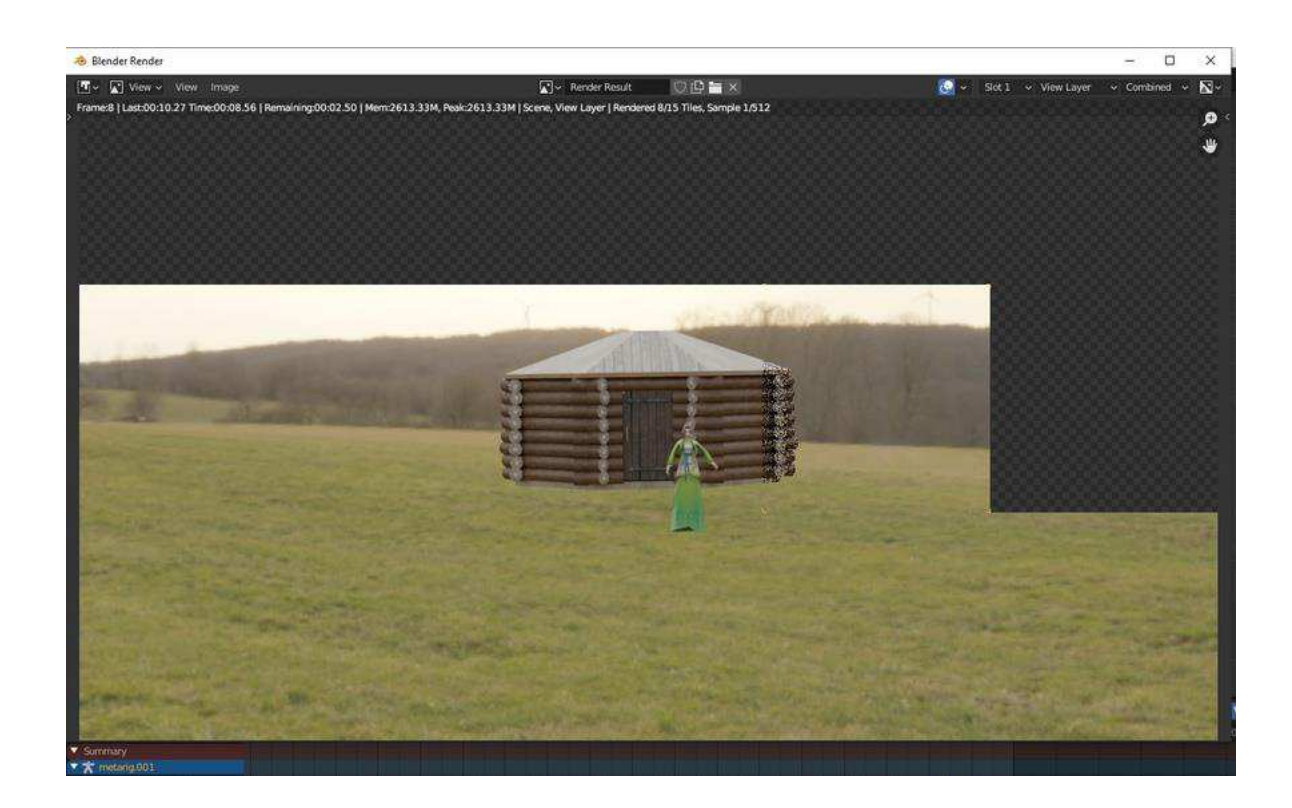

Рисунок 62 – Рендеринг анимации

После того, как рендеринг завершен, и все PNG изображения сохранены, необходимо собрать их в видеофайл. Первым шагом нужно изменить режим *Timeline* на *Video Sequencer*, сделать это можно в верхнем левом углу таймлайна. Далее нажимаем *Add > Image Sequence > Add Image Strip*, данная настройка позволяет импортировать PNG изображения в программу Blender.

Когда все картинки добавлены, необходимо запустить рендеринг еще раз, описание процесса запуска рассматривалось выше. Программа автоматически преобразовывает все изображения в видеофайл. На этом создание анимационного ролика завершено.

## Выводы по разделу «Описание разработки 3D-анимационного ролика «Хакасская юрта»

Во втором разделе определены функции программного продукта и построены диаграмма вариантов использования и функциональная модель.

Представлено описание создания 3D-моделей предметов быта хакасов, а также выполнено их текстурирование и анимация.

Создано более тридцати 3D-моделей предметов быта хакасов, которые являются составляющими юрты. Созданные 3D-модели предметов быта представлены в приложении А.

Для захвата анимации движений персонажа выполнен риггинг и описан процесс его создания.

Кроме того, сделаны базовые настройки анимации, такие как: камера, фоновое изображение, звуковое сопровождение.

Также, готовый анимационный ролик прошел процедуру рендеринга.

# **3** Оценка экономической эффективности разработки 3Dанимационного ролика «Хакасская юрта»

В начале работы над проектом невозможно заранее определить, с какими сложностями придется столкнуться в процессе его реализации. Для того, чтобы предотвратить ущерб, который может быть нанесен, необходимо определить риски проекта.

В связи с этим возникает потребность в сборе и анализе информации о различных неблагоприятных исходах с целью выявления общих тенденций развития и закономерностей их проявления.

#### 3.1 Расчет затрат на реализацию проекта

Для расчета затрат на реализацию проекта была выбрана методика ТСО. Совокупная стоимость владения или стоимость жизненного цикла (англ. total cost of ownership,  $TCO$ ) – общая величина целевых затрат, которые вынужден нести владелец с момента начала реализации вступления в состояние владения до момента выхода из состояния владения и исполнения владельцем полного объёма обязательств, связанных с владением.

Несмотря на то, что большинство затрат могут быть определены заранее либо спрогнозированы с высокой точностью, некоторые затраты носят вероятностный характер, что влечёт за собой риск существенных отклонений действительных расходов от прогнозных (расчётных). Универсальной методики определения (расчёта) совокупной стоимости владения не существует, поскольку, в зависимости от объекта владения характеристики владения, структура затрат и принципы их определения могут различаться в значительной степени. Однако существуют общие подходы разработки стоимости жизненного цикла [18].

#### 3.2 Капитальные затраты

Капитальные расходы (также CAPEX от англ. CAPital EXpenditure) – капитал, использующийся компаниями для приобретения или модернизации физических активов (жилой и промышленной недвижимости, оборудования, технологий). Нередко встречается и такое определение САРЕХ – это инвестиционные затраты на покупку основных фондов, а также затраты по обслуживанию кредитов на их приобретение [19].

Для того чтобы вычислить капитальные затраты необходимо суммировать следующие затраты:  $K_{\text{m}}$ ,  $K_{\text{rc}}$ ,  $K_{\text{nc}}$ ,  $K_{\text{no}}$ ,  $K_{\text{oo}}$ ,  $K_{\text{oo}}$ . Общая формула расчета капитальных затрат написана ниже.

$$
K = K_{np} + K_{rc} + K_{nc} + K_{no} + K_{uo} + K_{o6} + K_{o3}, \qquad (1)
$$

где  $K_{\text{m}}$  – затраты на проектирование ИС;  $K_{rc}$  – затраты на технические средства управления;  $K_{\text{nc}}$  – затраты на создание линий связи локальных сетей;  $K_{\text{no}}$  – затраты на программные средства; К<sub>ио</sub> – затраты на формирование информационной базы;  $K_{.65}$  – затраты на обучение персонала;  $K_{\alpha}$  – затраты на опытную эксплуатацию.

Затраты на разработку. Затраты на разработку проекта рассчитываются по следующей формуле

$$
K_{np} = K_{3n} + K_{nnc} + K_{cpr} + K_{npoq},\tag{2}
$$

где  $K_{3II}$  – затраты на заработную плату разработчика;

К<sub>ппс</sub> – затраты на инструментальные программные средства проектирования;

 $K_{\text{cstr}}$  – затраты на средства вычислительной техники для проектирования;

 $K_{\text{mpoy}}$  – прочие затраты на проектирование.

Затраты на заработную плату разработчика. Оклад работы разработчика равен 13 890 рублей за 30 дней. Разработчик работает над проектом 90 дней, соответственно оклад рассчитывается на 90 дней работы. Следовательно, заработная плата разработчика равна рублей 41 670 (без учета северного коэффициента и региональной надбавки).

Расчет заработной платы разработчика с учетом северного коэффициента (30%), региональной надбавки (30%) и НДФЛ (13%) рассчитана по тарифному способу оплаты. Оплата представлена в таблице 1.

| Состав заработной платы | Доходы, руб. | Расходы, руб. |
|-------------------------|--------------|---------------|
| Оклад                   | 41 670       |               |
| Районный коэффициент    | 12 501       |               |
| Северный коэффициент    | 12 501       |               |
| НДФЛ                    |              | 8 6 6 7       |
| Всего доходов           | 66 672       |               |
| Итого на руки           | 58 005       |               |

Таблица 1 – Расчет заработной платы разработчика

Для расчета Кзп необходимо «Всего доходов» привести к ФОТ

 $K_{3II}$  =66 672 \* 1, 302 = 86 807 рублей.

Затраты на средства вычислительной техники для проектирования. Для разработки проекта необходима вычислительная техника. Оборудование, необходимое для разработки и внедрения, представлено в таблице 2.

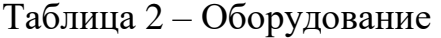

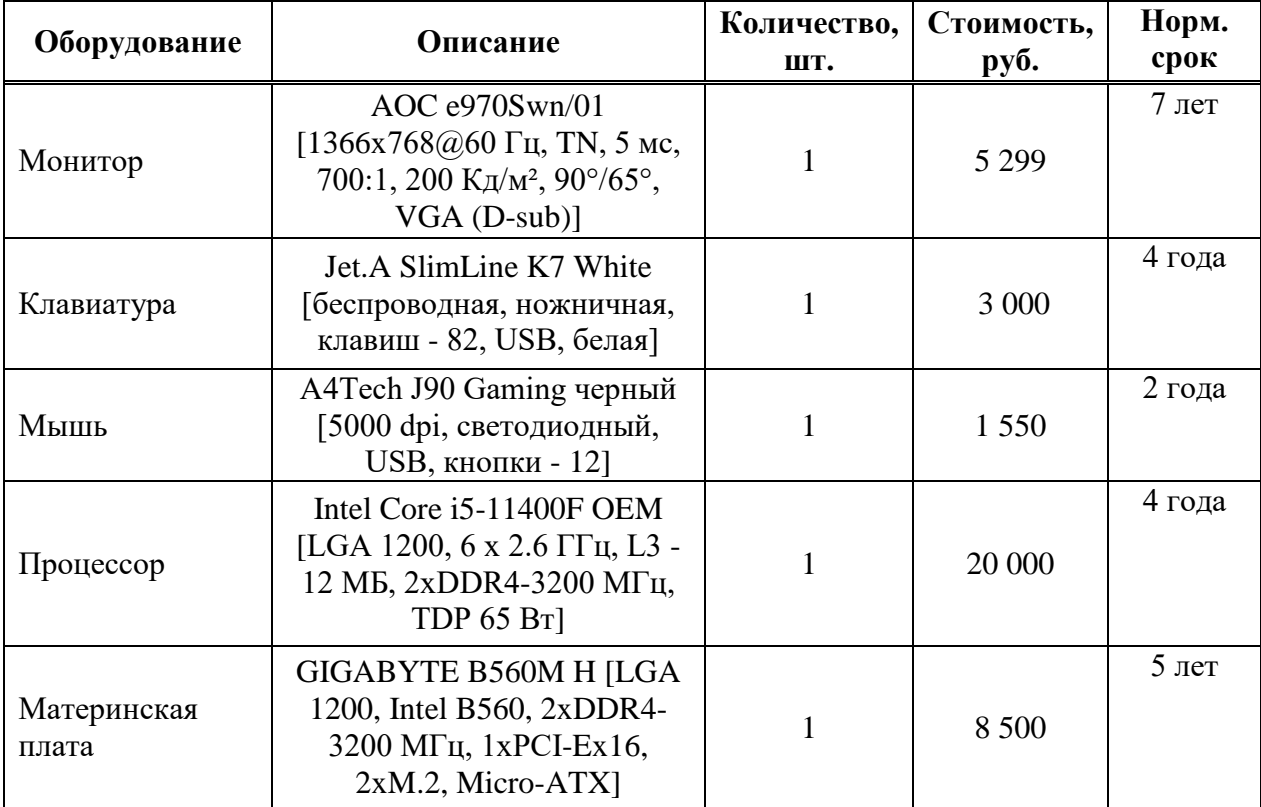

### Окончание таблицы 2

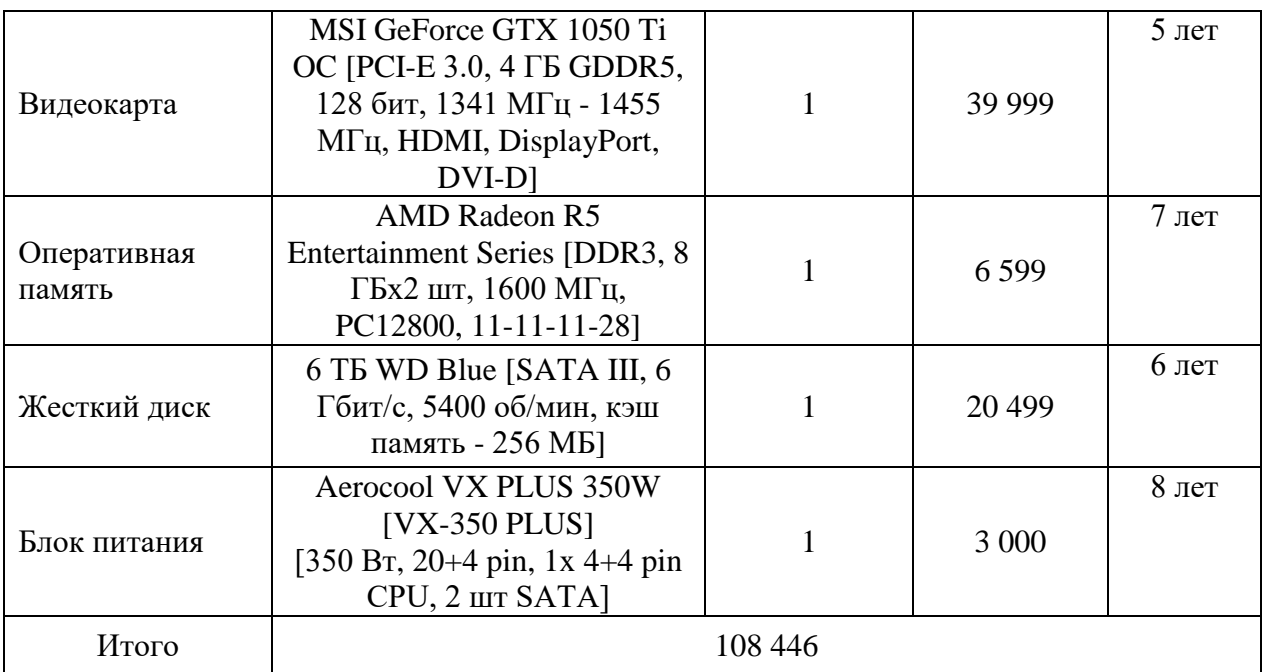

Расчет амортизации оборудования на срок эксплуатации в проекте. У каждой детали компьютера срок службы различен и составляет:

- монитор 7 лет;
- клавиатура 4 года;
- мышь 2 года;
- процессор 4 года;
- материнская плата 5 лет;
- видеокарта 5 лет;
- оперативная память 7 лет;
- жесткий диск 6 лет;
- блок питания 8 лет.

Следовательно, срок эксплуатации компьютера равен 5 годам –  $T_{\text{3K}}$ .

$$
A_{\text{ro},I} = C_6 * H_{\text{am}},\tag{3}
$$

где  $C_6$  – стоимость балансовая;

 $H_{\text{am}}$  – норма амортизации.

 $H_{\text{am}} = 100\% / T_{\text{K}}$  (4)

Так как Т<sub>эк</sub> = 5, значит Н<sub>ам</sub> = 20%. С<sub>б</sub> = 108 446 руб.

$$
A_{\text{ro},a} = 0.20 \times 108\,446 = 21\,689.2.
$$

Амортизация проекта рассчитывается по формуле

$$
A_{np} = (A_{r \text{or}} / K_{pqr}) * K_{q}, \qquad (5)
$$

где А<sub>пр</sub> – амортизация проекта;  $K_{\text{p},\text{nr}}$  – количество рабочих дней в году, которое равно 247;  $K_{\text{A3}}$  – количество дней эксплуатации, которое равно 90.

$$
A_{\text{np}} = (21\ 689, 2\ 247) * 90 = 7\ 903\ \text{py6.}
$$

 $K_{cBT}$  = 7 903 рубля.

Затраты на инструментальные программные средства проектирования. Для разработки проекта необходимы программные продукты, представленные в таблице 3.

Таблица 3 – Программные средства проектирования проекта

| <b>Наименование</b>                       | Срок использования | Стоимость, руб./мес. |
|-------------------------------------------|--------------------|----------------------|
| Microsoft Windows 10 Home                 | бессрочно          | 2 9 0 0              |
| Microsoft Office 2019 Home and<br>Student | бессрочно          | 2 9 0 0              |
| Comodo Internet Security                  | бессрочно          | бесплатно            |
| Blender 3D                                | бессрочно          | бесплатно            |
| Audacity                                  | бессрочно          | бесплатно            |
| Adobe Substance 3D Painter                | три месяца         | 3 8 6 5              |
| Итого                                     | 17 395             |                      |

Стоимость бессрочной лицензии операционной системы Microsoft Windows 10 Home составляет 2 900 рублей, т.е. это единоразовая затрата на все время работы над проектом. Аналогично с офисным пакетом Microsoft Office 2019 Home and Student, стоимость которого также равна 2 900 рублей. Adobe Substance 3D Painter – это приложение для создания 3D-текстур, для использования данного приложения необходимо приобрести подписку, ежемесячная оплата которой составляет 3 865 рублей. Работа над проектом будет вестись на протяжении трех месяцев, а значит:  $3865 * 3 = 11595$  рублей.

Амортизация на программный продукт Microsoft Windows 10 Home и Microsoft Office 2019 Home and Student рассчитывается по формулам (3),  $(4)$ ,  $(5)$ .

 $H<sub>aw</sub> = 100\% / 3 = 33,3\%$ 

 $A_{\text{rod}} = 2900 * 0$ , 333 = 965 рублей

 $A_{np} = (965 / 247) * 90 = 352$  рубля

 $K_{\text{HTC}} = (352 * 2) + 11595 = 12299$  рублей.

*Прочие затраты на проектирование*. Затраты на К<sub>проч</sub> определяются суммой  $K_{3II}$ ,  $K_{\text{AHC}}$ ,  $K_{\text{CBT}}$  от 1% до 5%. К прочим затратам относятся: аренда помещения, коммунальные услуги за рабочее время группы работников, электричество и интернет. Для поддержания в рабочем состоянии имеющихся комплектующих компьютера и программного обеспечения необходимы дополнительные затраты в размере 3% рублей на период разработки, следовательно

 $K_{\text{mpoy}} = (86\,807 + 12\,299 + 7\,903) * 3\% = 3\,210 \text{ pyo}$ лей.

 $K_{np} = 86807 + 12299 + 7903 + 3210 = 110219$ рублей.

Для подсчета капитальных затрат необходимо подсчитать остальные пункты формулы.

 $K_{rc}$  = 1 390 рублей. Для хранения проекта необходимо приобрести облачное хранилище Google Drive, готовая подписка на 100 Гб свободного места равна 1 390 рублей.

 $K_{\text{nc}} = 0$  рублей. Все затраты на использование линий связи берет на себя пользователь.

 $K_{\text{HO}} = 0$  рублей. Для работы данного проекта необходим только видеопроигрыватель, который установлен на устройстве пользователя.

 $K_{uo} = 0$  рублей. Информационная база не требуется.

 $K_{.65} = 0$  рублей. Для работы с проектом обучать персонал не требуется.

 $K_{03}$  = время опытной эксплуатации равно 2 недели или 14 полых рабочих дня. Тестировать приложение разработчик будет неполный рабочий день – 2 часа, поэтому зарплата рассчитывается за 2 \* 14 = 28 часов или 4 полных рабочих дня. ЗП разработчика составляет 13 890 руб. в месяц (без надбавок). ЗП разработчика на период опытной эксплуатации равна 13 890 / 28  $*$  4 = 1 984 руб. Так как будут затрачены дополнительные средства, связанные с отчислениями в ФОТ, следовательно,  $K_{\text{02}} = 1$  984 \* 1,302 = 2 584 рубля.

Капитальные затраты приведены в таблице 4.

| Наименование затрат                                                 | Затраты, руб. |
|---------------------------------------------------------------------|---------------|
| Затраты на проектирование ИС (Кпр)                                  | 110 219       |
| Затраты на технические средства управления ( $K_{rc}$ )             | 1 309         |
| Затраты на создание линий связи локальных сетей ( $K_{\text{nc}}$ ) |               |
| Затраты на программные средства (Кпо)                               |               |
| Затраты на формирование информационной базы (К <sub>ио</sub> )      |               |
| Затраты на обучение персонала (К <sub>об</sub> )                    |               |

Таблица 4 – Капитальные затраты

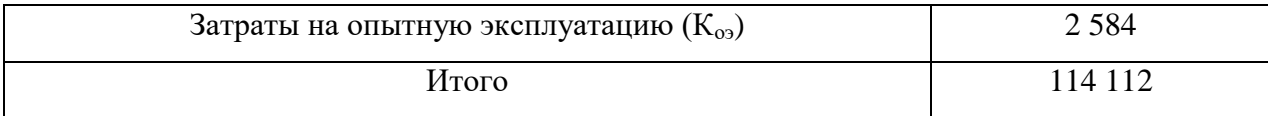

### 3.3 Эксплуатационные затраты

Эксплуатационные затраты – абсолютный показатель издержек, понесенных предприятием на обеспечение работоспособности производственных фондов. Покупка ГСМ и комплектующих, оплата услуг ремонтников, приобретение энергии и др. – важная составляющая совокупной стоимости основного капитала. Их доля в себестоимости не должна превышать  $30\%$ , в противном случае потребуются мероприятия по капитальному ремонту и замене оборудования [20].

Расчет эксплуатационных затрат выполняется по формуле

$$
C = C_{3II} + C_{a0} + C_{To} + C_{JIC} + C_{HH} + C_{\text{mpo}q}, \tag{6}
$$

где  $C_{3II}$  – заработная плата персонала, работающего с проектом;  $C_{\text{ao}}$  – амортизационные отчисления;  $C_{\text{to}}$  – затраты на техническое обслуживание;  $C_{\text{nc}}$  – затраты на использование глобальных систем;  $C_{HH}$  – затраты на носитель информации;  $C_{\text{mpoy}} - \text{mpouHe}$  затраты.

Затраты на заработную плату персонала. Для поддержания рабочего состояния проекта нужен 1 человек, который будет заниматься обслуживанием. Поскольку проект выполняется по заказу ЦИНТа, работать с ним будут работники предприятия и данная работа уже входит в их должностные обязанности, дополнительных затрат на заработную плату данных работников не требуется.

Помимо поддержания рабочего состояния проекта необходимо обеспечить его распространение, для этого необходим пиар-менеджер. Оклад работника за 28 дней равен 13 890 рублей. Основной обязанностью пиарменеджера будет показ ролика в школах, музее, на фестивалях и др., на это будет достаточно 2 недели рабочего времени. Следовательно, заработная плата равна 6 945 рублей.

Расчет заработной платы пиар-менеджера с учетом северного коэффициента (30%), региональной надбавки (30%) и НДФЛ (13%) проведен по тарифному способу оплаты. Оплата представлена в таблице 5.

| Состав заработной платы | Доходы, руб. | Расходы, руб. |
|-------------------------|--------------|---------------|
| Оклад                   | 6945         |               |
| Районный коэффициент    | 2 0 8 3 , 5  |               |
| Северный коэффициент    | 2 0 8 3 , 5  |               |
| НДФЛ                    |              | 903           |
| Всего доходов           | 11 112       |               |
| Итого на руки           | 10 209       |               |

Таблица 5 – Расчет заработной платы разработчика

Для расчета  $C_{3\pi}$ необходимо «Всего доходов» привести к ФОТ

 $C_{3\pi} = 11\ 112 * 1,302 = 14\ 468\ p\sqrt{5}$ лей.

Затраты на амортизационные отчисления. Амортизационные отчисления не входят в бюджет проекта, поскольку проект данного типа не нуждается в постоянном сопровождении.

 $C_{ao} = 0$  рублей.

Затраты на техническое обслуживание. В техническом обслуживании нет необходимости.

 $C_{\text{to}} = 0$  рублей.

Затраты на использование глобальных сетей. Для работы проекта не требуется использование глобальной сети.

 $C_{\text{nc}} = 0$  рублей.

Затраты на носители информации. Для хранения проекта необходимо приобрести облачное хранилище Google Drive, готовая подписка на 100 Гб свободного места равна 1 390 рублей.

 $C_{<sub>HH</sub>}$  = 1 390 рубля.

*Прочие затраты*. Прочие затраты равны 3% от суммы всех затрат. Сумма всех затрат: 14 468 + 1 390 = 15 858 рублей.

 $C_{\text{npoy}} = 476$  рублей.

Эксплуатационные затраты приведены в таблице 6.

| Наименование затрат                                           | Затраты, руб. |
|---------------------------------------------------------------|---------------|
| Заработная плата персонала, работающего с проектом $(C_{3n})$ | 14 4 68       |
| Амортизационные отчисления $(C_{\text{ao}})$                  | O             |
| Затраты на техническое обслуживание ( $C_{\text{TO}}$ )       | $\theta$      |
| Затраты на использование глобальных систем $(C_{rc})$         | $\theta$      |
| Затраты на носитель информации ( $C_{HH}$ )                   | 1 3 9 0       |
| Прочие затраты (Спроч)                                        | 476           |
| Итого                                                         | 16 3 34       |

Таблица 6 – Эксплуатационные затраты

#### 3.4 Расчет совокупной стоимости владения системой

Согласно методике ТСО совокупная стоимость владения системой рассчитывается по формуле

$$
TCO = DE + IC1 + IC2, \t\t(7)
$$

где DE – прямые расходы;

 $IC_1$  – косвенные расходы группы 1;

 $IC<sub>2</sub>$  – косвенные расходы группы 2.

Прямые расходы рассчитываются по формуле

$$
DE = DE1 + DE2 + DE3 + DE4 + DE5 + DE6 + DE7 + DE8,
$$
 (8)

где  $DE_1$  – капитальные затраты;

 $DE_2$  – расходы на управление информационными технологии;

DE<sub>3</sub> – расходы на техническую поддержку автоматизированного обеспечения и программного обеспечения;

 $DE_4$  – расходы на разработку прикладного программного обеспечения внутренними силами;

 $DE<sub>5</sub>$  – расходы на аутсорсинг;

 $DE_6$  – командировочные расходы;

 $DE_7$  – расходы на услуги связи;

 $DE_8$  – другие группы расходов.

 $DE_1 = K = 114112$  рублей.

 $DE_2 = C_{3\pi} = 14\,468\,pV$ блей.

 $DE_3 = C_{\text{to}} + C_{\text{ao}} = 0$  рублей.

 $DE_4 = 0$  рублей, т.к. расходы на разработку прикладного ПО не потребуются.

 $DE_5 = 0$  рублей. Аутсорсинг – передача организацией на основании договора определённых видов или функций производственной предпринимательской деятельности другой компании, действующей в нужной области. Так как данный проект полностью готов, сторонние компании не нужны.

 $DE<sub>6</sub> = 0$  рублей. При разработке проекта не будут осуществляться поездки, поэтому командировочных расходов не может быть.

 $DE_7 = C_{rc} = 0$  рублей.

 $DE_8 = C_{\text{max}} + C_{\text{mu}} = 476 + 1390 = 1866 \text{ p}$ 

 $DE = 114112 + 14468 + 0 + 0 + 0 + 0 + 0 + 1866 = 130446$  py блей.

Поскольку при разработке проекта учтены все риски, дополнительные расходы не нужны, соответственно  $IC_1 = IC_2 = 0$  рублей. Из этого следует, что  $TCO = DE = 130,446$  рублей.

#### 3.5 Оценка рисков реализации проекта

Для оценки вероятности успешности проекта, необходимо провести анализ рисков реализации и создания проекта. Для этого оценивается возможность возникновения какого-либо риска и определение уровня вероятности и влияния на данный проект. Анализ рисков позволит избежать лишних затрат или свести их к минимуму.

Риск соответствия имеет низкую вероятность, т.к. заказчик дал четкие указания и требования к проекту, также были изучены аналогичные проекты.

Риски, связанные с характеристиками проекта, а именно не соответствие 3D-моделей своей сути имеются, т.к. разработчик не имеет достаточного опыта работы с историческими артефактами.

Риск необъективности имеет высокую вероятность возникновения, т.к. невозможно избежать отрицательных оценок зрителя на  $100\%$ .

Риск невыполнения в срок – маловероятный риск, т.к. был составлен календарный план и его соблюдение приведет к успешно выполненному проекту в срок.

Данные о рисках представлены в таблице 7.

### Таблица 7 – Данные о рисках проекта

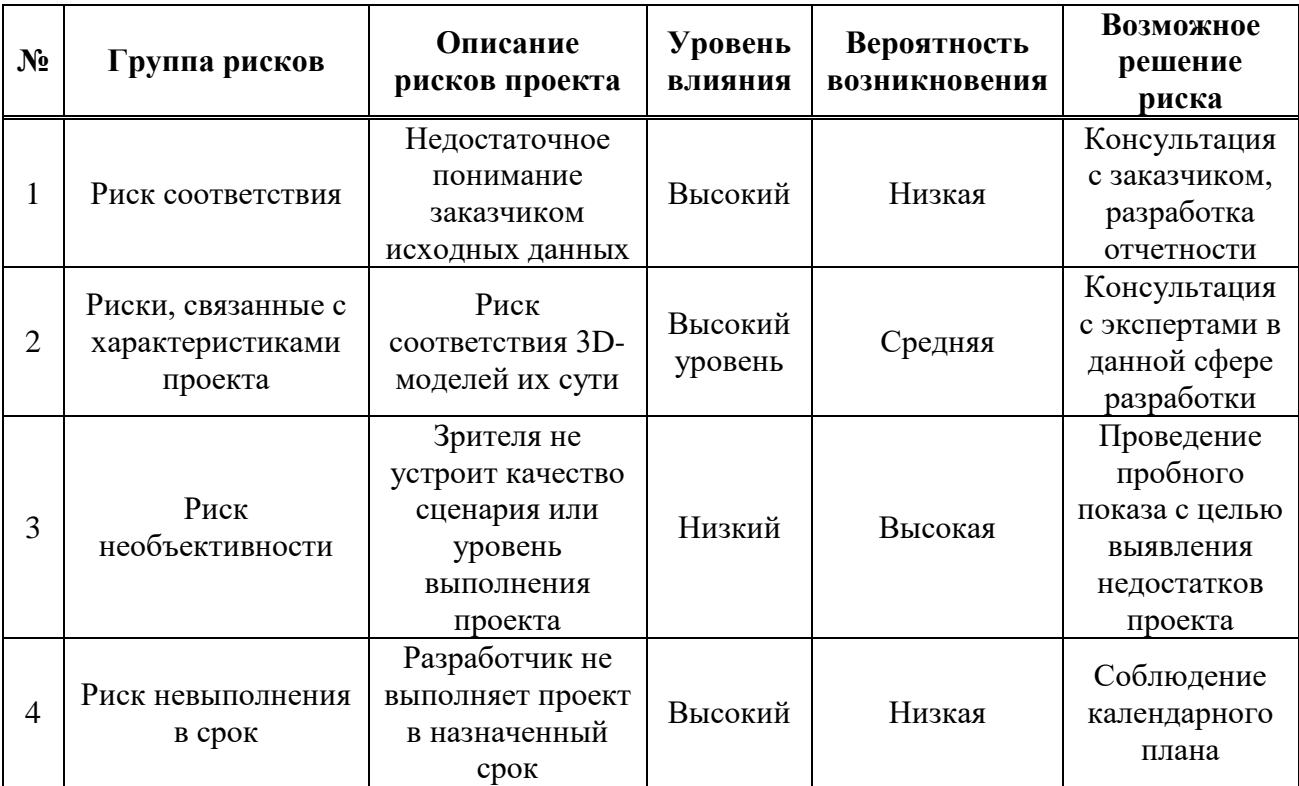

Возможные решения рисков:

1. Риск соответствия – необходимо проводить регулярную консультацию с заказчиком, а также предоставлять отчеты стадий разработки проекта для своевременного устранения несоответствий.

2. Риски, связанные с характеристиками проекта – консультация с экспертами данной области позволит избежать ошибок при разработке.

3. Риск необъективности – для решения этого риска целесообразно провести пробный показ ролика. Это позволит выявить недостатки проекта и свести их к минимуму.

4. Риск невыполнения в срок – соблюдение календарного плана приведет к успешному выполнению проекта.

Исходя из вышесказанного, можно сделать вывод о том, что вероятность успешности проекта возросла, т.к. был проведен анализ наиболее возможных рисков данного проекта, а также рассмотрены варианты решения данных рисков.

#### 3.6 Определение доходов и экономической эффективности проекта

При разработке проекта не было поставлено цели заработать на нем или окупить затраты, т.к. данный проект не является коммерческим. Главная функция проекта – общественная полезность.

Так как проект разрабатывается по заказу ГАУ РХ «ЦИНТ Хакасии», денежные средства на развитие проекта, а также его продвижение, могут быть запрошены в порядке бюджетного финансирования работы организации по данному проекту. Экономическая эффективность проекта отсутствует, поскольку он не имеет коммерческого использования и его продвижение планируется на безвозмездной основе в учебных заведениях Республики Хакасия, музеях и выставках.

# Вывод по разделу «Оценка экономической эффективности **ызработки 3D-анимационного ролика «Хакасская юрта»**

В данном разделе были проведены расчеты затрат и оценка рисков реализации анимационного 3D- проекта «Хакасская юрта».

Капитальные затраты на создание данного проекта составили 114 112 рублей, что является средней стоимостью разработки проектов данного уровня.

Эксплуатационные затраты на пользование проекта равны 16 334 рублей, что является довольно хорошим показателем в данном виде расходов.

Совокупная стоимость владения составляет 130 446 рублей. Данное вычисление показывает, сколько будет стоить проект для заказчика с самого начала разработки и в период эксплуатации.

Кроме того, был проведен анализ рисков, которые могут возникнуть при разработке проекта, а также рассмотрены способы снижения вероятности их возникновения и влияния на процесс разработки. Расчитана стоимость амортизации оборудования.

#### **ЗАКЛЮЧЕНИЕ**

В настоящее время во многих сферах человеческой жизни потребность в информации о территории или объектах уже не может быть удовлетворена использованием устоявшихся средств в аналоговом и цифровом видах.

В последние годы появилась наиболее наглядная форма представления информации, получившая название 3D-модели. Трехмерное моделирование быстро развивается с одной стороны в связи с тем, что техника позволяет обрабатывать всё большие и большие объёмы информации, с другой – психологический фактор: человеку намного привычнее воспринимать местность в трёхмерном виде.

Цель выпускной квалификационной работы – разработка познавательного 3D-анимационного ролика с использованием предметов жизни и быта коренного населения Республики Хакасия для просвещения жителей республики – была достигнута, поставленные задачи выполнены.

В процессе выполнения выпускной квалификационной работы был проведен анализ предметной области. Дана краткая характеристика ГАУ РХ «ЦИНТ Хакасии», и рассмотрены типовые проектные решения. Также был обоснован выбор инструментальных средств разработки, в итоге которого программа Blender 3D была выбрана в качестве программы для разработки 3Dмоделей исторических артефактов Хакасии.

Кроме того, описан процесс разработки 3D-моделей и анимационного ролика, а также функционал разрабатываемого проекта.

Проведена оценка экономической эффективности проекта и изучены риски реализации проекта.

#### СПИСОК ИСПОЛЬЗОВАННЫХ ИСТОЧНИКОВ

1. Мультсериал «Приключения Адибу: как устроен человек?»: сайт. –  $2022. - \text{URL: https://allrefrs.ru/4-15592.html}$  (дата обращения: 10.02.2022).

2. Мульти-Россия: сайт. – 2020. – URL: https://ru.wikipedia.org/wiki/Мульти-Россия (дата обращения: 10.02.2022).

3. Область применения компьютерной графики: Региональный портал дистанционного обучения обучающихся Саратовской области: сайт. – 2009. – URL: https://edusar.soiro.ru/mod/page/view.php?id= $6099$  (дата обращения: 15.02.2022).

4. Компьютерная анимация. Виды компьютерной анимации: сборник yчебного материала: сайт. – 2021. – URL: https://www.karuseltv.ru/announce/10450-puteshestviya\_adibu\_kak\_ustroen\_chelovek (дата обращения: 17.02.2022).

5. 3D Studio Max. Всё о легендарном пакете трехмерного моделирования: уроки моделирования в 3D Max: сайт. – 2012. – URL: http://esate.ru/uroki/3dmax/informatsiya\_o\_3d\_studio\_max/3D-Studio-Max/ (дата обращения: 20.02.2022).

6. Краткий обзор программы Autodesk Maya: сайт. – 2017. – URL: https://3ddevice.com.ua/blog/3d-printer-obzory/autodesk-maya-obzor/ (дата обращения: 20.02.2022).

7. Обзор программы Cinema 4D: для чего используется, основные функции и достоинства софта: сайт. – 2020. – URL: https://junior3d.ru/article/Cinema-4D.html (дата обращения: 20.02.2022).

8. Краткий обзор бесплатного 3D редактора Blender : сайт. – 2019. – URL: https://3ddevice.com.ua/blog/3d-printer-obzory/3d-redaktor-blender-obzor/ / (дата обращения: 20.02.2022)

9. Основные методологии обследования организаций. Стандарт IDEF0: библиотека управления Альт-Инвест: сайт. – 2000. – URL: https://www.cfin.ru/vernikov/idef/idef0.shtml (дата обращения: 25.02.2022).

10. UV-развёртка в Blender: сайт. – 2022. – https://blender3d.com.ua/uvrazvertka-v-blender/ (дата обращения: 11.03.2022).

11. Текстурирование с помощью Substance Painter: сайт. – 2021. – https://3dpapa.ru/how-to-texture-a-character-in-sp/ (дата обращения: 20.03.2022).

12. Rigging : ca $\text{AT}$ . – 2021. – https://media.contented.ru/glossary/rigging/ (дата обращения: 01.04.2022).].

13. Что такое HDRI: сайт. – 2021. – https://3dpapa.ru/what-mean-hdri/ (дата обращения: 15.04.2022).

14. Введение в Велеет: сайт.  $-$  2021. https://docs.blender.org/manual/ru/2.79/render/blender\_render/camera/introduction.ht ml (дата обращения: 10.05.2022).

15. Что такое эквивалентное фокусное расстояние и как его используют: cайт. – 2021. – https://prophotos.ru/lessons/21729-chto-takoe-ekvivalentnoefokusnoe-rasstoyanie-i-kak-ego-ispolzuyut (дата обращения: 20.05.2022).

16. Ввеление в анимацию в Blender: сайт.  $-$  2021. https://younglinux.info/blender/mpractic (дата обращения: 25.05.2022).

17. Рендеринг: сайт. – 2021. – https:// wikipedia.org/wiki/Rendering (computer\_graphics) (дата обращения: 30.05.2022).

18. Совокупная стоимость владения: сайт. – 2022. https://ru.wikipedia.org/wiki/Совокупная стоимость владения (дата обращения: 25.03.2022).

19. Капитальные расходы: сайт. – 2022. https://ru.wikipedia.org/wiki/Капитальные расходы (дата обращения: 28.03.2022).

20. Эксплуатационные затраты: сайт.  $-$  2021. https://moneymakerfactory.ru/spravochnik/ekspluatatsionnyie-zatratyi/ (дата обращения: 30.03.2022).

### ПРИЛОЖЕНИЕ А

# 3D- модели предметов быта хакасов

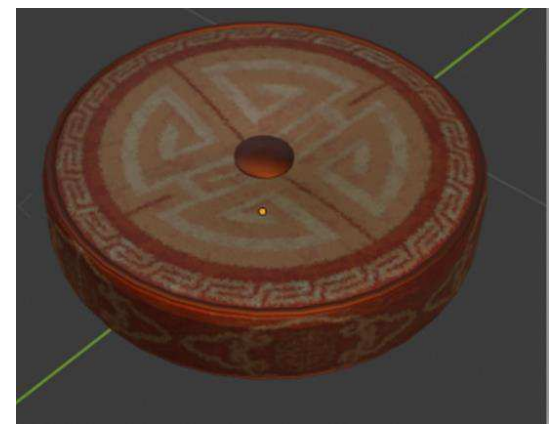

Рисунок А.1 – Подушка Рисунок А.2 – Кровать

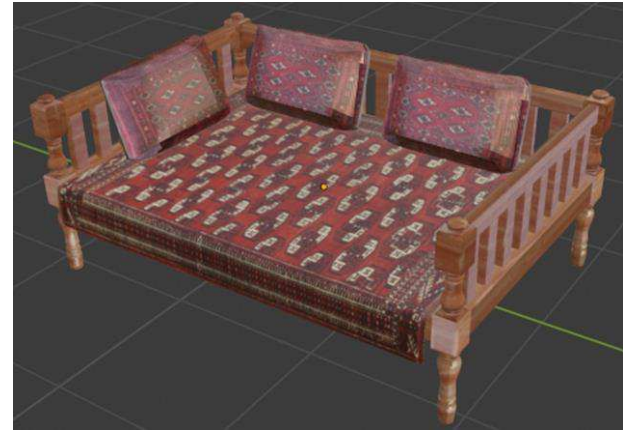

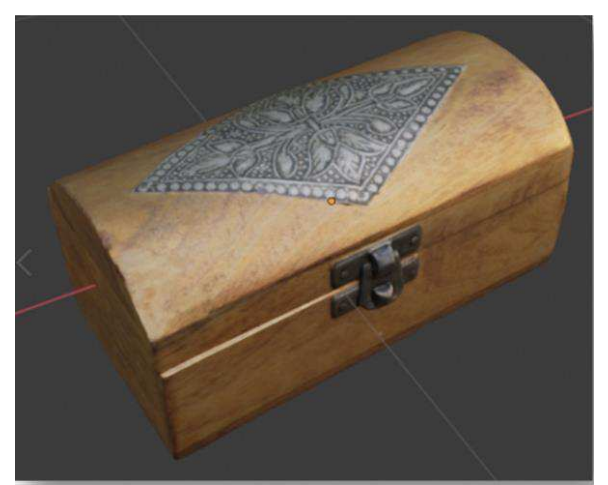

Рисунок А.3 – Сундук Рисунок А.4 – Чайник

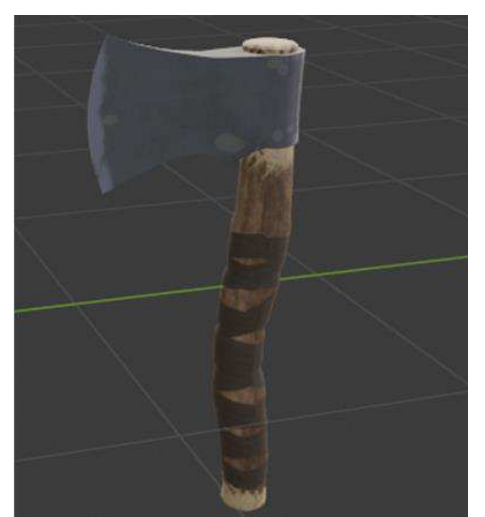

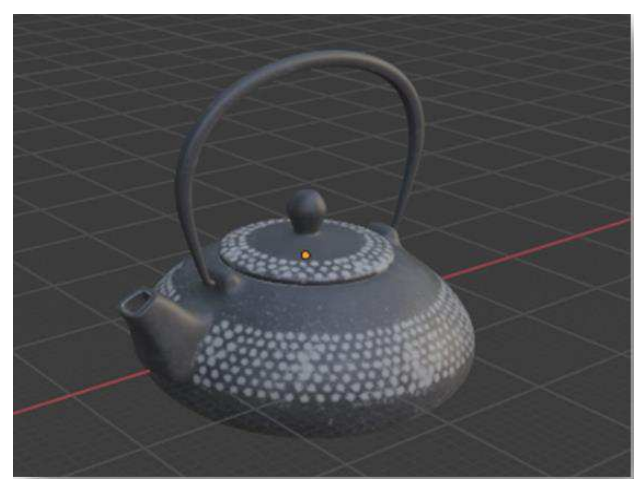

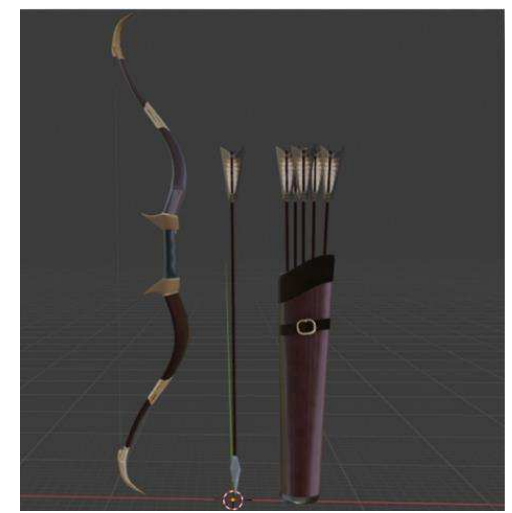

Рисунок А.5 – Топор Рисунок А.6 – Охотничий лук и стрелы

### Окончание приложения А

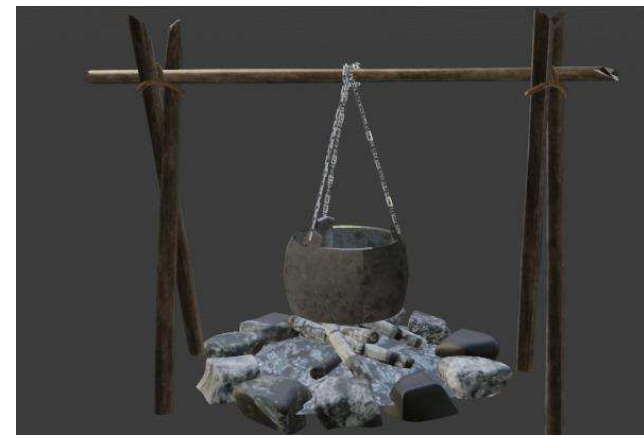

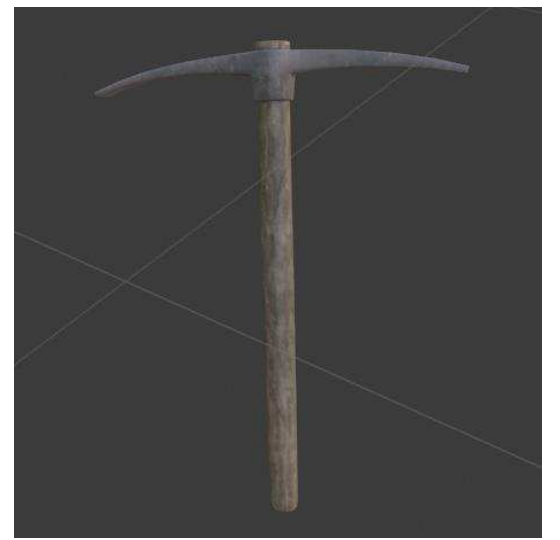

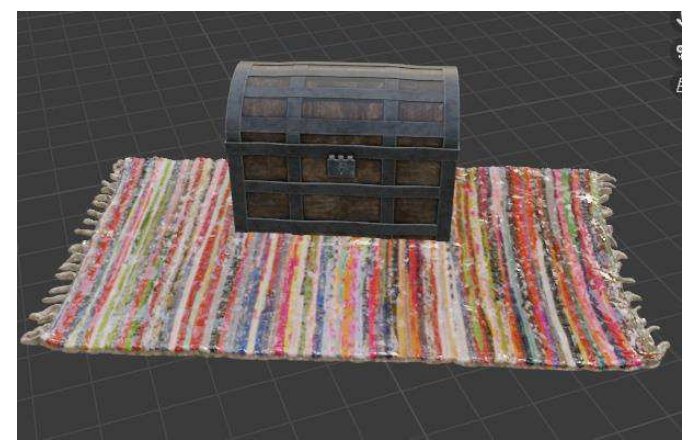

Рисунок А.7 – Очаг Рисунок А.8 – Сундук на ковре

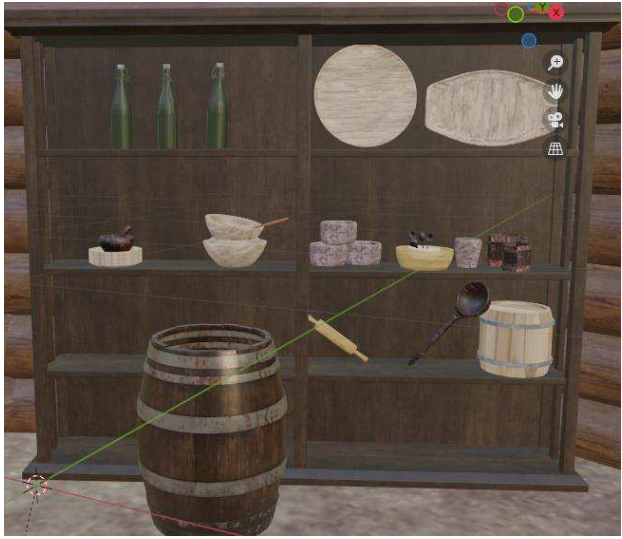

Рисунок А.9 – Кирка Рисунок А.10 – Шкаф с посудой

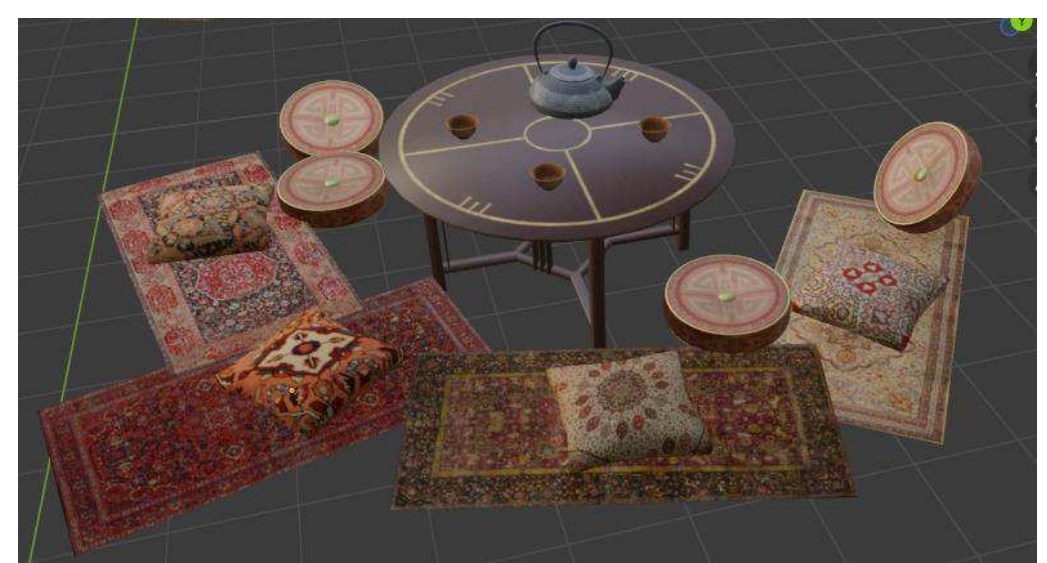

Рисунок А.11 – Обеденный стол

Выпускная квалификационная работа выполнена мной самостоятельно. Использованные в работе материалы и концепции из опубликованной научной литературы и других источников имеют ссылки на них.

Отпечатано в одном экземпляре.

Библиография 20 наименований.

Один экземпляр сдан на кафедру.

 $\leftarrow \rightarrow$  2022  $\Gamma$ .

\_\_\_\_\_\_\_\_\_\_\_\_\_\_\_\_\_\_\_\_ Ȼɟɪɟɡɢɧɚ Ʉɪɢɫɬɢɧɚ ɋɟɪɝɟɟɜɧɚ

# . Министерство науки и высшего образования РФ Федеральное государственное автономное образовательное учреждение высшего образования «СИБИРСКИЙ ФЕДЕРАЛЬНЫЙ УНИВЕРСИТЕТ»

Хакасский технический институт - филиал ФГАОУ ВО «Сибирский федеральный университет»

Кафедра прикладной информатики, математики и естественно-научных лисциплин

**УТВЕРЖДАЮ** Заведующий кафедрой<br>E. H. Скуратенко<br>« H » 06 2022 г.

# БАКАЛАВРСКАЯ РАБОТА

09.03.03 Прикладная информатика

Создание 3D-анимационного ролика «Хакасская юрта» для ГАУ РХ «ЦИНТ Хакасии»

Руководитель

 $M$ ев († 06.22 доцент, канд. пед. наук И. В. Янченко

Выпускник

<u>Gruch 170622</u>

К. С. Березина

Консультанты по разделам:

Экономический

Нормоконтролер

H. O. 22. E. H. Cкуратенко

**Абакан 2022**